# **ICOM**  $^\circledR$

取扱説明書[導入編]

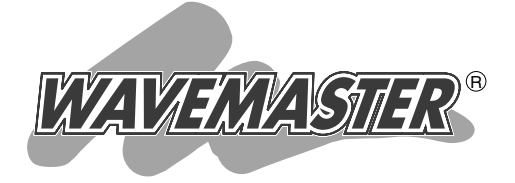

# WIRELESS VoIP ADAPTER SE-50VOIP

IP電話対応

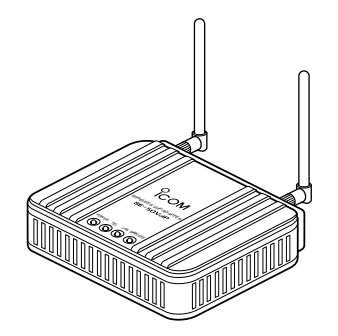

# Icom Inc.

クイック導入ガイド IP電話を使うには その他の基本設定 保守について ご参考に 2 3 4 5 6 ご使用になる前に 1

このたびは、本製品をお買い上げいただきまして、まこ とにありがとうございます。

本製品は、5.2GHz帯または2.4GHz帯の周波数を使用 して、IP電話対応の54Mbps無線LANが構築できる無線 LANアダプターです。

ご使用の前に、この取扱説明書をよくお読みいただき、 本製品の性能を十分発揮していただくとともに、末長くご 愛用くださいますようお願い申し上げます。

※本製品が対応する無線LAN規格は、以下の通りです。 IEEE802.11a:54Mbps(5.2GHz帯) IEEE802.11b:11Mbps(2.4GHz帯) IEEE802.11g:54Mbps(2.4GHz帯) ※[IEEE802.11g]規格は、[IEEE802.11b]規格と互換性があります。 ※[IEEE802.11]規格(ch14)には対応していません。

# 情報処理装置等電波障害自主規制について

この装置は、情報処理装置等電波障害自主規制協議会(VCCI)の基準に基づくクラスA情 報技術装置です。この装置を家庭環境で使用すると電波妨害を引き起こすことがありま す。この場合には使用者が適切な対策を講ずるように要求されることがあります。

# 登録商標について

i

アイコム株式会社、アイコム、Icom Inc.、 Ccomは、アイコム株式会社の登録商標です。 WAVEMASTERは、アイコム株式会社の登録商標です。

Microsoft、Windowsは、米国Microsoft Corporationの米国およびその他の国にお ける登録商標です。

本文中の画面の使用に際して、米国Microsoft Corporationの許諾を得ています。

Macintosh、Mac-OSは、米国アップルコンピューター社の登録商標です。

Adobe、Acrobatは、アドビシステムズ社の登録商標です。

Netscapeは、Netscape Communications Corporationの商標です。

Atherosは、Atheros Communications, Inc. の登録商標です。

その他、本書に記載されている会社名、製品名は、各社の商標および登録商標です。

# 本製品の概要について

- ◎本製品は、無線LANアダプターとして、無線アクセスポイントや無線ルータと最大 54Mbpsの速度で通信できます。
- ◎アナログ電話機が接続できますので、同一ネットワークの相手とIP電話できます。
- ◎「ブリッジ」モードを設定すると、LANケーブルで本製品と直接接続されたパソコンが、 無線AP間通信対応の弊社製無線アクセスポイントと同一ネットワーク上のLANとし て通信できます。
- ◎「ルータ」モードを設定すると、本製品の有線LAN側と無線LAN側を別々のネットワ ークグループで構成し、それらのネットワークグループ間をルーティングできます。
- ◎「ルータ」モードでは、有線LAN側でDHCPサーバ機能を使用できますので、複数の パソコンを接続するときなど、IPアドレスの設定が簡単に行えます。
- ◎2.4GHz帯(IEEE802.11b)でお使いの無線LAN環境がある場合には、最大11Mbps の速度で通信できます。
- ◎IEEE802.11a(54Mbps)/IEEE802.11g(54Mbps)は、地上波デジタルテレビジ ョン放送と同じ変調(OFDM)方式を採用していますので、マルチパスによる影響を受 けにくく、高速で安定性に優れています。
- ◎付属のアンテナは、5.2GHz帯と2.4GHz帯に対応するデュアル外部ダイバーシティ ー方式を採用しています。
- ◎無線LANの暗号化方式は、[WEP RC4(64/128/152bit)]方式と[OCB AES(128)]方式に対応しています。

◎[LAN]ポートは、10BASE-T/100BASE-TX(自動切り替え)に対応しています。

- ◎接続先の暗号化認証方式(シェアードキー/オープンシステム)を自動認識します。
- ◎本製品の設定は、すべてWWWブラウザから行えます。
- ◎ネットワーク管理機能として、SNMPをサポートしています。
- ◎技術基準適合証明を取得していますので、無線局の免許は不要です。
- ◎本製品は、Atheros製チップセットを搭載しています。

標準構成品

■ 桐包内容の確認 本製品のパッケージには、次のものが同梱されています。 本製品をご使用になる前に、すべて揃っていることを確 認してください。

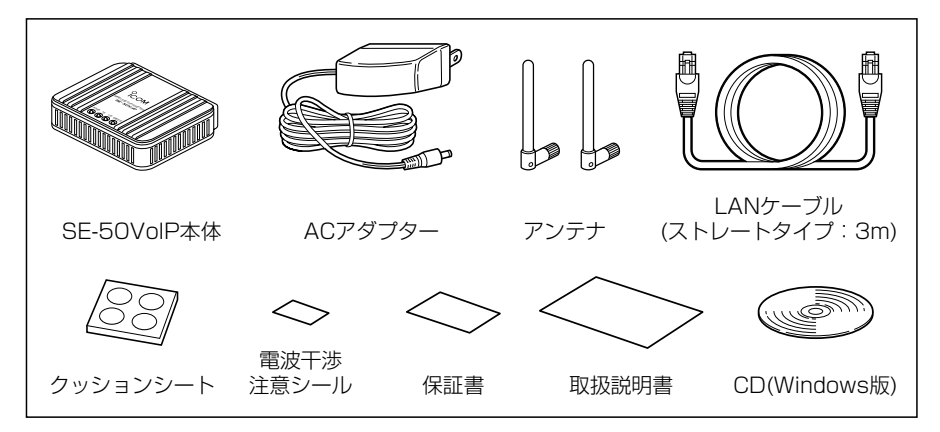

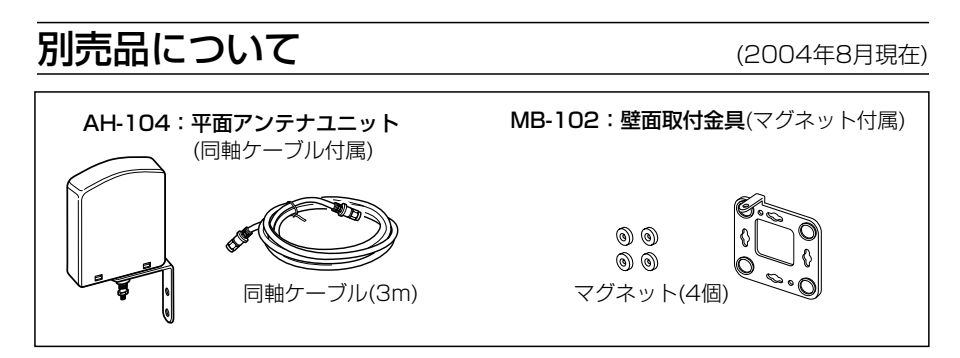

#### 〈AH-104の接続について〉

電波状況の良い場所が本製品の設置場所からはなれているような場合、AH-104を2個 1組でご使用いただくことで、付属のアンテナと同様にデュアル(5.2/2.4GHz帯)ダイ バーシティー方式で通信できます。

また、無線通信距離は、付属アンテナ接続時の約1.5倍にまで拡大できます。

※AH-104を1個だけ接続する場合は、後面パネルから見て左側のコネクターに接続す ると、性能が発揮できます。

残りのアンテナコネクターには、本製品に付属のアンテナを接続してください。

# 取り扱い上のご注意

- ◎本製品は、高度な信頼性が必要な用途での使用を目的とした製品ではありません。 本製品が原因で発生したいかなる損害についても弊社は一切その責任を負いかねます のであらかじめご了承ください。
- ◎2.4GHz帯(802.11b/g)と5.2GHz帯(802.11a)の同時通信はできません。
- ◎パソコンやその他の周辺機器の取り扱いは、それぞれに付属する取扱説明書に記載す る内容にしたがってください。
- ◎家庭環境で使用すると電波妨害を引き起こすことがあります。
- このようなときは、本製品を、妨害を受けている機器からできるだけ離してご使用く ださい。
- ◎本製品の設定ファイルや弊社ホームページ(http://www.icom.co.jp/)より提供され るアップデート用ファームウェアファイルを、本製品以外の機器に組み込んだり、改 変や分解したことによる障害、および本製品の故障、誤動作、不具合、破損、データ の消失あるいは停電などの外部要因により通信、通話などの機会を失ったために生じ る損害や逸失利益または第三者からのいかなる請求についても弊社は一切その責任を 負いかねますのであらかじめご了承ください。
- ◎本書の著作権およびハードウェア、ソフトウェアに関する知的財産権は、すべてアイ コム株式会社に帰属します。
- ◎本書の内容の一部または全部を無断で複写/転用することは、禁止されています。
- ◎本書およびハードウェア、ソフトウェア、外観の内容については、将来予告なしに変 更することがあります。

# 表記について

#### 本書は、次の表記規則にしたがって記述しています。

- 「 」表記:オペレーションシステム(OS)の各ウィンドウ(画面)、ユーティリティー、 設定画面の各メニューとそのメニューに属する設定画面の名称を(「」)で囲ん で表記します。
- [ ]**表記**:タブ名、アイコン名、テキストボックス名、チェックボックス名、各設定 画面の設定項目名を([ ])で囲んで表記します。
- **く > 表記**:ダイアログボックスのコマンドボタンなどの名称を( く 〉)で囲んで表記し ます。

※Microsoft® Windows® XP Professional、Microsoft® Windows® XP Home Editionは、Windows XPと表記します。

Microsoft® Windows® 2000 Professionalは、Windows 2000と表記します。 Microsoft® Windows® Millennium Editionは、Windows Meと表記します。 Microsoft® Windows® 98 Second Editionは、Windows 98 SEと表記します。

※本書は、Ver1.00のファームウェアを使用して説明しています。

※本書中の画面は、OSのバージョンや設定によって、お使いになるパソコンと多少異 なる場合があります。

# 取扱説明書の構成について

本書では、本製品をご使用になる前に知っておいていただきたい機能や本製品の一般的 な使用方法について説明しています。

導入編では記載していない詳細な機能をご使用になる場合は、本製品に付属のCDに収録 されている活用編をご覧ください。

#### ■ 導入編(本書)

本製品のおもな機能の説明と各動作モードでご使用いた だくまでの基本的な方法について、本書を順番に読みな がら設定できるように構成されています。 そのほかの機能についての情報は、活用編で説明してい ますので、必要に応じて参照してください。

#### ■ 活用編(CD収録)

本製品のCDにPDF形式で収められています。

- 本製品に設定できる詳細な機能について、本製品の動作 モードごとに説明しています。
- q 本製品のCDをご使用のCDドライブに挿入すると、 Auto Run機能が動作して、メニュー画面を表示しま す。
- ②〈取扱説明書〉をクリックします。

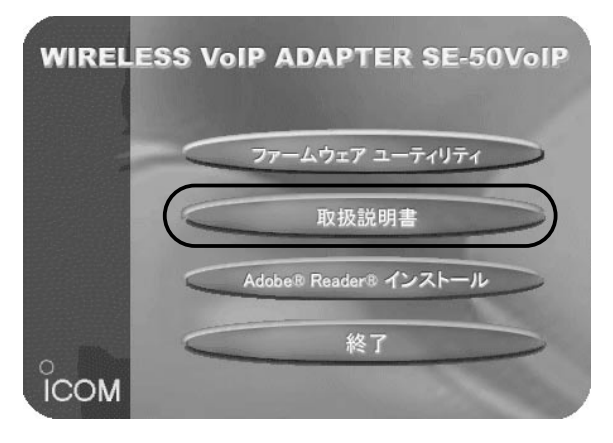

※CD収録のソフトウェアは、下記のOSに対応していま す。

Windows XP/2000/Me/98SE/98

※上記のメニュー画面が表示されないときは、本製品の CDに収録された「AutoRun.exe」をダブルクリックし てください。

【お願い】 取扱説明書[活用編]をご覧 いただくとき、Acrobat® Reader® 4.0以上をインス トールされていないかたは、 〈取扱説明書〉ボタンをクリ ックする前に、〈Adobe<sup>®</sup> Reader® インストール〉ボ タンをクリックして、表示 される画面にしたがってイ ンストールしたあとで、〈取 扱説明書〉ボタンをクリッ クしてください。

### 無線LANの電波法についてのご注意

●電波法により、屋外で5.2GHz帯無線LANを使用することは禁止されています。

- ●本製品に使用している無線装置は、電波法に基づく小電力データ通信システムの無線 設備として、特定無線設備の認証を受けています。
	- したがって、本製品の使用に際しては、無線局の免許は必要ありません。
- ●本製品を使用できるのは、日本国内に限られています。
	- 本製品は、日本国内での使用を目的に設計・製造しています。
	- したがって、日本国外で使用された場合、本製品およびその他の機器を壊すおそれが あります。
	- また、その国の法令に抵触する場合があるので、使用できません。
- ●医療機器の近くで本製品を使用しないでください。

医療機器に電磁妨害をおよぼして、生命の危険があります。

- ●心臓ペースメーカーを使用する人が通行するような場所には、本製品をご使用になら ないでください。
	- 心臓ペースメーカーに電磁妨害をおよぼして、生命の危険があります。
- ●電子レンジの近くで本製品を使用しないでください。
	- 電子レンジによって本製品の無線通信への電磁妨害が発生します。
- ●本製品の無線装置は、電波法に基づく認証を受けていますので、本製品の分解や改造 をしないでください。

### ユーザー登録について

本製品のユーザー登録は、アイコムホームページで行っています。

インターネットから、「http://www.icom.co.jp/」にアクセスしていただき、ユ ーザー登録用フォームにしたがって必要事項をご記入ください。

ご登録いただけない場合、サポートサービスをご提供できませんのでご注意くだ さい。

# 2.4GHz無線LANの雷波干渉についてのご注意

2.4GHz帯の無線LANで通信を行うときは、次のことがらに注意してください。

この機器の使用周波数帯では、電子レンジ等の産業・科学・医療用機器のほか工場の製 造ライン等で使用されている移動体識別用の構内無線局(免許を必要とする無線局)およ び特定小電力無線局(免許を必要としない無線局)並びにアマチュア無線局(免許を必要と する無線局)が運用されています。

○この機器を使用する前に、近くで移動体識別用の構内無線局および特定小電力無線局 並びにアマチュア無線局が運用されていないことを確認してください。

○万一、この機器から移動体識別用の構内無線局に対して有害な電波干渉の事例が発生 した場合には、速やかに使用周波数を変更するか、または電波の発射を停止した上、 下記連絡先にご連絡いただき、混信回避のための対処等(例えば、パーティションの 設置など)についてご相談してください。

○その他、この機器から移動体識別用の特定小電力無線局あるいはアマチュア無線局に 対して有害な電波干渉の事例が発生した場合など、何かお困りのことが起きたときは、 次の連絡先へお問い合わせください。

連絡先:アイコム株式会社

サービス窓口 06-6792-4949

(9:00~12:00、13:00~17:00)

#### ■ 内蔵の2.4GHz帯(IEEE802.11b/g)無線LANカードについて

使用周波数帯域:2.4GHz帯を使用する無線設備

変調方式 :DS-SS方式/OFDM方式

想定干渉距離 :40m以下

周波数変更可否:全帯域を使用し、かつ移動体識別用の構内無線局および特定小電力 無線局並びにアマチュア無線局の帯域を回避可能

【お知らせ】

無線LAN製品をご使用になるときは、下記のアドレスにアクセスしていただき、「無線 LAN製品ご使用時におけるセキュリティーに関するご注意」をご覧ください。 アドレス:http://wavemaster.icom.jp/security\_wirelesslan.htm

# ご使用までの流れ

は じ め に / ご 使 用 ま で  $\boldsymbol{\mathcal{D}}$ 流 れ

本製品のお買い上げ時や全設定を初期化したとき、本製品が無線アクセスポイントと通 信するまでに必要な準備や設定の流れを説明しています。 ご使用になる動作モードに応じて、次のステップにしたがってお読みください。 各ステップの右端に記載する数字は、本書の参照ページです。

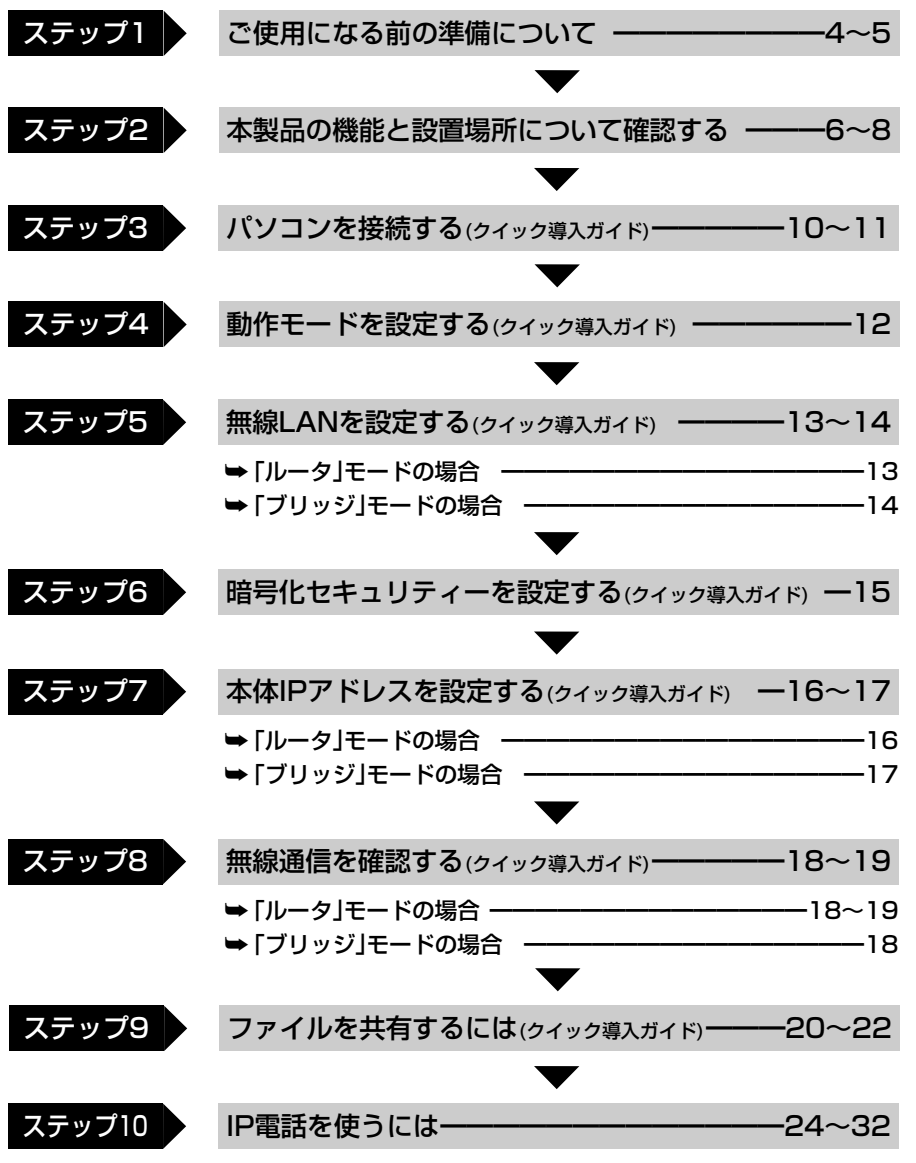

※本製品の設定でお困りの場合は、「困ったときは?」(☞6-1章)をご覧ください。

# もくじ

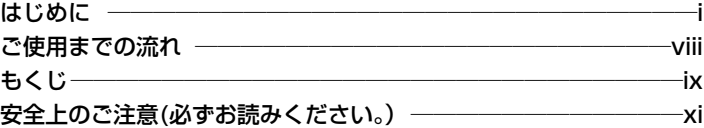

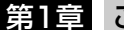

### ご使用になる前に ━━━━━━━━━━━━━━━━━━━━

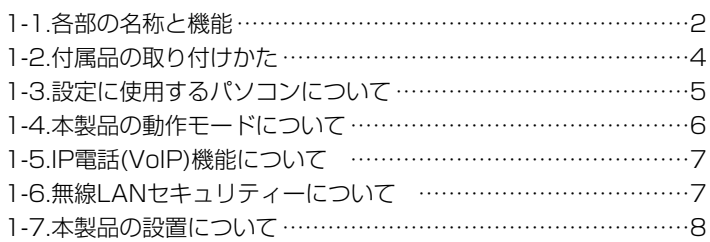

## 第2章 クイック導入ガイド ━━━━━━━━━━━━━━━━━ 9

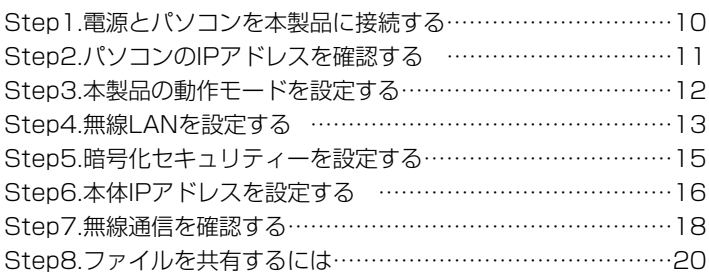

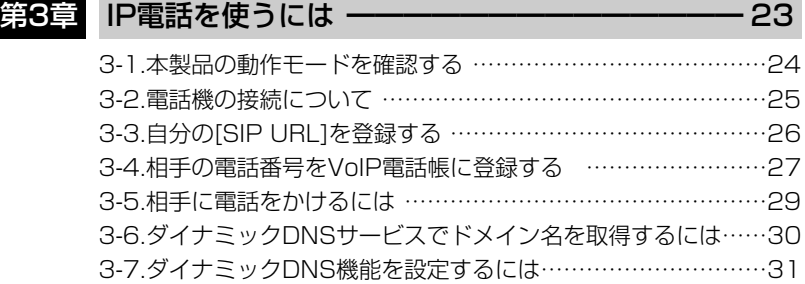

# もくじ

### 第4章 その他の基本設定 ––––––––––––––––––––– 33 4-1.設定画面の名称と機能 ……………………………………………34 4-2.暗号化鍵(キー)の入力と設定例について ………………………35 4-3.ASCII文字で暗号化鍵(キー)を入力するには …………………37 4-4.キージェネレータで暗号化鍵(キー)を生成するには …………38 4-5.本製品の時計を設定する …………………………………………39 4-6.設定画面へのアクセスを制限するには …………………………40

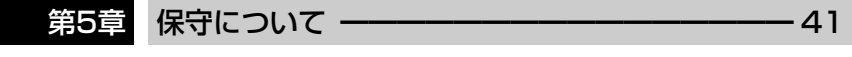

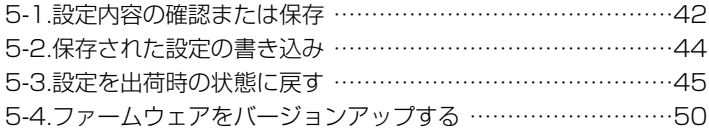

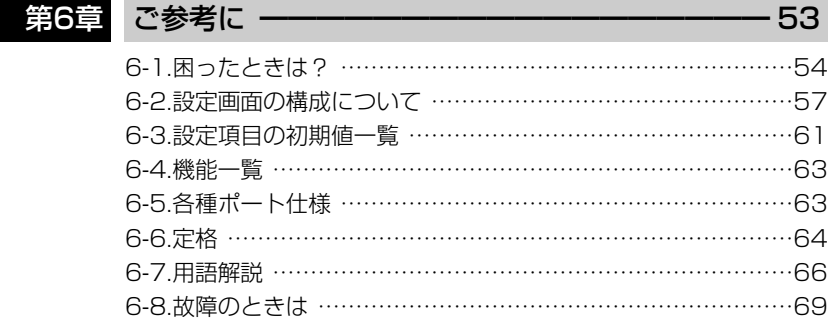

安全上のご注意

### 安全にご使用いただくために、必ずお読みください。

- ここに示した注意事項は、使用者および周囲の人への危害や財産への損害を未然に 防ぎ、製品を安全に正しくご使用いただくために、守っていただきたい事項を示して います。
- 次の『△警告』『△注意』の内容をよく理解してから本文をお読みください。
- お読みになったあとは、いつでも読める場所へ大切に保管してください。

#### ■ 本製品について

<u>个</u> 警 占 下記の記載事項は、これを無視して誤った取り扱いをすると「使<br>2 警 告 再者および周囲の人が、死亡または重傷を負う可能性が想定され る内容」を示しています。 ◎付属のACアダプター以外は使用しな ◎通気口をふさがないでください。 発熱などにより、火災、感電、故障 の原因になります。 ◎水などでぬれやすい場所(加湿器のそ ばなど)に設置しないでください。 火災、感電、故障の原因になります。 ◎設置する場合は、必ずアース線を接続 してください。 また、アース線は、ガス管や水道管に 接続しないでください。 火災、感電の原因になります。 ◎電源コードや接続ケーブルは、赤ちゃ んや小さなお子さまの手が届かない場 所で使用、設置してください。 感電、けがの原因になります。 ◎万一、煙が出ている、変なにおいがす る、変な音がする、水などが入った場 合は、使用を中止してください。 そのまま使用すると、火災、感電、故 障の原因になります。 すぐに、本製品に接続しているACア ダプターのプラグとその他のケーブ ル類を取りはずしてください。 煙が出なくなるのを確認してからお 買い上げの販売店、または弊社営業 所サービス係に連絡してください。 いでください。 火災、感電、故障の原因になります。 ◎指定以外の付属品、および別売品は使 用しないでください。 火災、感電、故障の原因になります。 ◎DCジャック以外の端子に電源を接続 しないでください。 火災、感電、故障の原因になります。 ◎接続ケーブルを加工したり、無理に曲 げたり、ねじったり、引っ張ったり、 加熱したりしないでください。 傷ついて破損し、火災、感電、故障 の原因になります。 ◎接続ケーブルの上に重いものを載せた り、挟んだりしないでください。 傷ついて破損し、火災、感電、故障 の原因になります。 ◎本製品を使用中は、ぬれた手で本製品 に触れないでください。 感電の原因になります。 ◎完全調整していますので、分解、改造 は、絶対にしないでください。 また、ご自分で修理しないでください。 火災、感電、故障の原因になります。

安全上のご注意

■本製品について(つづき)

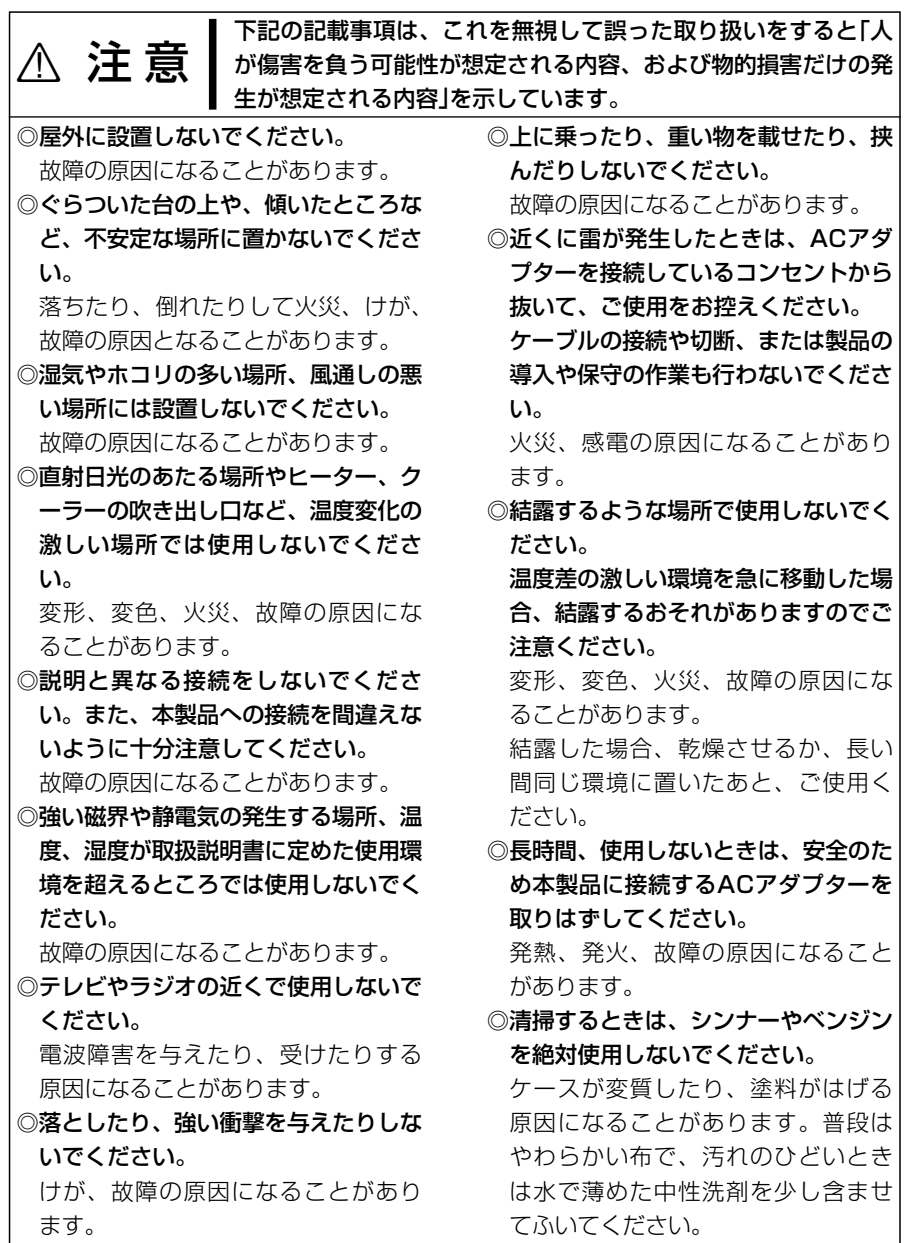

xii

# 安全上のご注意

### ■ ACアダプターについて(付属品)

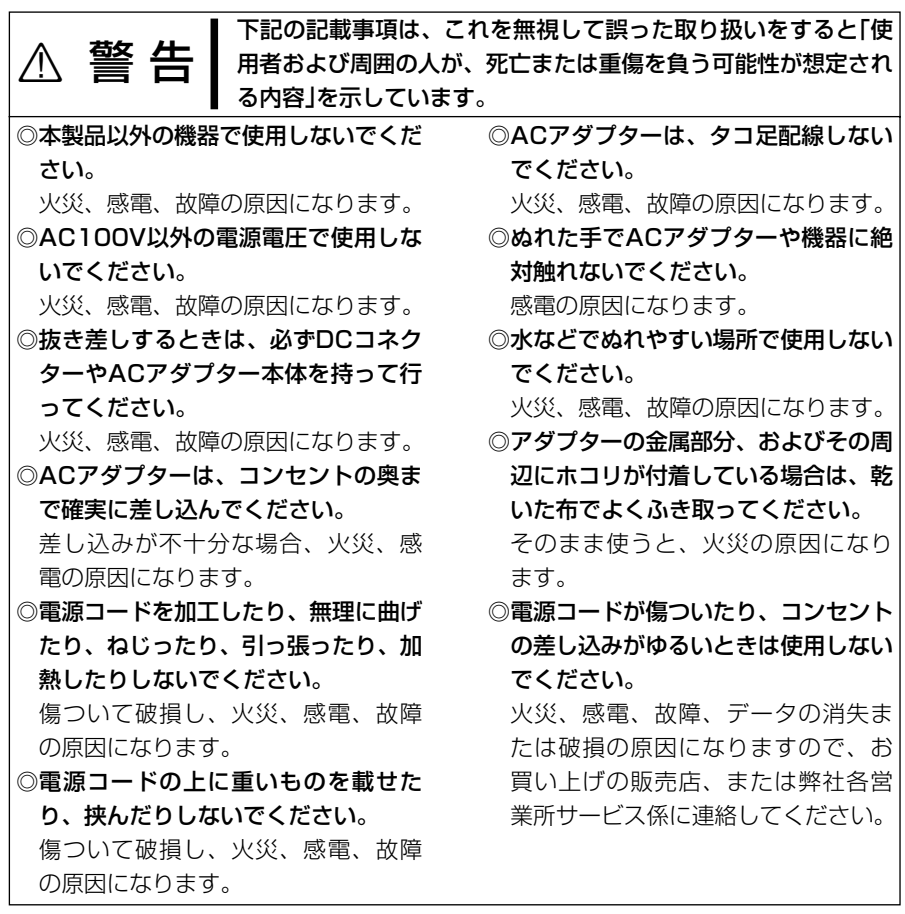

# ご使用になる前に 第1章

#### この章では、

#### 本製品のおもな機能などについて説明しています。

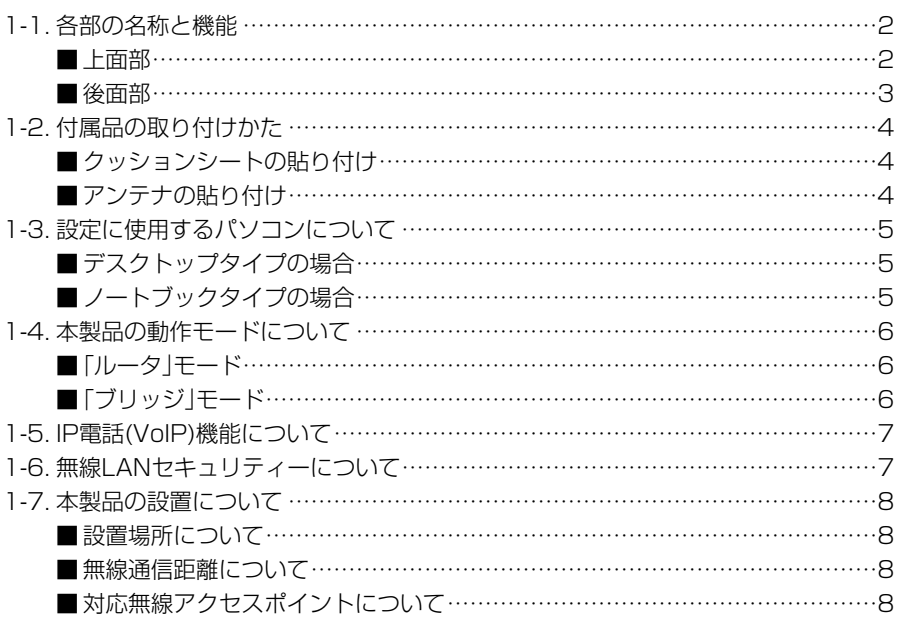

# 1-1. 各部の名称と機能

■ 上面部

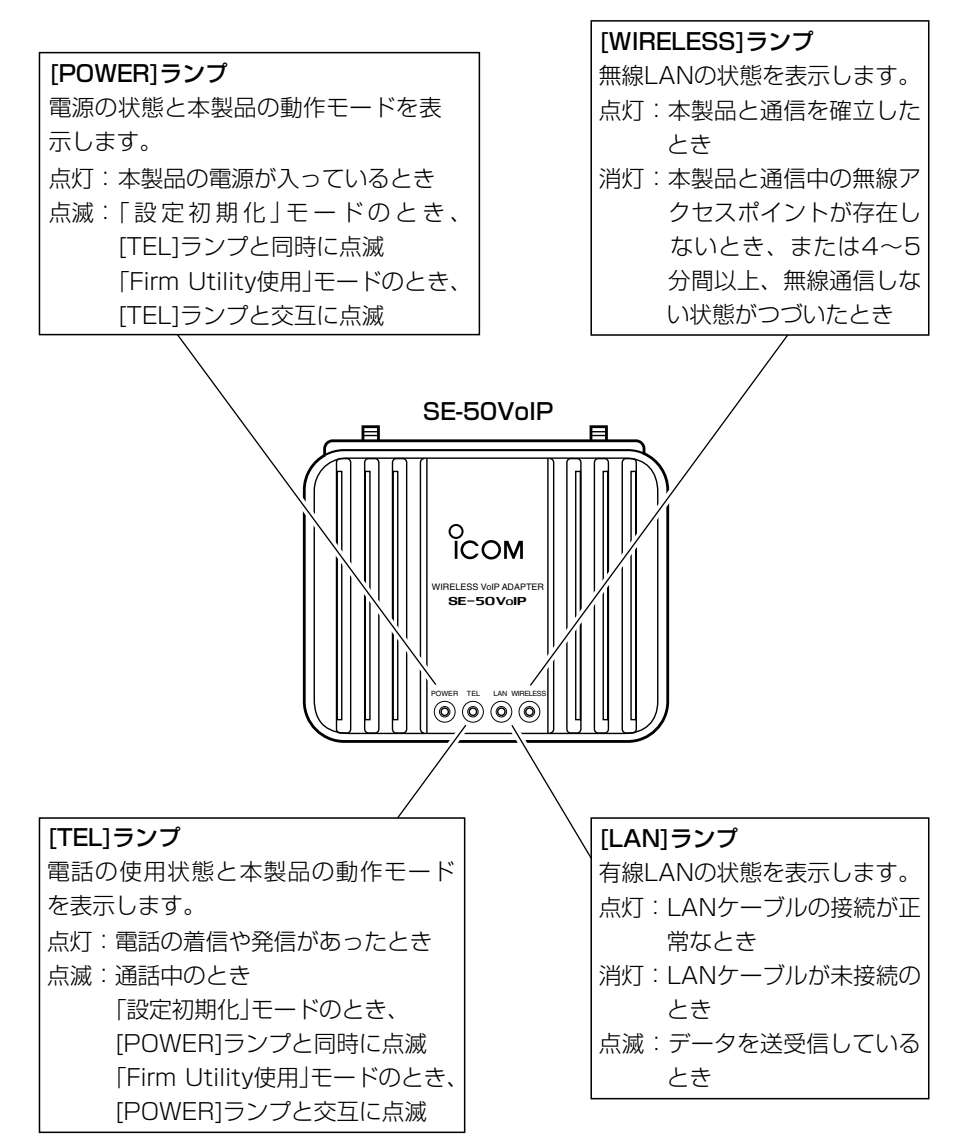

#### ■ 後面部

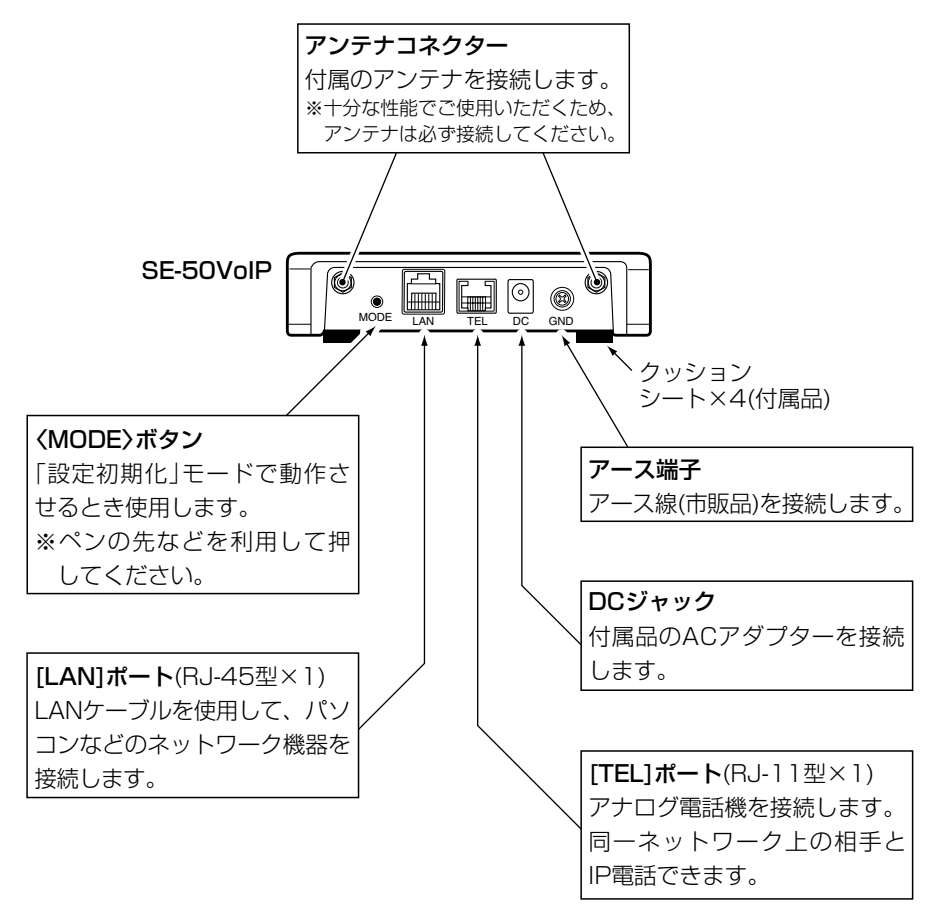

#### R警告

本製品に取り付けたアンテナの端を持って本製品を振り回さないでください。 本人や他人に当たって、けがや故障、および破損の原因になります。 R注意 技術基準適合証明を取得していますので、弊社指定以外のアンテナは使用できません。

#### 【ご参考に】

本製品の[LAN]ポートは、MDI(ストレート)/MDI-X(クロス)の自動判別機能には対応していませんので、 本製品を自動判別機能に対応しないHUB(☞1-4章)と接続するときは、極性にご注意ください。 極性を間違えると、接続して電源を入れても[LAN]ランプが点灯しません。

1

# 1-2. 付属品の取り付けかた

■ クッションシートの取り付け

クッションシートは、下記のように本製品の底面部に貼り付けます。 ※丸く型抜きされたクッションが4個、粘着面を保護する台紙の上に付いています。

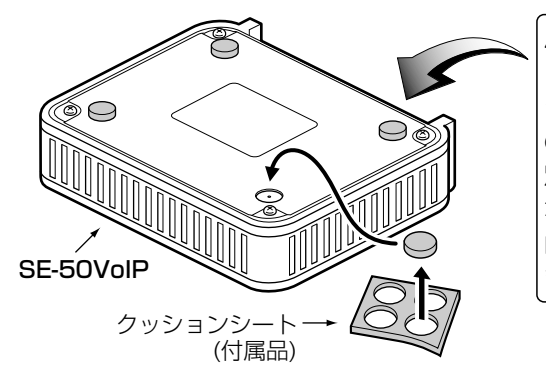

R注意� クッションを貼り付ける位置のネ ジ穴は、MB-102(弊社別売品) の取り付けに使用します。� 別売品の取り付け以外には使用し ないでください。� 内部の部品を破損する原因になり ます。�

### ■ アンテナの取り付け

2本のアンテナは、ダイバーシティーとして機能しますので、マルチパスに強く安定し た電波状態で通信できます。

取り付けるときは、アンテナの根元を右方向に手で締まる程度まで回します。

アンテナは、手前に0~90度の範囲で折り曲げて使用できます。

また、折り曲げた状態で、左右に回転できます。

取りはずすときは、アンテナの根元を持って左方向に回します。

※十分な性能でご使用いただくため、付属のアンテナは、2本とも取り付けてください。

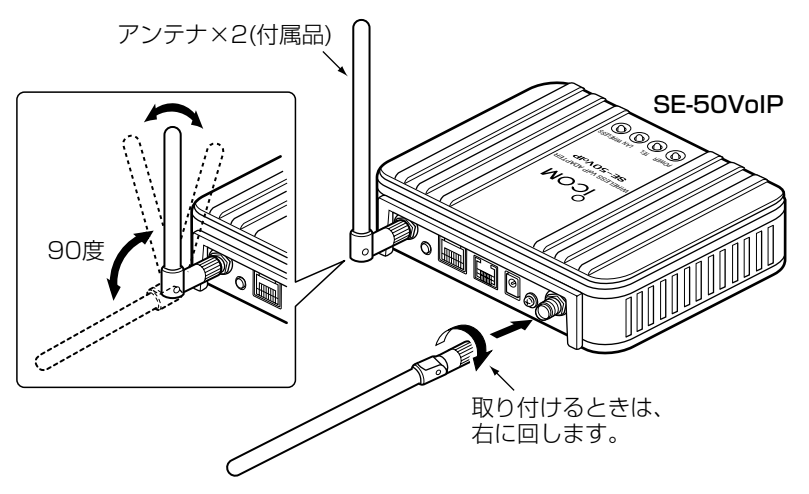

1-3. 設定に使用するパソコンについて

本製品の出荷時や全設定を初期化した場合、本製品の設定は、LANケーブルが接続でき るパソコンをご用意ください。

すでに有線LANでご使用のパソコンを本製品の設定に使用する場合は、そのパソコンを 既存の有線LANから取りはずしてください。

#### ■デスクトップタイプの場合

LANケーブルを接続できない場合は、拡張スロットにEthernetカードの取り付けが必 要です。

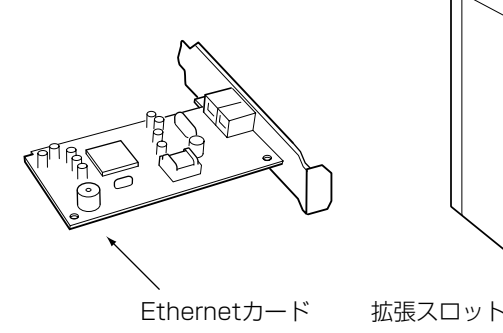

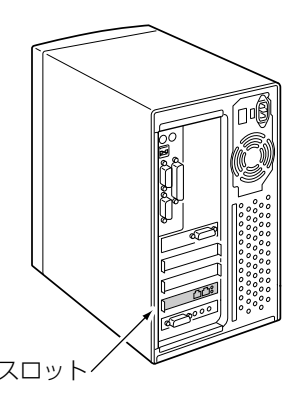

### ■ ノートブックタイプの場合

[LAN(Ethernet)]ポートが装備されていない場合は、PCカードスロットにEthernetカ ードの取り付けが必要です。

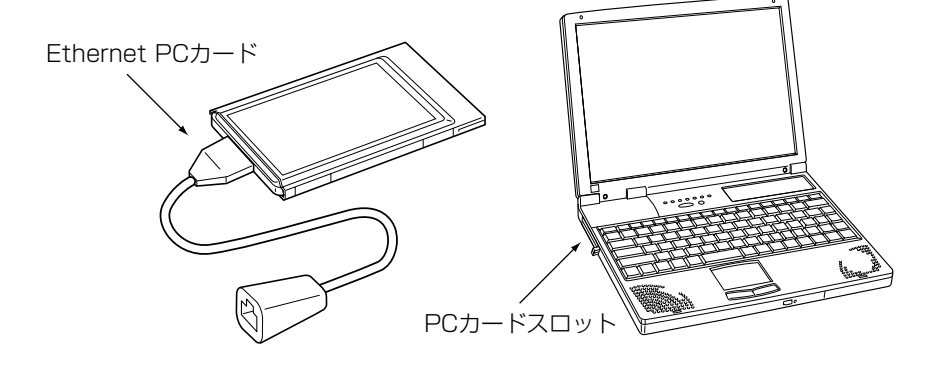

1

1-4. 本製品の動作モードについて

本製品の出荷時、または全設定を初期化すると、動作モードは設定されていませんが、 DHCPサーバ機能が動作しますので、パソコンから簡単に設定画面へアクセスできます。 ■「ルータ」モード

本製品の有線LAN側と無線LAN側を異なるネットワークグループで構成し、それらの ネットワークグループ間をルーティングできます。

また、有線LAN側のDHCPサーバ機能により、複数のパソコンで使用できます。

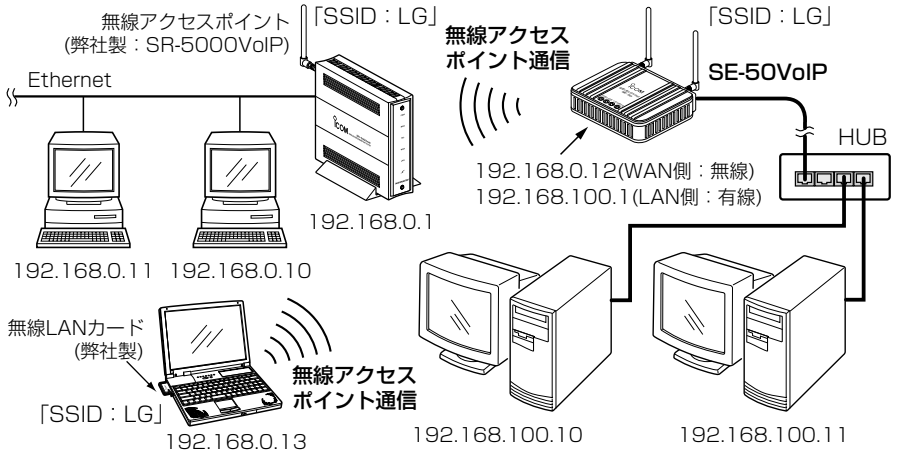

※電波法により、屋外で5.2GHz帯(IEEE802.11a)無線LANを使用することは禁止されています。�

### ■ 「ブリッジ」モード

LANケーブルで本製品と直接接続されたパソコンが、無線AP間通信対応の弊社製無線 アクセスポイントと同一ネットワーク上のLANとして無線ブリッジ通信できます。

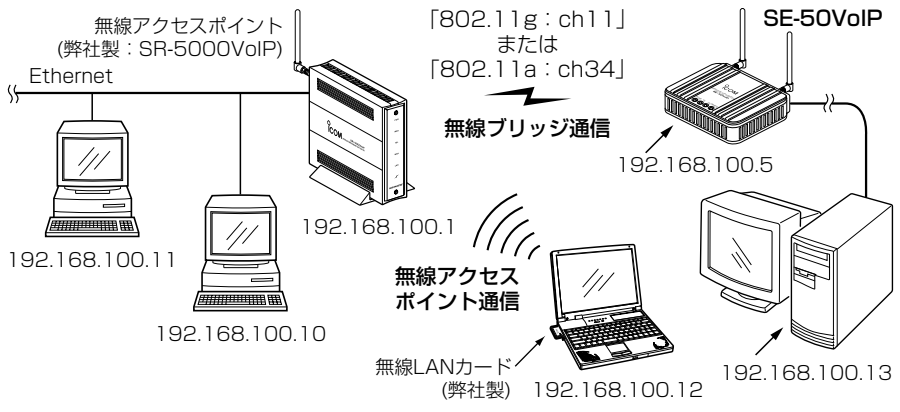

※電波法により、屋外で5.2GHz帯(IEEE802.11a)無線LANを使用することは禁止されています。�

#### 1-5. IP電話(VoIP)機能について

本製品のIP電話は、一般の電話機を本製品に接続している同士が、無線アクセスポイン トや無線ルータと通信することで、会話できる機能です。

また、どちらの動作モード(☞1-4章)でも使用できます。

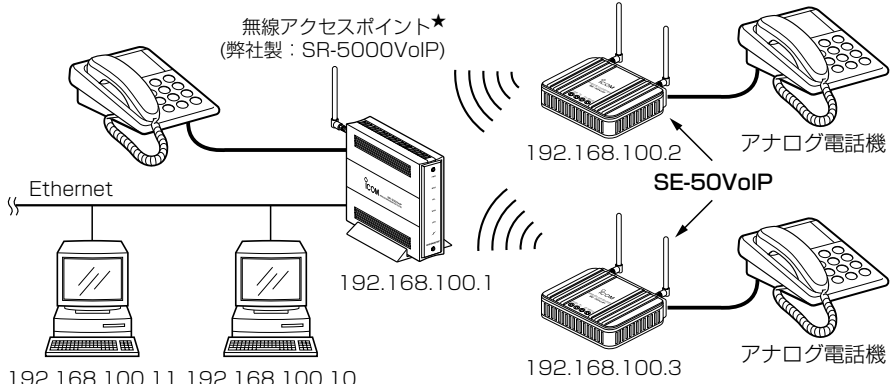

★本製品同士の通話であれば、IP電話機能を搭載しない無線アクセスポイントでも使用できます。� ※電波法により、屋外で5.2GHz帯(IEEE802.11a)無線LANを使用することは禁止されています。� ※煩雑に通信するような環境では、本製品の収容台数は、無線アクセスポイント1台につき、6台以下を お勧めします。�

#### 次のようなネットワーク環境では、IP電話(VoIP)をご使用いただけない場合があります。

- 通信相手のIPアドレスとネットワーク部が異なるとき
- ●通信相手とのあいだに、ファイアウォールが設置されているとき
- ●ルータのルーティング先に通信相手が存在するとき
- ●無線通信状態が悪いとき(無線伝送エリア外に移動したなど)

#### 1-6.無線LANヤキュリティーについて

本製品で通信するデータを保護するため、下記の暗号化方式に対応しています。

※暗号化方式や暗号化ビット数の設定が異なる相手とは、通信できません。

【WEP(RC4)】: 無線LAN機器で一般によく搭載されている暗号化方式で、RC4 (Rivest's Cipher 4)アルゴリズムをベースに構成されています。

暗号化するデータのブロック長が8ビットで、暗号化鍵の長さ(64/128/152ビット) を選択できます。また、無線アクセスポイントの暗号化認証(オープンシステム/シェア ードキー)を自動認識します。

※152ビットは、無線アクセスポイントによって非対応の場合があります。

- 【OCB AES】: [WEP(RC4)]より強力で、標準化が推進されている次世代暗号化方式です。 暗号化するデータのブロック長と暗号化鍵(キー)の長さは、128ビットです。
- ※OCB AESは、ご使用になる弊社製無線アクセスポイントによって非対応の場合があ ります。

1

#### 1-7. 本製品の設置について

本製品の設置に関係する内容について説明します。

#### ■ 設置場所について

設置条件によっては、通信範囲や速度に影響します。 設置条件は、次のとおりです。

◎室内で、なるべく見通しの良い(高い)場所 ◎振動や傾きが無く、落下の危険がない安定した場所 ◎その他、以下のことを考慮して設置してください。

- ●本製品の上に物を置いたり、本製品どうしやほかの製品と重ねて置かないでください。
- 雷波は壁やガラスを通過しますが、金属は通過しません。 コンクリートの壁でも、金属補強材が埋め込まれていて、電波信号を遮断するもの があります。
- ●通信範囲はオープンスペースだと最も広くなりますが、倉庫の中のように大きな金 属製の壁があると、電波を反射することがあります。
- ●床にはふつう、鋼製の梁がはいっており、金属製防火材が埋め込まれていることが あります。

そのため多くの場合、違う階に設置した無線LANとは通信できません。

#### ■ 無線通信距離について

無線通信距離は、設置場所や通信周波数によって異なりますので、以下の見通し距離を 目安にご使用ください。

- 802.11a(5.2GHz)、54Mbps通信時: 約30m(室内: 見通し)
- 802.11g(2.4GHz)、54Mbps通信時:約30m(室内:見通し/オープンスペース)
- 802.11b(2.4GHz)、11Mbps通信時:約30m(室内:見通し)

約70m(オープンスペース)

#### ■ 対応無線アクセスポイントについて (2004年8月現在)

「ルータ」モード(☞1-4章)で無線通信可能な弊社製無線アクセスポイントは、AP-5100、AP-120B(無線LANカード必要)、AP-3000G、SB-5000、SR-21BB(無 線LANカード必要)、SR-21VoIP(無線LANカード必要)、SR-5000VoIP、SR-5200VoIP、AP-50です。

「ブリッジ」モード(☞1-4章)で無線通信可能な弊社製無線アクセスポイントは、AP-5100、SB-5000、SR-5000VoIP、SR-5200VoIPです。

※IP電話対応機種は、SR-21VoIP、SR-5000VoIP、SR-5200VoIPです。

# クイック導入ガイド 第2章

この章では、

### 本製品をご使用いただくまでの接続と設定の手順(Step1.~Step8.)を説明しています。 設定後は、お使いの無線アクセスポイントと無線通信できます。

IP電話の設定については、3章で説明しています。

※IP電話は、クイック導入ガイド(本章)の設定で通信可能になるまで使用できません。

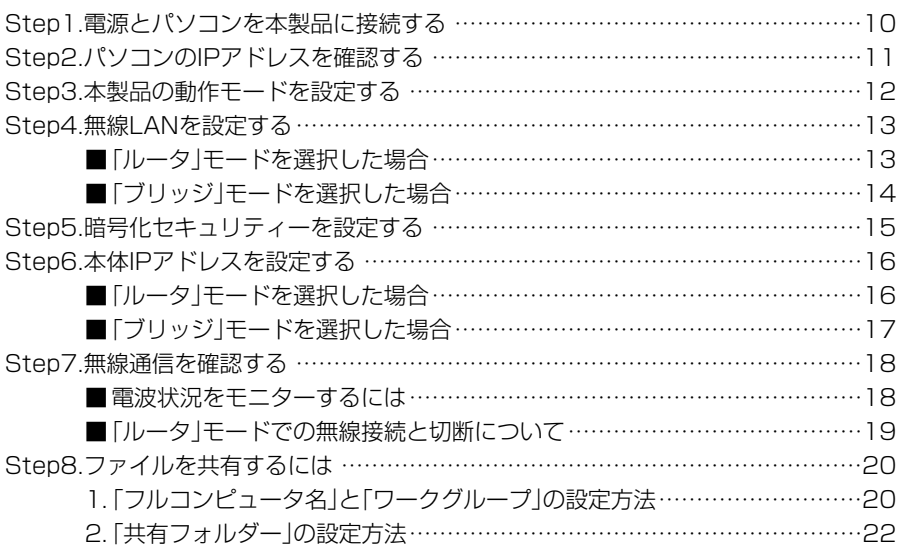

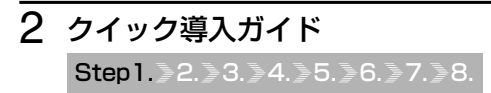

Step1. 電源とパソコンを本製品に接続する

パソコンの電源は、本製品の電源とパソコンを図のように接続したあとに入れます。 〈接続の手順〉

1.アース線(市販品)とACアダプターを本製品に接続します。

● [POWER]ランプが点灯します。

- 2.パソコンを本製品の[LAN]ポートに接続します。
- 3.パソコンの電源を入れます。
	- [LAN]ランプが点灯します。

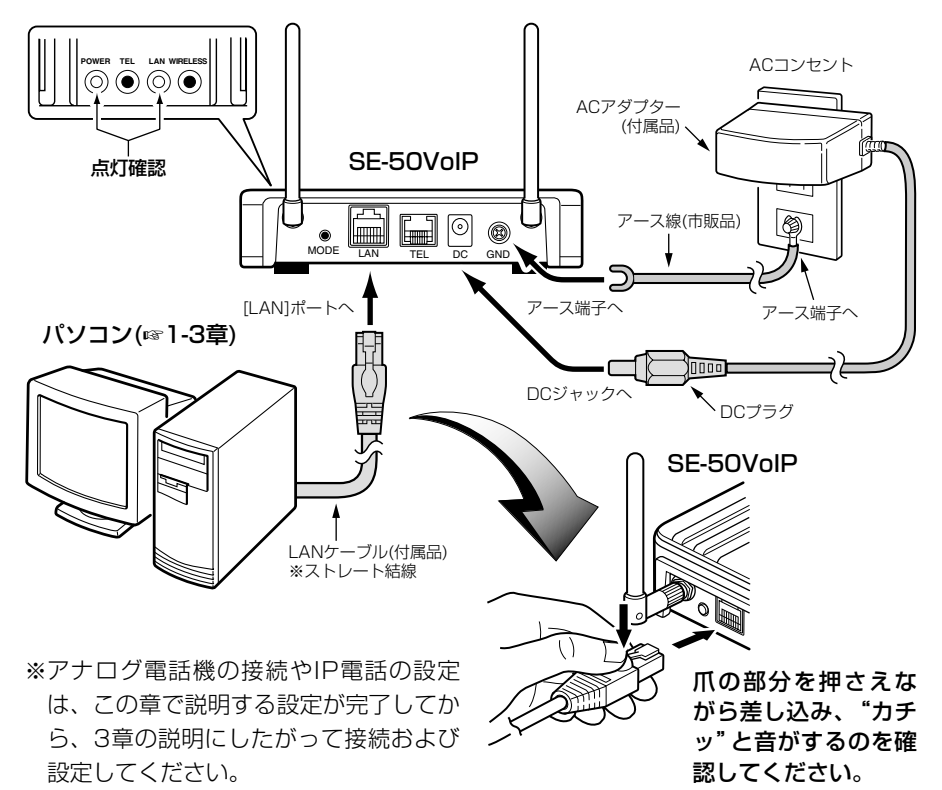

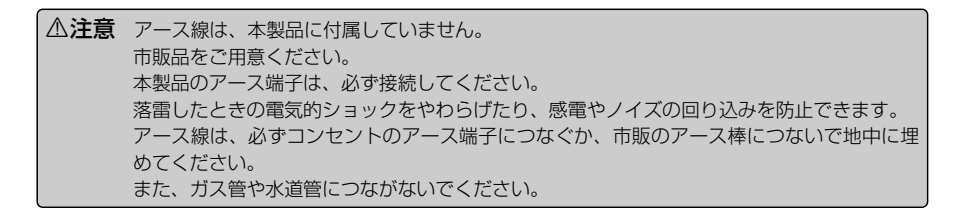

## クイック導入ガイド 2

 $1.$  $$$ Step2. $$3.$  $$4.$  $$5.$  $$6.$  $$7.$  $$8.$ 

#### Step2. パソコンのIPアドレスを確認する

本製品の出荷時、または全設定初期化を初期化したとき、本製品に接続されたパソコン に自動で割り当てられたIPアドレスの確認のしかたについて、Windows XPを例に説明 します。

#### 〈確認のしかた〉

1.マウスを〈スタート〉→[コントロールパネル(C)]の順に操作します。

- 2.コントロールパネルから、[ネットワークとインターネット接続]をクリックします。 3.[ネットワーク接続]アイコンをクリックします。
- 4.ご使用のEthernetカード名が表示された[ローカルエリア接続]アイコンを右クリッ クすると表示されるメニューから、[状態(U)]をクリックします。

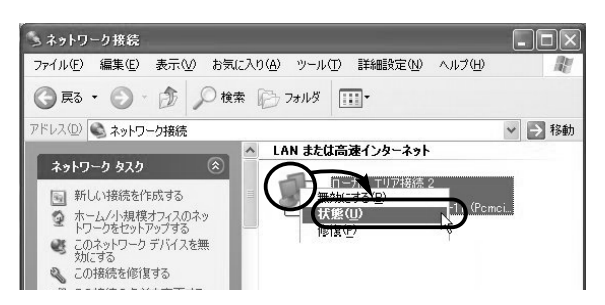

5.[サポート]タブをクリックします。

●本製品から取得したパソコンのIPアドレス(例: 192.168.100.10)を表示します。

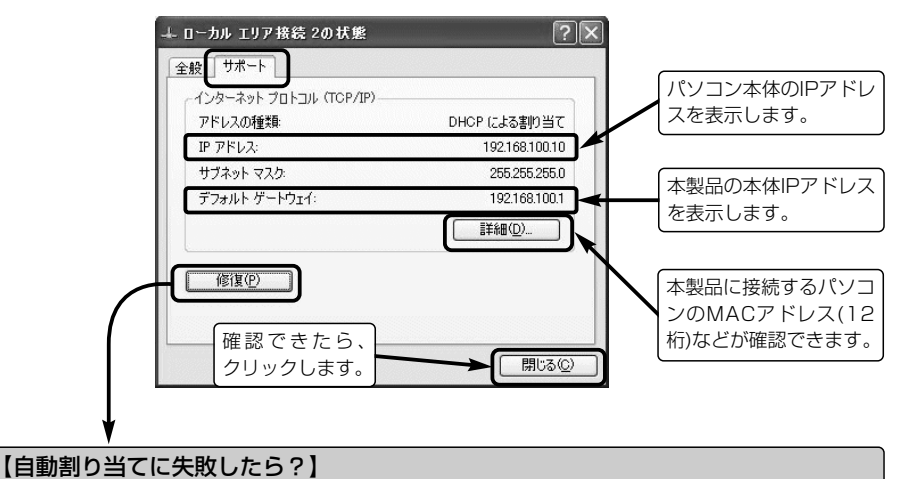

#### 上記画面で、IPアドレスのネットワーク部が「192.168.100」と異なる場合やIPアドレスの項目に 「192.168.100.10」(出荷時の設定)とは全く異なるIPアドレスが表示されている場合は、IPアドレス の自動割り当てに失敗している可能性があります。

上記画面の〈修復(P)〉ボタンやパソコンの再起動で更新されないときは、パソコンとの接続やIPアド レスの設定が固定されていないかを確認してください。

# 2 クイック導入ガイド  $1.$  $2.$  $5.9$   $3.94.$  $5.96.$  $7.98$

#### Step3. 本製品の動作モードを設定する

#### WWWブラウザで本製品の設定画面にアクセスして、本製品の動作モード(☞1-4章)を変 更するまでの手順を説明します。

※本製品の出荷時や全設定を初期化したときは、動作モードの設定が必要です。 ※本製品と接続されたパソコンのWWWブラウザは、Microsoft Internet Explorer

6.0以降、またはNetscape Navigator6.0以降をご用意ください。

#### 〈設定画面の呼び出しかた〉

1.WWWブラウザを起動します。

※本書では、Internet Explorer6.0を使って説明しています。

- 2.本製品に設定されたIPアドレスをWWWブラウザのアドレスバーに指定します。 「http://192.168.100.1/」(出荷時の場合)と入力して、[Enter]キーを押します。
	- ●「モード変更」画面を最初に表示します。

※下記に示す画面は、本製品の出荷時、または全設定を初期化したときの状態です。

#### 〈モード変更のしかた〉

3.使用する動作モード名のラジオボタンをクリックします。

4.ほかにも設定しますので、ここでは〈登録〉をクリックします。

● 選択された動作モードの設定画面を表示します。

※動作モードを変更後、〈登録〉や〈登録して再起動〉をクリックすると、変更前の動作モードで設定 されたネットワーク関係の内容は、出荷時の設定に戻ります。

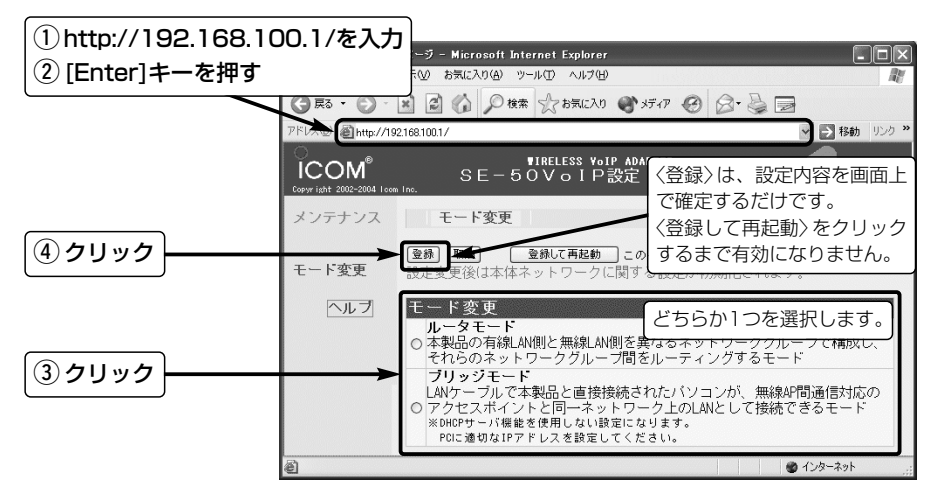

5.選択した動作モードによって、設定する画面や方法が異なります。 これ以降のStepで動作モードが設定されている場合は、ここで設定する動作モード のページをお読みください。

### クイック導入ガイド 2

 $1.$  $3.2.$  $3.$  $5.6.$  $5.6.$  $5.7.$  $8.$ 

#### Step4. 無線LANを設定する

■「ルータ」モードを選択した場合

本製品が、「ルータ」モードで無線通信するための基本設定です。

※無線アクセスポイント側の設定については、SR-5000VoIP(弊社製)の設定例を参考 に、本書の内容と対比しながら設定してください。

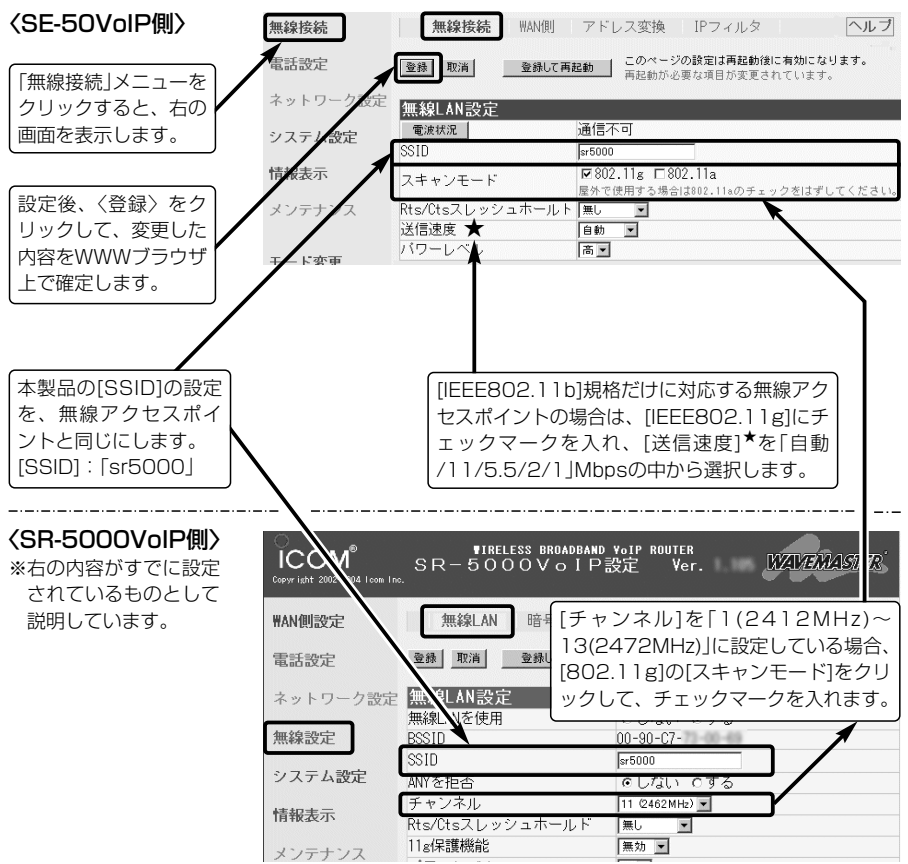

★送信速度の設定について:通常は、「自動」(出荷時の設定)で使用しますが、送信速度を固定(「自 動」以外を設定)して、使用する無線LAN規格を限定する場合は、下記のことを参考に設定してください。 [スキャンモード]欄で設定したモードによって、対応できる[送信速度]が異なります。

●「802.11g」の無線通信に限定する場合、「54/48/36/24/18/12/9/6 IMbpsを設定します。

● [802.11b]の無線通信に限定する場合、「11/5.5/2/1」Mbpsを設定します。

● [802.11a」の無線通信に限定する場合、「54/48/36/24/18/12/9/6」Mbpsを設定します。

※[スキャンモード]を「802.11a」に設定し、[送信速度]を「11/5.5/2/1」Mbpsのいずれかに設定し たときは、送信速度の設定が「802.11a」に該当しないため、[送信速度]は「自動」で動作します。 ※[スキャンモード]を「802.11a」と「802.11g」に設定したときは、通信環境の良い無線アクセスポイ

ントに接続されます。

# 2 クイック導入ガイド  $1.$  $2.$  $3.$  $5.$  $5.$  $6.$  $5.$  $7.$  $8.$

Step4. 無線LANを設定する(つづき)

#### ■「ブリッジ」モードを選択した場合

本製品が、「ブリッジ」モードで無線通信するための基本設定です。

※無線アクセスポイント側の設定については、SR-5000VoIP(弊社製)の設定例を参考 に、本書の内容と対比しながら設定してください。

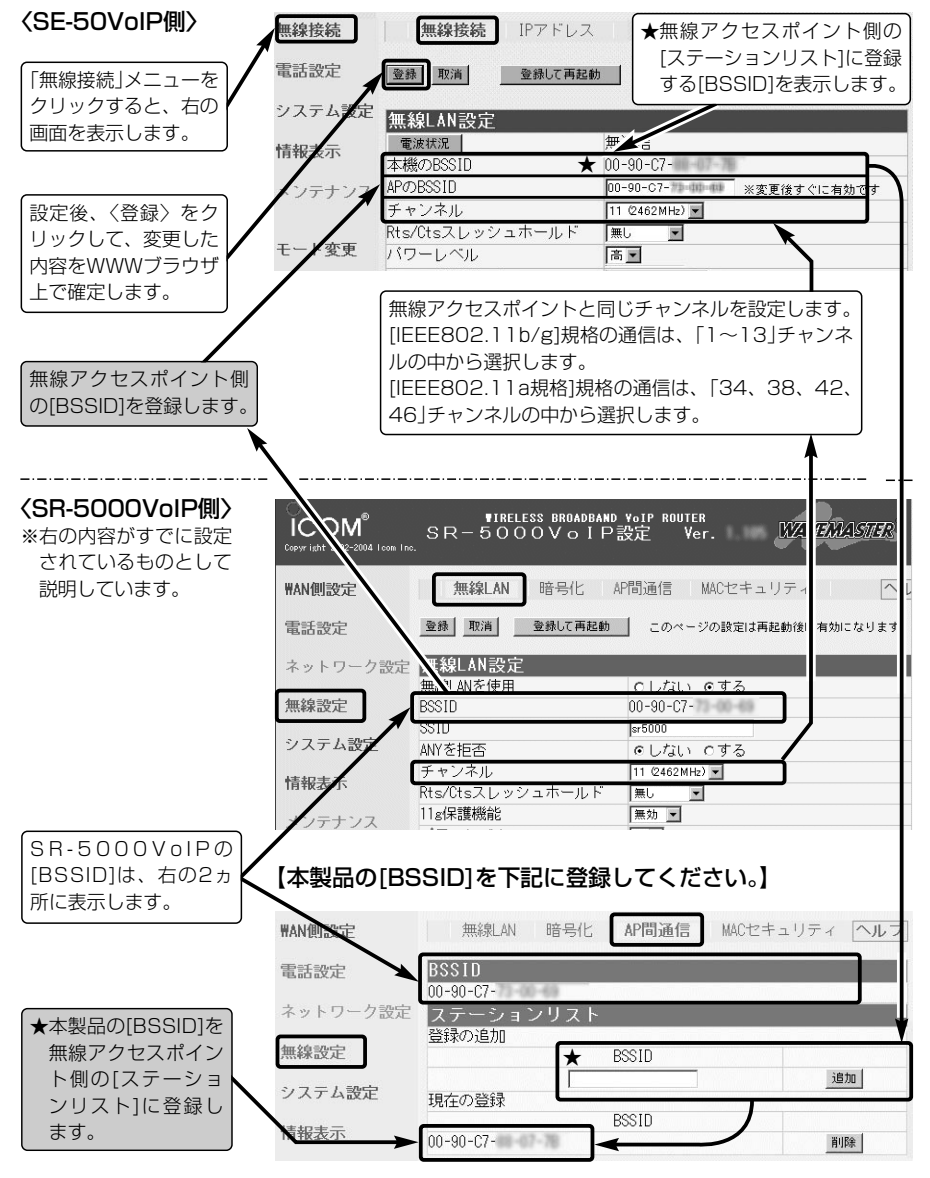

## クイック導入ガイド 2

 $1.$  $2.$  $3.$  $3.4.$  $5$ Step5. $3.6.$  $57.$  $38.$ 

#### Step5. 暗号化セキュリティーを設定する

本製品が無線LANで送受信するデータを暗号化する設定です。(詳細な設定☞4章) ※無線アクセスポイント側の設定については、SR-5000VoIP(弊社製)の設定例を参考 に、本書の内容と対比しながら設定してください。

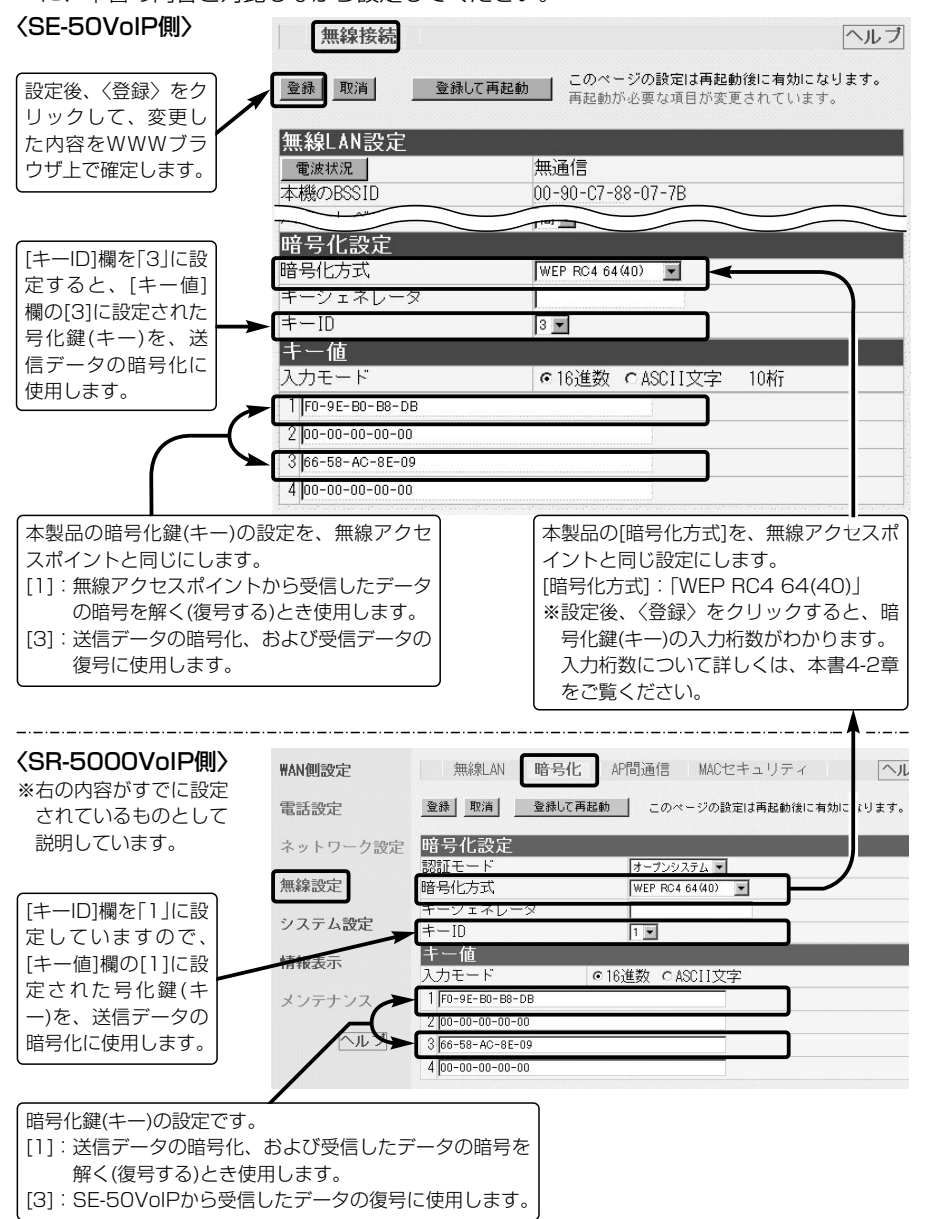

# 2 クイック導入ガイド  $1.$  $3.93.$  $4.$  $5.$  $5.$  $5.$  $5.$  $6.$  $5.7.$  $8.$

#### Step6. 本体IPアドレスを設定する 本製品のIPアドレスを変更する手順について説明します。 ■ 「ルータ」モードを選択した場合

本製品を出荷時の状態で使うと、既存のネットワーク機器に割り当てられているIPアド レスと重複する可能性があります。

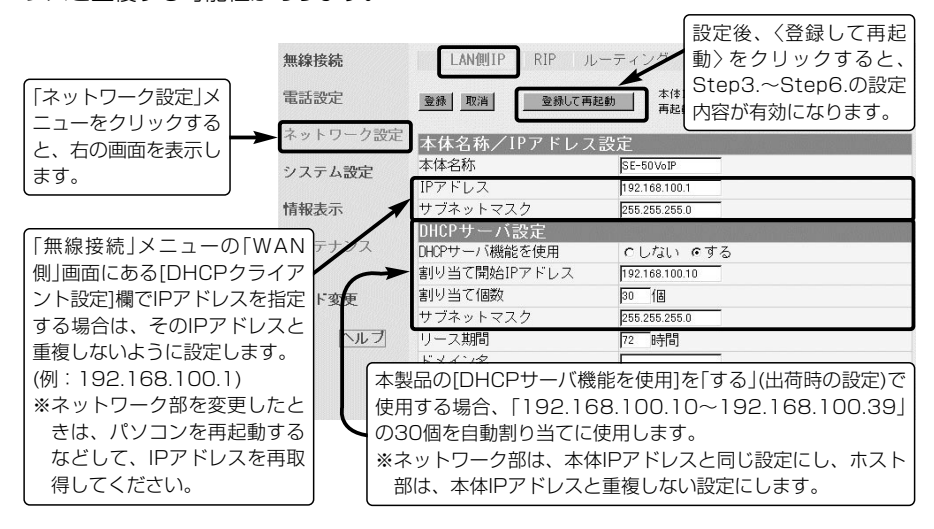

#### 【IPアドレスの割り当てかた】

IPアドレスは、「ネットワーク部」と「ホスト部」の2つの要素から成り立っています。

出荷時の本製品のIPアドレス「192.168.100.1」(クラスC)を例とすると、最初の「192.168.100.」ま でが「ネットワーク部」で、残りの「1」を「ホスト部」といいます。

「ネットワーク部」が同じIPアドレスを持つネットワーク機器(パソコンなど)は、同じネットワーク上にあ ると認識されます。

さらに、「ホスト部」によって同じネットワーク上にある各ネットワーク機器を識別しています。

以上のことから、IPアドレスを割り当てるときは、次のことに注意してください。

- ●同じネットワークに含めたいネットワーク機器に対しては、「ネットワーク部」をすべて同じにする
- ●同じネットワーク上の機器に対して、「ホスト部」を重複させない
- ●ネットワークアドレス(ホスト部の先頭および「0」)を割り当てない
- ●ブロードキャストアドレス(ホスト部の末尾および「255」)を割り当てない

#### 【DHCPサーバ機能について】

本製品のDHCPサーバ機能を有効(出荷時の設定)にすると、パソコンが本製品に接続したときに、本製品 からIPアドレスを自動的に取得できます。

本製品を既存のLANに接続する場合、本製品がパソコンに自動で割り当てるIPアドレスの範囲が、既存 のネットワーク機器(パソコンなど)に固定で割り当てられているIPアドレスと重複しないように設定して ください。

#### 【自動割り当て個数について】

本製品で設定できる自動割り当て可能なIPアドレスの個数は、0~128個(有線LAN)までです。 出荷時の割り当て開始IPアドレスとサブネットマスクの設定値の場合、理論上割り当て可能なIPアドレス の個数は、最大254個までですが、128個を超える分については、手動でクライアントに割り当ててく ださい。

# クイック導入ガイド 2

 $1.$  $2.3.4.$  $5.$  $Step 6.27.28.$ 

#### ■「ブリッジ」モードを選択した場合

IPアドレスのネットワーク部を無線アクセスポイントと同じに設定してください。 ※192.168.100.1(出荷時の設定)→192.168.0.5への変更例です。

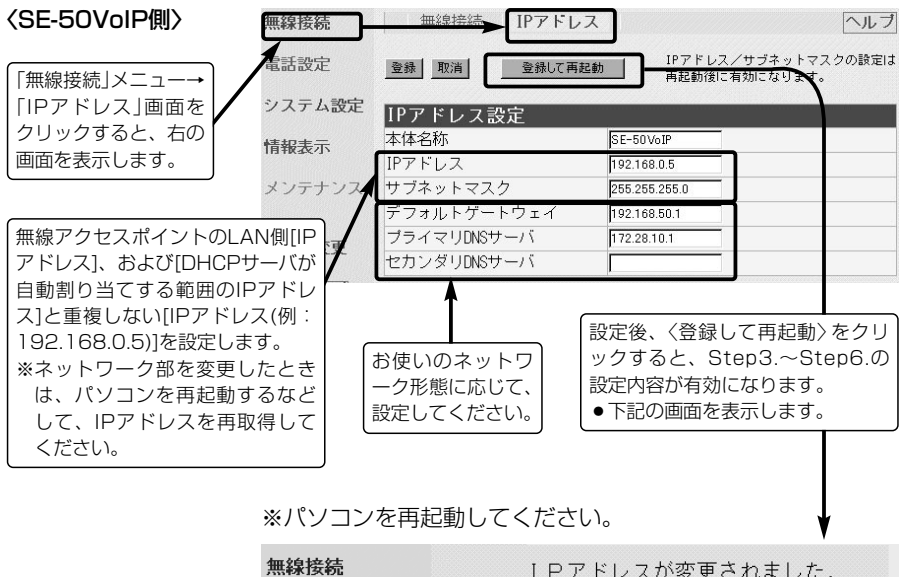

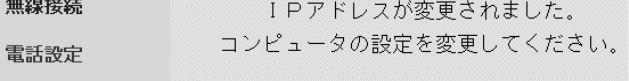

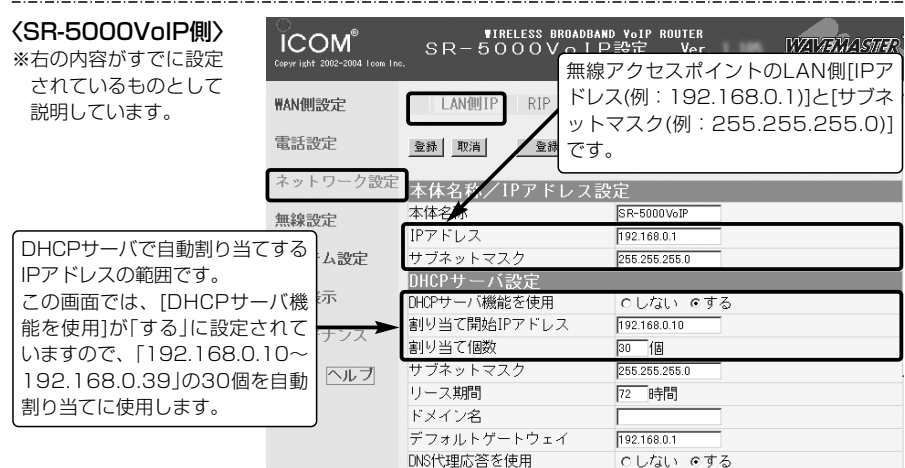

# 2 クイック導入ガイド  $1.$  $2.$  $3.$  $4.$  $5.$  $6.$  $5.$  $5.$  $5.$

#### Step7. 無線通信を確認する

#### 本製品に接続されたパソコンが無線アクセスポイントに接続できることを確認します。 〈確認のしかた〉

[WIRELESS]ランプの点灯を確認します。

※ランプが右記の図のように点灯しないときは、無線アクセスポイント **(上面部) [点灯]** と通信できていません。

[WIRELESS]ランプが点灯しないときは、お使いの無線アクセスポイ ントや本製品の無線LAN設定、パソコンのネットワーク設定などを確 認し、それらの無線LAN機器やパソコンを再起動してください。

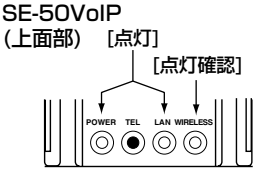

#### ■ 電波状況をモニターするには

1.[2章:Step3.]の手順で、本製品の設定画面にアクセスします。

●画面に「通信中 ■■■」と表示されます。

※設定変更後など、WWWブラウザの表示を更新するまで、「通信不可(「ルータ」モード時)」や「無通信 (「ブリッジ」モード時)」を表示します。

- 2.詳細な内容をモニターしたいときは、〈電波状況〉ボタンをクリックします。
	- [無線通信状態]項目を、単独の画面で表示します。
	- ※単独の画面に表示される内容は、0.5秒ごとに更新されますが、連続でモニターすると、ネットワー クに負荷がかかります。

確認が終わったら、単独の画面は閉じてください。

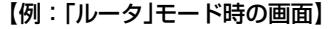

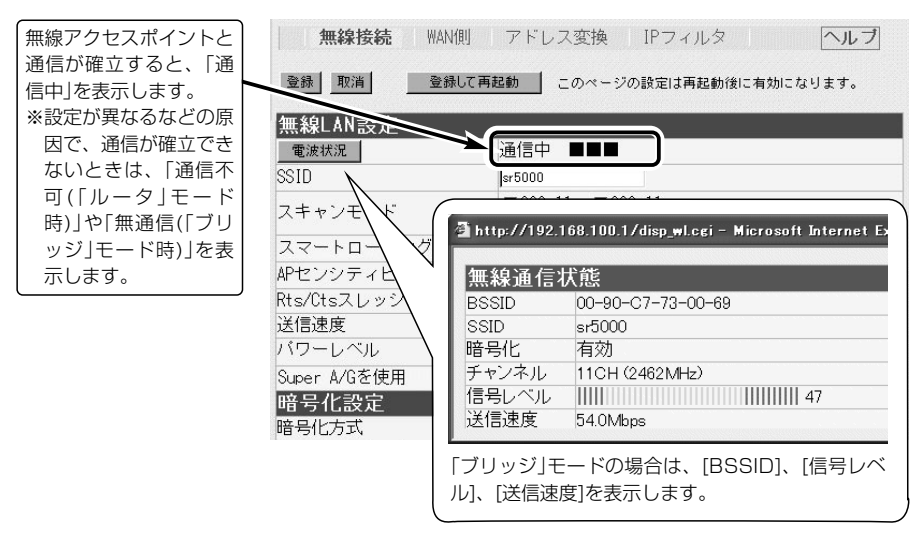

【ご参考に】:無線アクセスポイントへのアクセスを確認するときは、無線アクセスポイントのLAN側 [IPアドレス(例:192.168.0.1)]を、[2章:Step3.]の手順で指定します。 ●無線アクセスポイント側の設定画面が表示されます。 ※パスワードなどでアクセス制限されている場合は、パスワードの入力を求めるメッセ ージが表示されます。

クイック導入ガイド 2

 $1.$  $3.$  $3.3.4.$  $5.36.$  $5.$ atep7. $3.8.$ 

Step7. 無線通信を確認する

■ 「ルータ」モードでの無線接続と切断について

「ルータ」モードでご使用の場合、本製品の有線(LAN)側と無線(WAN)側は、ルーティン グによって、異なるネットワークグループで構成されています。

このとき、無線通信(WAN側回線)の接続および切断をする方法について説明します。

※「ブリッジ」モードでご使用の場合、弊社製無線アクセスポイントの無線AP間通信機能を使用して通信 しますので、本製品と本製品に接続された有線パソコンは、無線アクセスポイントと同一ネットワーク グループでLANを構成します。よって、下記の機能はありません。

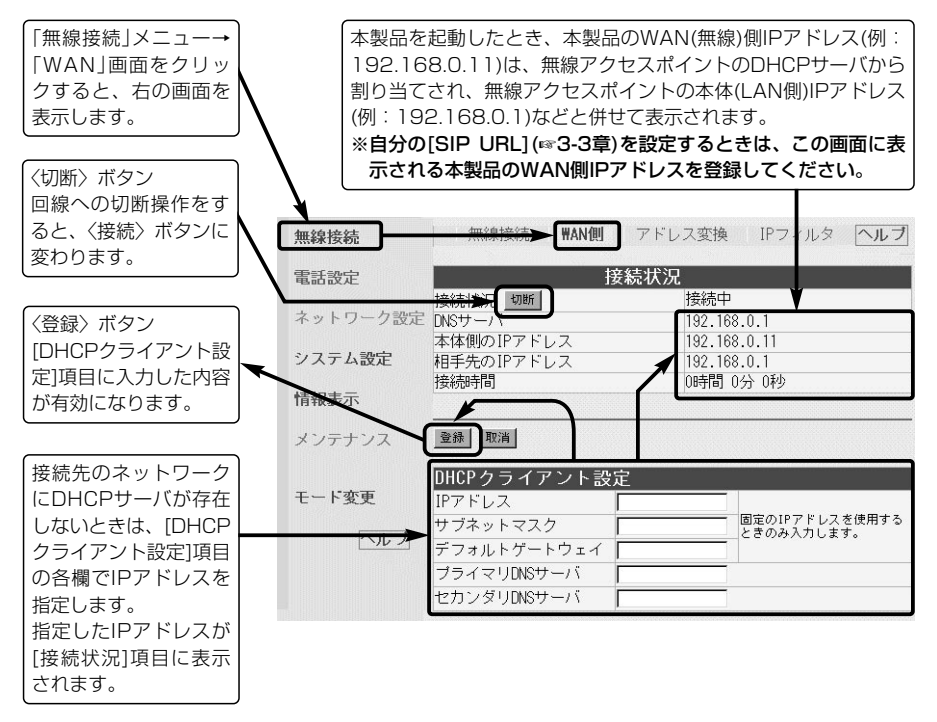

【ご参考に】

●設定内容を無線接続中に変更したときは、上記の画面から接続しなおすまで、設定が反映されません。

●「ルータ」モードの場合、上記画面に表示される[本体側のIPアドレス(例: 192.168.0.11)]を、無線 アクセスポイント側のパソコンから指定すると、本製品の設定画面にアクセスできます。

# 2 クイック導入ガイド  $1.$  $2.$  $3.$  $4.$  $5.$  $6.$  $57.$  $5$ tep8.

### Step8. ファイルを共有するには

自分のパソコンのドライブまたはフォルダーを公開するための準備について、Windows XPでの操作を例に説明します。

#### 〈1.「フルコンピュータ名」と「ワークグループ」の設定方法〉

1.設定に使用するパソコンを起動します。

2.「ログオン」画面が表示されたら、管理者のユーザー名でログオンします。

3.起動したら、マウスを〈スタート〉→[コントロールパネル(C)]の順に操作します。

4.コントロールパネルから、[ネットワークとインターネット接続]をクリックします。 5.[ネットワーク接続]アイコンをクリックします。

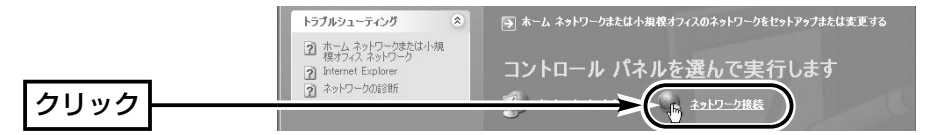

6.「詳細設定(N)」から[ネットワークID(N)]をクリックします。

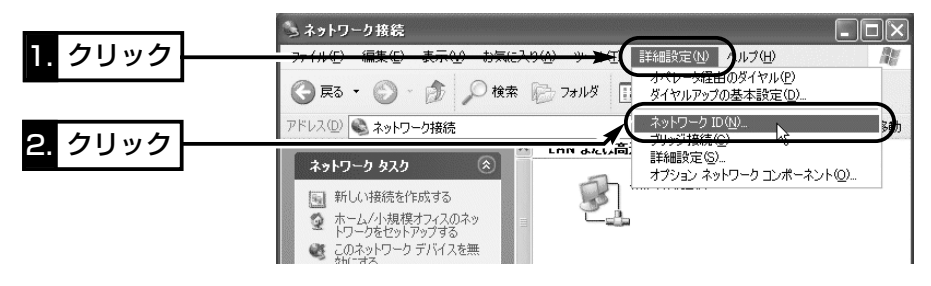

**【ご参考に】:**本製品を「ブリッジ」モードに設定している場合は、無線アクセスポイントと通信するパ ソコンとファイル共有できます。 本製品を「ルータ」モードに設定している場合は、本製品のLAN(有線)側に接続されたほ かのパソコンとファイル共有できますが、本製品のWAN(無線)側にあるパソコンとはフ ァイル共有できません。

# クイック導入ガイド 2

 $1.$  $2.93.94.95.96.97.99$ 

〈1.「フルコンピュータ名」と「ワークグループ」の設定方法〉(つづき)

7.[フル コンピュータ名:]と[ワークグループ:]の変更が必要な場合は、〈変更〉をクリッ クして表示される画面で変更できます。

※変更したコンピュータ名がネットワークグループに表示されないなどのトラブルを 防止するため、半角英数字で入力してください。

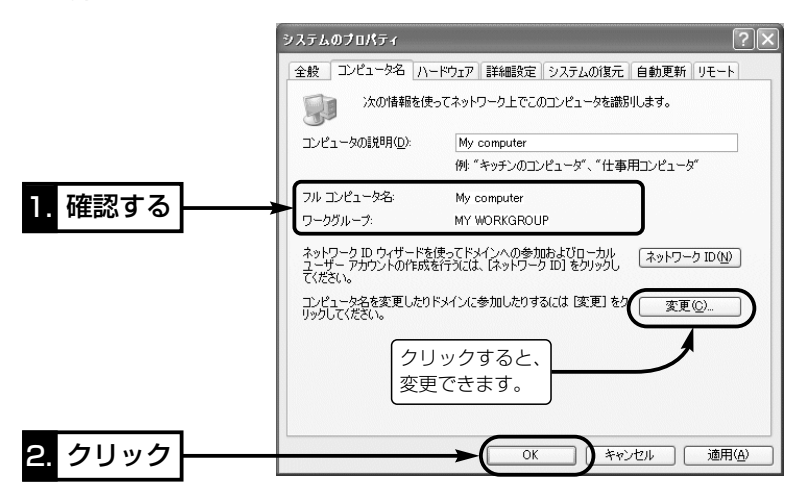

#### 【フル コンピュータ名:】

ネットワーク上で、パソコンごとに識別用の名前を入力します。 なお、同じネットワークグループのパソコンと重複しないように設定してください。

【ワークグループ:】

同じ名前を設定したパソコンが、ネットワーク上で同じネットワークグループとして認識されます。 同じグループ名を通信の対象となるすべてのパソコンに設定してください。

#### 【コンピュータの説明(D):】

必要があれば、任意に入力します。

## 2 クイック導入ガイド  $1.$  $2.$  $3.$  $4.$  $5.$  $6.$  $57.$  $5$ tep8.

Step8. ファイルを共有するには(つづき)

#### 〈2.「共有フォルダー」の設定方法〉

- 1.[マイコンピュータ]アイコンなどから、共有したいフォルダーのあるウィンドウを開 きます。
- 2.共有したいフォルダー上にカーソルを移動して右クリックします。

表示されたメニューから[共有とセキュリティ(H)...]をクリックします。

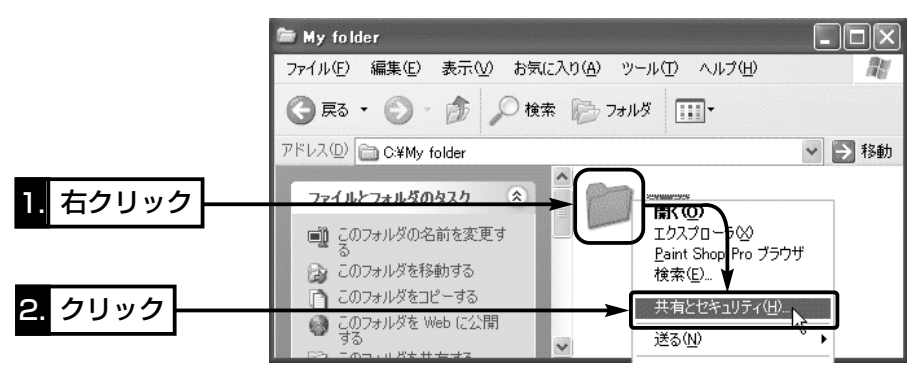

- 3.[ネットワーク上での共有とセキュリティ]の設定内容を変更して、〈OK〉をク リックします。
	- ●共有設定したフォルダーには、共有を示すアイコンが表示されます。

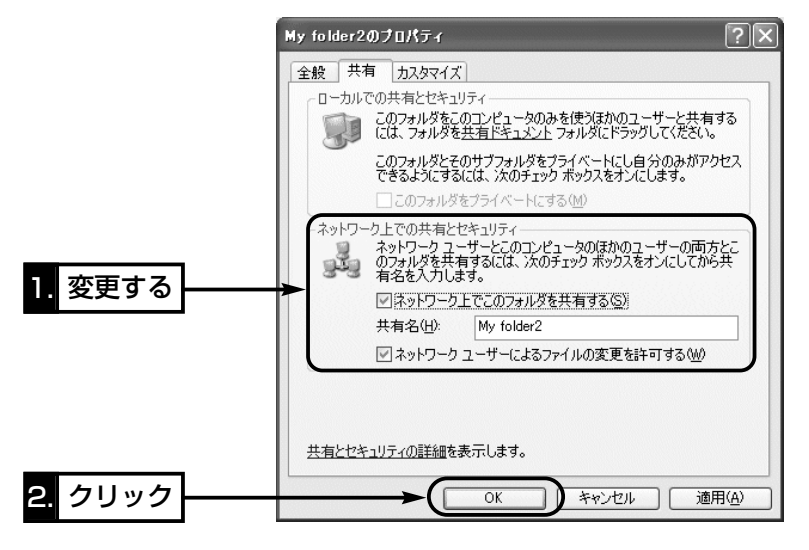
# IP電話を使うには 第3章

この章では、

通話相手と1対1(Peer to Peer)の接続方法でIP電話する方法について説明しています。 使用するには、3-1章から順にお読みください。 3-6章、3-7章については、必要な場合に設定してください。

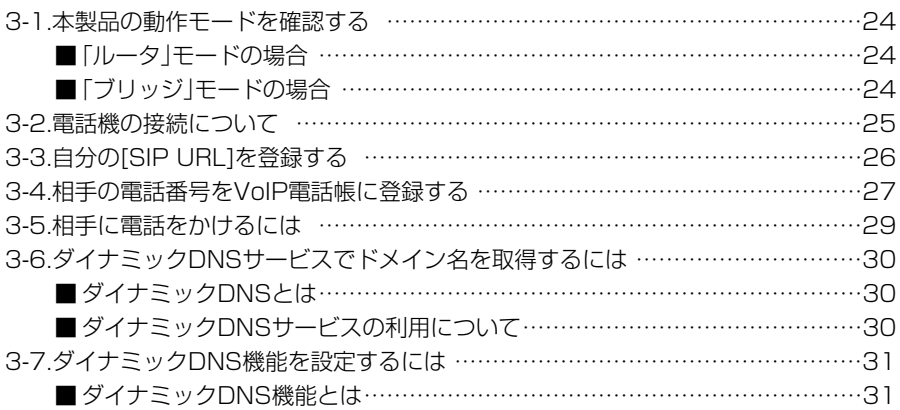

#### 3-1. 本製品の動作モードを確認する

下記の図を参考に電話帳への登録が必要なIPアドレスを確認してください。 本書では、「ルータ」モードで使用する場合の設定例を説明しています。

IP電話を使用する場合は、任意に取り決めた電話番号を互いの電話帳に下記のIPアドレ ス(★印を除く)と関連付けて登録し合うことで通信できます。

※互いの機器に登録するIPアドレスは、本製品の動作モードの設定で異なります。

※電波法により、屋外で5.2GHz帯(IEEE802.11a)無線LANを使用することは禁止されています。

### ■ 「ルータ」モードの場合

SR-5000VoIPの無線アクセスポイント機能により、本製品と通信します。

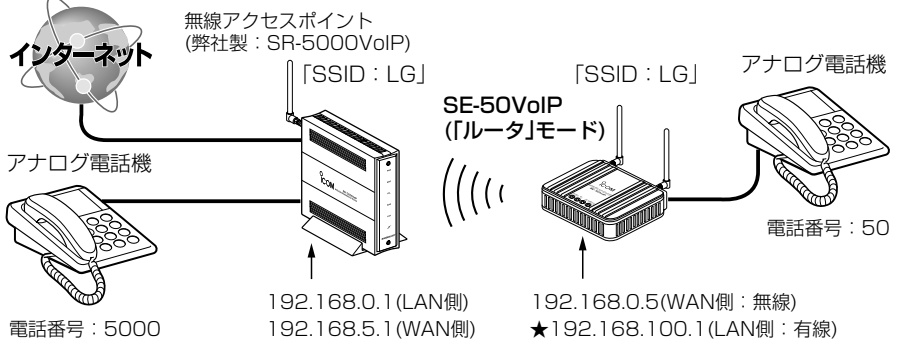

★本製品のLAN側IPアドレスは、SR-5000VoIPの電話帳に登録しても、本製品に着信できません。�

### ■ 「ブリッジ」モードの場合

SR-5000VoIPの無線AP間通信機能により、本製品と同じチャンネルで通信します。

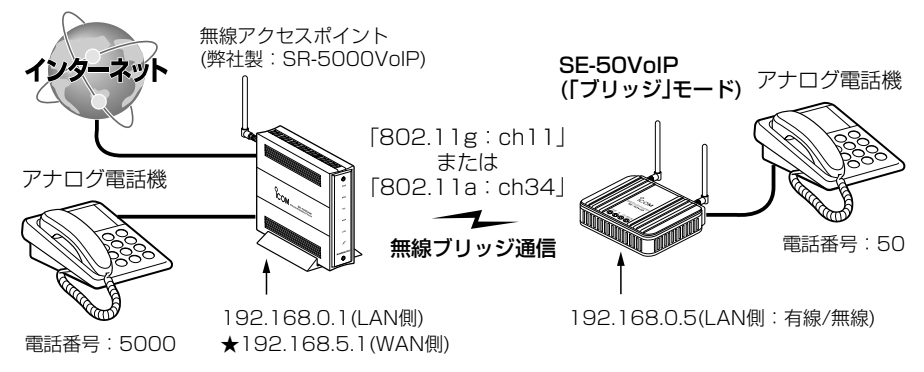

★SR-5000VoIPのWAN側IPアドレスは、本製品の電話帳に登録しても、SR-5000VoIPに着信でき ません。�

ただし、無線アクセスポイントを本製品の[デフォルトゲートウェイ]に設定している場合を除きます。�

#### 3-2. 電話機の接続について

#### 〈接続のしかた〉

下記の図を参考に、アナログ電話と接続されたモジュラーケーブルの端を、本製品の [TEL]ポートに接続してください。

※モジュラーケーブルは、電話機に付属のものを使用します。

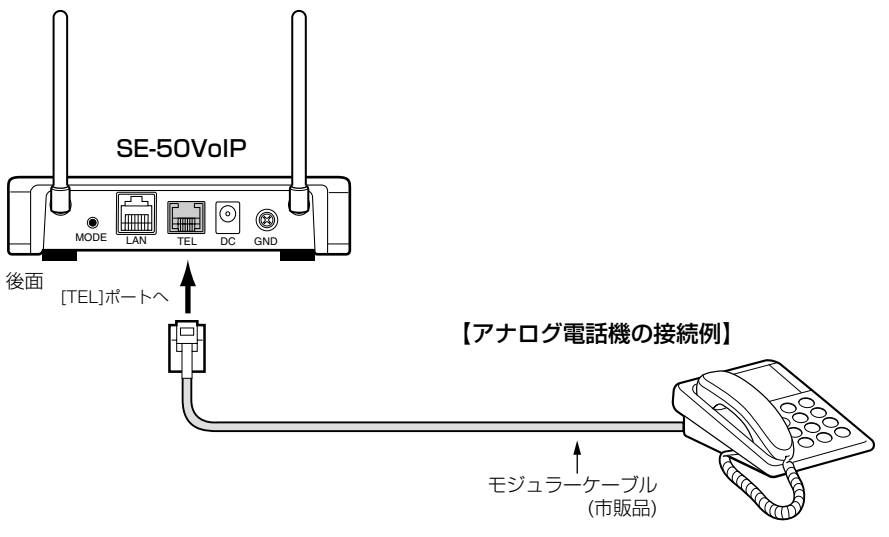

★本製品では、ファクシミリの接続を保証していません。 アナログ電話機

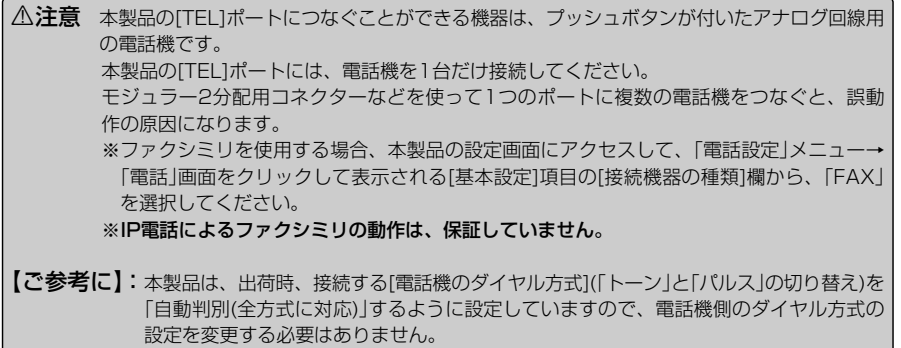

3

### 3-3. 自分の[SIP URL]を登録する

#### 自分の[SIP URL]を登録する手順について説明します。

SIPとはIP電話で通信を行うための規格で、通信に使用する自分の[SIP URL]を自分の 機器に登録する必要があります。

※記載のIPアドレスは、「ルータ」モード(☞3-1章)で使用する場合の設定例です。

〈SE-50VoIP側〉 ◎設定例1 sip:「se50@192.168.0.5」 ◎設定例2 sip:「se50@teladapter.icom.co.jp」

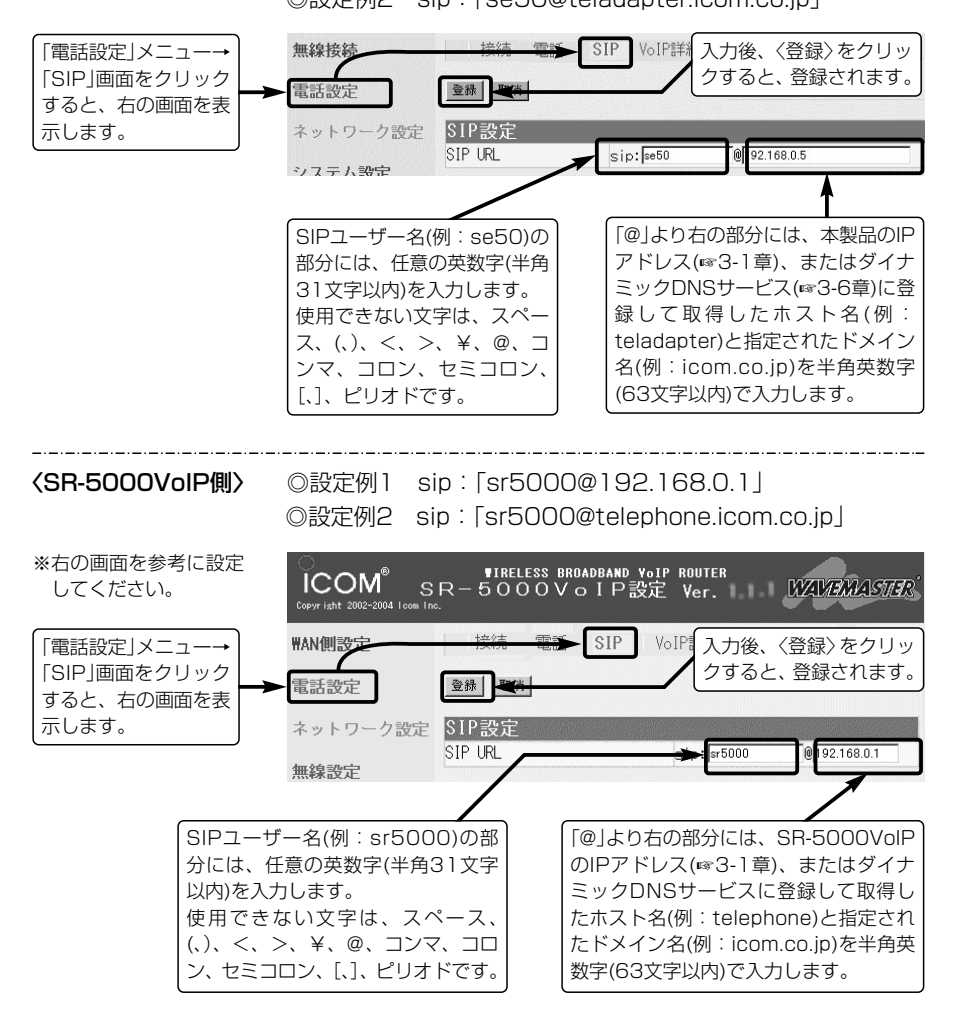

#### 3-4. 相手の電話番号をVoIP電話帳に登録する

相手の[SIP URL]の登録と、その[SIP URL]に対応する電話番号を登録する手順につい て説明します。

ここで登録する電話番号を、本製品に接続した電話機からダイヤルすると、無線アクセ スポイント側の相手と通話できます。

〈SE-50VoIP側〉 「ルータ」モード(☞3-1章)で使用する場合の設定例です。

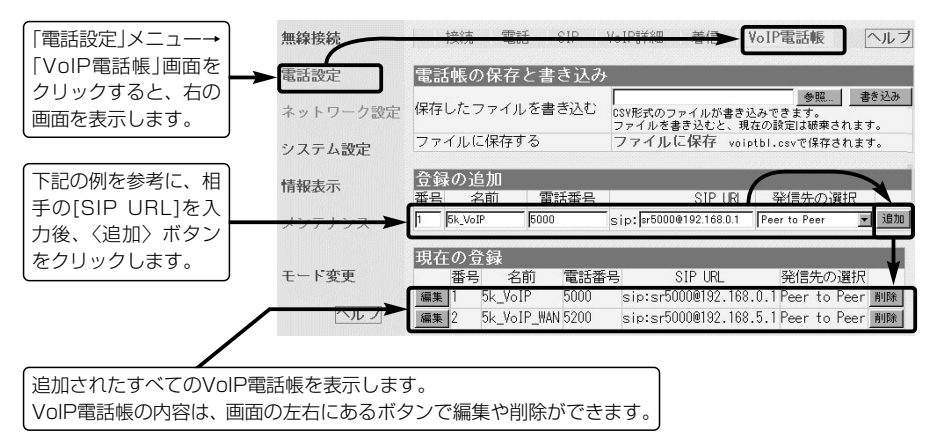

下記の内容は、上記の画面と併せてご覧ください。(SR-5000VoIP側☞次ページ) ◎番号 :1~50(半角)の範囲を入力 (設定例:1、2) ◎名前 : 相手の名前を任意の英数字[半角31(全角15)文字以内]で入力 (設定例:5kVoIP、5kVoIP\_WAN) ◎電話番号 : 「任意の数字(半角31桁以内)を入力 (設定例:5000、5200) ※110、118、119の番号やその3桁ではじまる番号は、設 定できません。 ※設定できる記号(半角)は、#(シャープ)、\*(アスタリスク)、 – (ハイフン)の3種類です。 ◎SIP URL : 相手の[SIP URL]を「SIPユーザー名@ホスト名.ドメイン名」 の書式で、半角英数字(127文字以内)を入力 設定例1 sip: [sr5000@192.168.0.1] 設定例2 sip:「sr5000@192.168.5.1」 設定例3 sip: [sr5000@telephone.icom.co.jp] ※[ホスト名.ドメイン名]の部分は、SR-5000VoIP側のIPア ドレス、またはSR-5000VoIP側からダイナミックDNSサ ービスに登録して取得しているホスト名(例:telephone) とドメイン名(例:icom.co.jp)を入力します。 ◎発信先の選択 :「Peer to Peer」(出荷時の設定)を確認

3-4. 相手の電話番号をVoIP電話帳に登録する(つづき)

#### 〈SR-5000VoIP側〉 「ルータ」モード(☞3-1章)でSR-50VoIPを使用する場合、相手 側に登録する電話帳の登録例です。

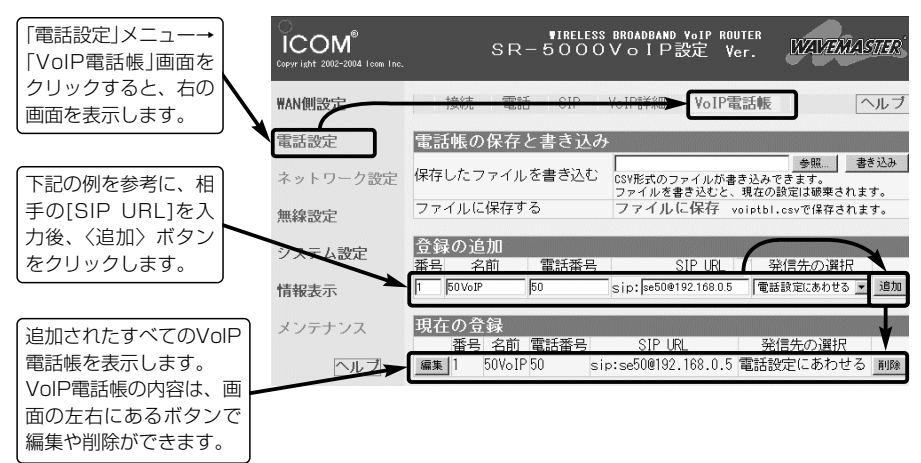

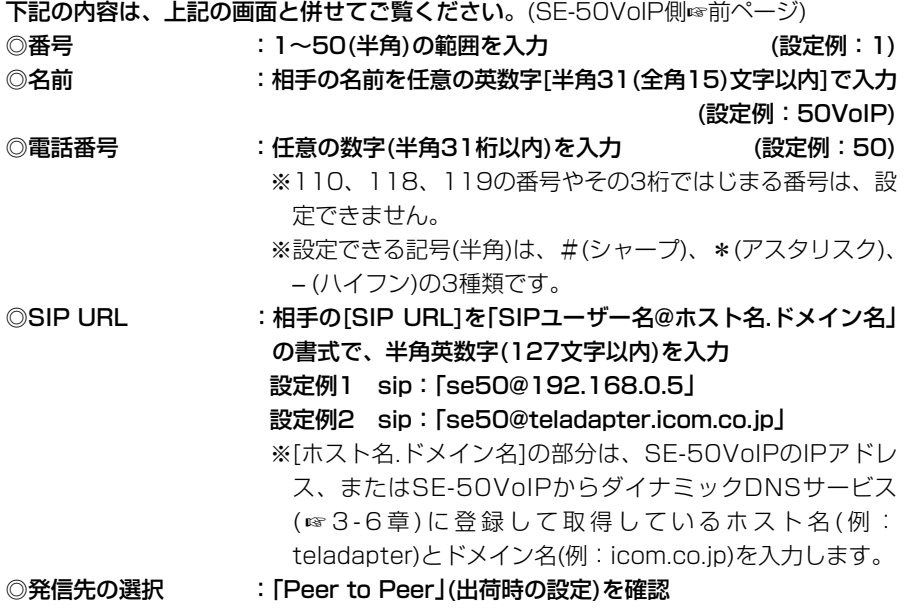

3-5. 相手に電話をかけるには

本製品の[TEL]ポートに接続された電話機から、無線アクセスポイント側の相手にIP電 話をかける手順について説明します。

〈電話のかけかた〉

- 1.本製品に接続している電話機の受話器を上げて、「ツーツッツ」と繰り返し発信音が聞 こえることを確認します。
- 2.本製品のVoIP電話帳(3-4章)に登録した電話番号(例:5000)へダイヤルします。
	- ●ダイヤルを始めると本製品のITEL1ランプが点灯します。 ※出荷時、ダイヤル待ち時間は、5秒に設定されています。
	- 一時的にダイヤル待ち時間をなくしたいときは、電話番号の末尾で「#」(例:5000#)を押します。
- 3.本製品の[WIRELESS]ランプの点灯を確認します。

※ダイヤルしたとき、[WIRELESS]ランプが点灯しないときは、次のことを確認してください。 ◎無線伝送エリアからはずれていませんか?

◎無線LANや暗号化セキュリティーは、正しく設定されていますか?

◎「ルータ」モードでご使用時、無線通信(WAN側回線)を切断(☞P19)していませんか?

- 4.呼び出し音が聞こえますので、相手が出るまでそのままの状態で待ちます。
	- ●通話中、本製品のITEL1ランプが高速で点滅します。

5.通話後は、どちらかが受話器を置くとIP電話が切れます。

● 受話器を置くと、[TEL]ランプが消灯します。

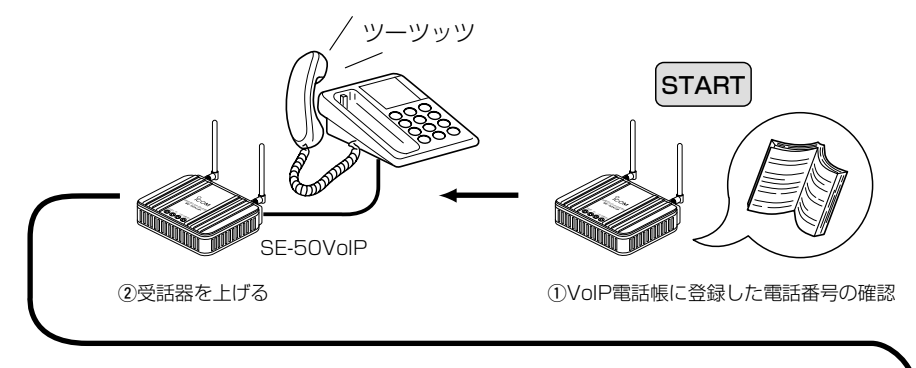

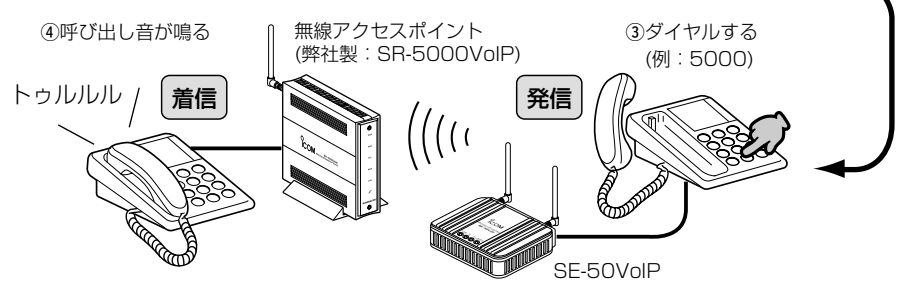

#### 3-6. ダイナミックDNSサービスでドメイン名を取得するには ダイナミックDNSサービスへの登録とドメイン取得について説明します。

#### ■ダイナミックDNSとは

本製品に登録する[SIP URL](☞3-3章)を「SIPユーザー名@本製品のIPアドレス」のよう に登録すると、自動取得した本製品のIPアドレスが変わった場合や、本製品で指定して いるIPアドレスを変更した場合に、通信相手側の電話帳に登録した[SIP URL](本製品 のIPアドレス)でIP電話ができなくなります。

ダイナミックDNSサービスに登録すると、あらかじめ登録したダイナミックDNSサー ビスからドメインを取得して、取得したドメイン名と変更される本製品のIPアドレスを 関連付けできます。

IPアドレスの変更情報は、本製品のダイナミックDNS機能(☞3-7章)を使用することで、 自動取得するIPアドレスや指定のIPアドレスを変更したとき、その変更情報を指定のダ イナミックDNSサーバへアップデートすることで関連付けされます。

※ダイナミックDNSサイトで公開されているアップデートソフトは不要です。

#### ■ダイナミックDNSサービスの利用について

本製品のダイナミックDNS機能でご利用いただけるダイナミックDNSサーバは、本製 品の設定画面から選択できるサーバに限ります。

現在の時点では、下記のダイナミックDNSサーバがご利用いただけます。

下記のサーバは、登録することで基本的に無料でご使用いただけますが、テスト公開さ れているサーバなどは、有料化されることがありますので、ご利用規約などを確認の上 ご使用ください。

「ダイナミックDNS」画面のヘルプに、接続先へのリンクがありますので、それをクリ ックしてアクセスしてください。

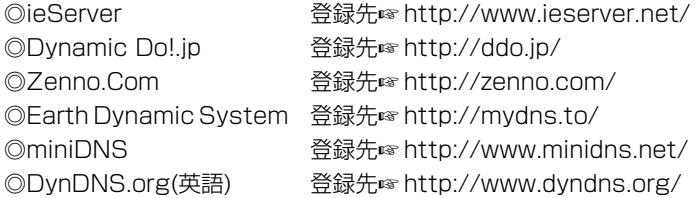

上記のダイナミックDNSサービス登録後、返送されたメールには、本製品のダイナミ ックDNS機能の設定(☞3-7章)に必要なドメイン名、ユーザーID、パスワードなどが記 載されています。

3-7. ダイナミックDNS機能を設定するには

ダイナミックDNSサービスから取得したドメインと本製品のIPアドレスの関連付けを自 動で更新するための設定手順について説明します。

#### ■ダイナミックDNS機能とは

この機能を使用すると、図の矢印のような経路で、本製品に設定されたIPアドレスの変 更をダイナミックDNSサーバにアップデートして、取得したドメイン名とグローバル IPアドレスの関連付けをダイナミックDNSサーバで行います。

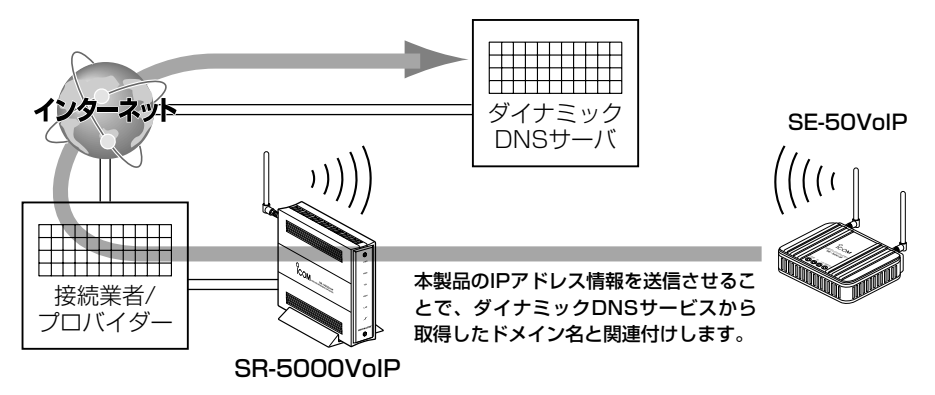

#### 〈設定のしかた〉

下記の操作に対する画面での説明は、次ページに記載しています。

- 1.本製品の設定画面にアクセス(☞2章:Step3.)して、「システム設定」メニュー→「ダ イナミックDNS」の順にクリックします。
	- ●「ダイナミックDNS」画面を表示します。
- 2.[ダイナミックDNS設定]項目の[ダイナミックDNSの自動更新を使用]欄で、「する」 のラジオボタンをクリックします。
- 3.本製品で使用するダイナミックDNSサーバを選択します。
	- ※ドメインを取得(☞3-6章)したサイトが運営するダイナミックDNSサーバを選択し てください。
- 4.ダイナミックDNSサイトから取得したホスト名を半角31文字以内で入力します。 (入力例:teladapter)
- 5.ダイナミックDNSサイトから取得したドメイン名を半角31文字以内で入力します。 (入力例:icom.co.jp)
- 6.手順3.で選択したダイナミックDNSサーバへ接続するためのユーザーIDを半角31文 字以内で入力します。 (入力例:Dynamic)
- 7.手順3.で選択したダイナミックDNSサーバへ接続するためのパスワードを半角31文 字以内で入力します。 (入力例:icom 表示例:\*\*\*\*)
- 8. 〈登録して今すぐ更新〉をクリックします。

3

3-7. ダイナミックDNS機能を設定するには

■ダイナミックDNS機能とは

〈設定のしかた〉(つづき)

9.本製品のIPアドレスがダイナミックDNSサーバに通知され、[登録状況]項目の[登録 状態]欄に「IPアドレスを更新しました」と表示されるのを確認します。

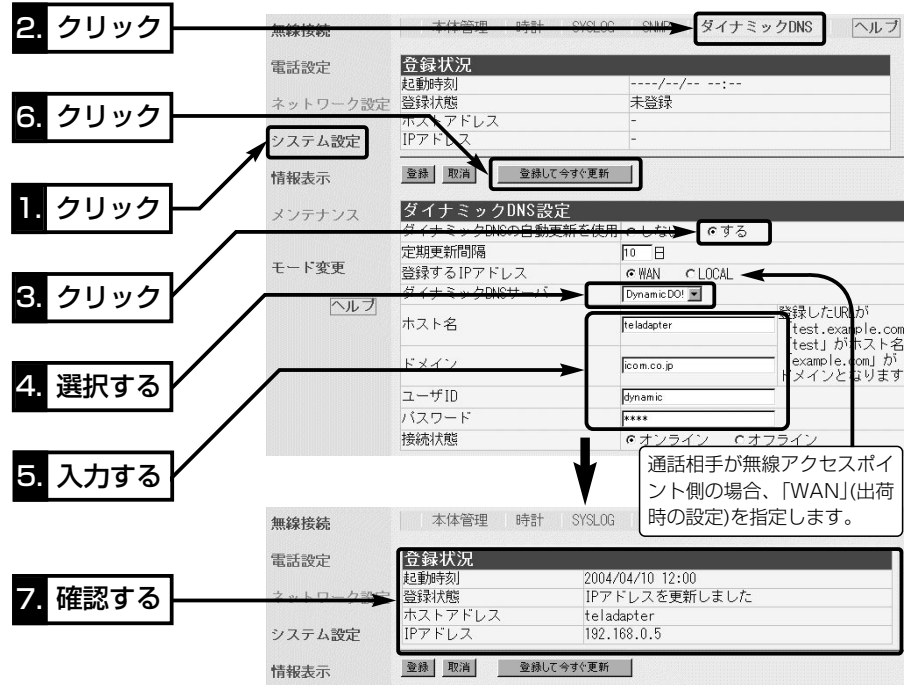

※「ルータ」モード設定時の画面を使用しています。

#### 【ご参考に】

●本製品のダイナミックDNS機能でIPアドレスを更新後は、〈登録して今すぐ更新〉ボタンを必要以上 にクリックしないでください。

必要以上にクリックすると、30分のあいだダイナミックDNSサーバへの連続更新保護機能が動作し て、IPアドレスの更新を禁止します。

保護機能動作が動作すると、[登録状態]欄に、「ダイナミックDNSの連続更新を禁止する保護期間中 です 保護期間は更新後30分間です」を表示します。

¡[登録状態]欄に下記の内容が表示されたときは、ダイナミックDNSサービスから通知された情報を上 記の各欄に間違って入力していないかどうかを確認してください。 「回線に接続していません」/「ダイナミックDNSサーバにアクセスできませんでした」/「ダイナミック DNSサーバとの通信を確立できませんでした」/「ダイナミックDNSサーバにログインできませんで した」/「ダイナミックDNSサーバからエラーが返されました」/「ダイナミックDNSサーバが選択され ていません」など

# その他の基本設定 第4章

#### この章では、

クイック導入ガイド(☞2章)では説明していない詳細な設定やそのほかの基本機能につい て説明します。

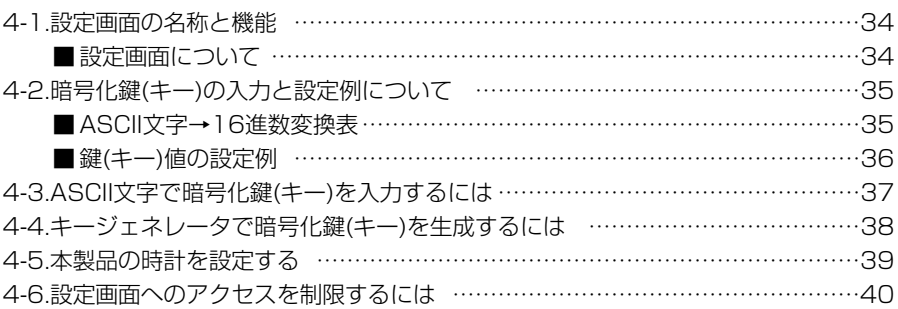

#### 4-1. 設定画面の名称と機能

本製品の設定画面の名称と各画面に含まれる項目を説明します。

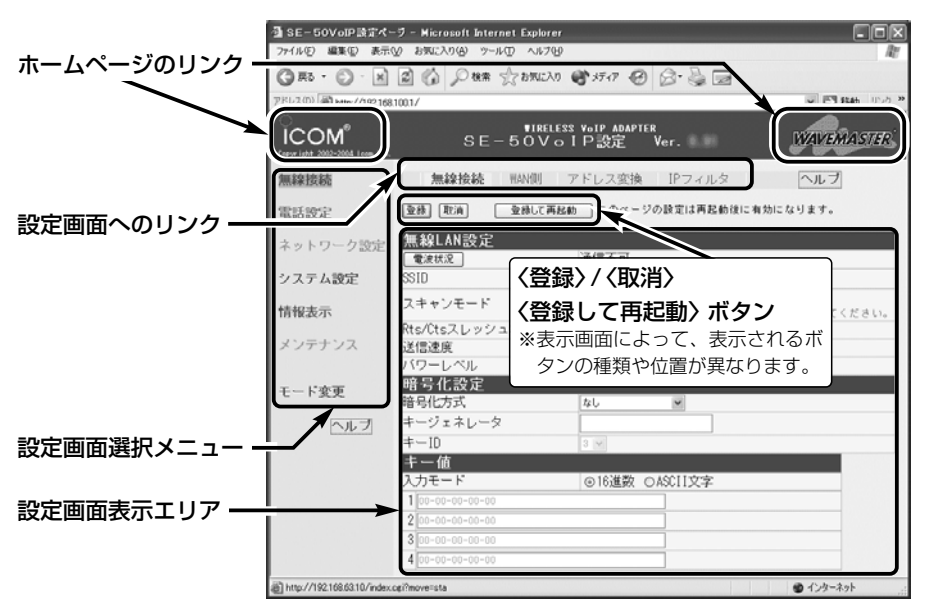

※「ルータ」モード設定時の画面を使用しています。

#### ■設定画面について

各設定画面について詳しくは、「設定画面の構成について」(☞6-2章)や取扱説明書[活用 編]をご覧ください。

#### ホームページのリンク

インターネットに接続できるように設定 しているときは、 (com/ ) アイコ ン上にマウスカーソルを移動してクリッ クすると、アイコムやWAVEMASTER のホームページにアクセスできます。

#### 設定画面選択メニュー

各設定画面を用途別に、メニューとして まとめています。 本製品の動作モードの設定によって、表 示されるメニューが異なります。

#### 設定画面へのリンク

クリックした設定画面選択メニューで表 示できる画面へのリンクを表示します。

#### 設定画面表示エリア

[設定画面へのリンク]からクリックした タイトルの画面を表示します。

〈登録〉/〈取消〉/〈登録して再起動〉ボタン 表示している画面に設定した内容を登録 したり取り消したりします。

本製品を再起動することで変更内容が有 効になる項目については、〈登録して再 起動〉をクリックします。

4-2. 暗号化鍵(キー)の入力と設定例について ※設定例:次ページ参照

[暗号化方式]と[入力モード]の設定によって暗号化鍵(キー)に入力する桁数および文字数 が下記のように異なります。

※入力モードを「16進数→ASCII文字」または「ASCII文字→16進数」に変更したときは、 設定画面上で〈登録〉をクリックしてから鍵(キー)を入力してください。

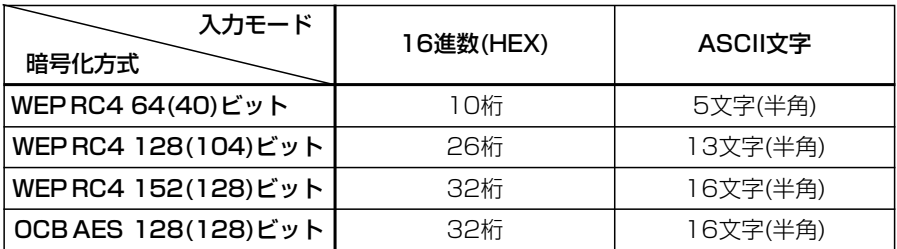

※入力できる桁数および文字数は、( )内のビット数に対する値です。

#### ■ ASCII文字→16進数変換表

相手が指定する[入力モード]で暗号化鍵(キー)を設定できない場合は、下記の変換表を 参考に指示された暗号化鍵(キー)に対応する記号や英数字で入力してください。 [例]16進数で「4c414e574156454d4153544552」(26桁)を設定している場

合、ASCII文字では、「LANWAVEMASTER」(13文字)になります。

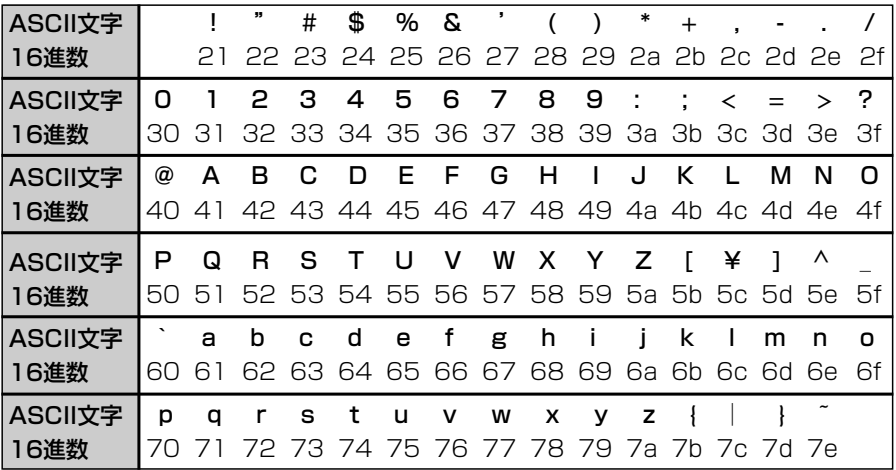

4

4-2. 暗号化鍵(キー)の入力と設定例について(つづき)

■ 鍵(キー)値の設定例

「RC4 128(104)」ビットの暗号化方式を例に、[キー値]項目のテキストボックスに暗 号化鍵(キー)を16進数(26桁)で直接入力する場合を説明します。

※例として、キーID「2」と「3」に、「48-6f-74-73-70-6f-74-41-63-63-65-73-73」 と「57-41-56-45-4d-41-53-54-45-52-4c-41-4e」を下記のように入力します。

SE-50VoIP側 無線アクセスポイント側

◎キーID「2」のキー値(鍵)が同じなので通信できます。

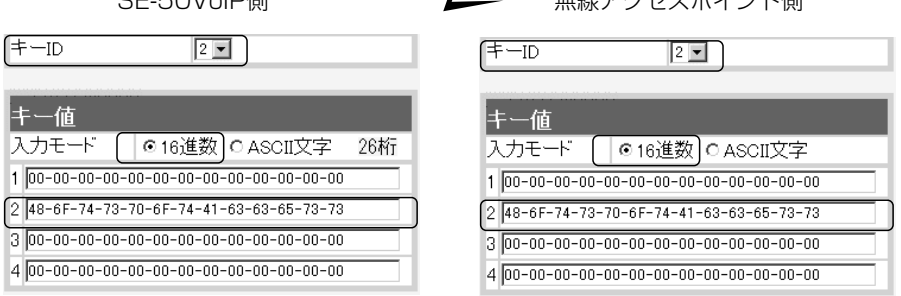

◎キーID「2」とキーID「3」のキー値(鍵)が同じなので通信できます。

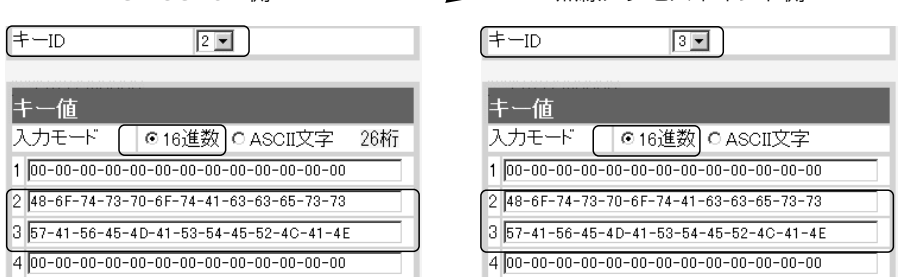

SE-50VoIP側 無線アクセスポイント側

◎キーID「2」とキーID「3」のキー値(鍵)が異なるので通信できません。 SE-50VoIP側 インプレント側

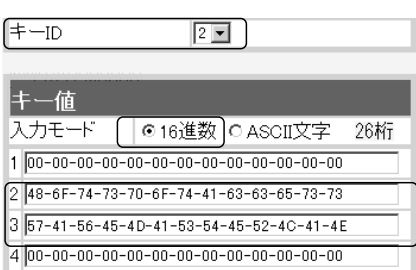

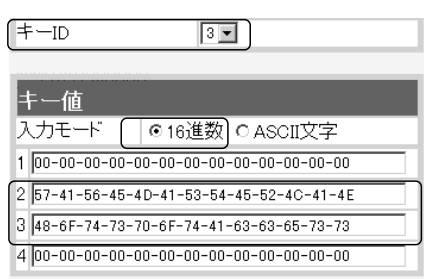

4-3. ASCII文字で暗号化鍵(キー)を入力するには

暗号化鍵を[キー値]のテキストボックスにASCII文字で直接入力する手順です。 下記の条件を設定する場合を例に説明します。

[暗号化方式]:「WEP RC4 128(104)」ビット

[キーID] :「3」

[入力モード]:「ASCII文字」

#### 〈設定のしかた〉

通信する無線アクセスポイントと同じ設定にしてください。

1.本製品の設定画面にアクセス(☞2章:Step3.)します。

●「無線接続 |画面を表示します。

2.[暗号化方式]を「WEP RC4 128(104)」に選択します。

※「なし(出荷時の設定)」の場合は、暗号化セキュリティーが無効になります。

- 3.[キーID]を「3」に選択します。
- 4.[キー値]項目の[入力モード]欄で、「ASCII文字」のラジオボタンをクリックします。
- 5.〈登録〉をクリックします。

6.[キー値]を、ASCII文字(13文字)で[キーID]が「3」のテキストボックスに入力します。 (入力例:[1] APWIRELESSLAN / [3] WAVEMASTERLAN)

- ※無線アクセスポイントの[キーID(例:1)]の設定と異なる場合、「1」のテキストボ ックスにも、無線アクセスポイントと同じ[キー値]を入力します。
- 7.〈登録して再起動〉をクリックします。
	- ●設定した内容が有効になります。

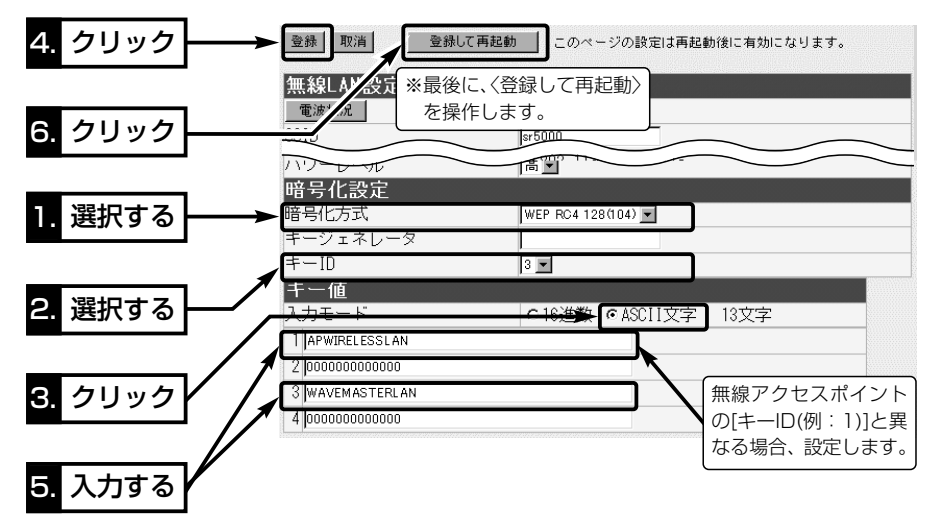

37

4

#### 4-4. キージェネレータで暗号化鍵(キー)を生成するには

[キー値]項目の[入力モード]欄を「16進数」(出荷時の設定)に設定するとき、使用できる 機能です。

任意の文字列をキージェネレータに入力すると、暗号化鍵(キー)を[キー値]のテキスト ボックスに自動生成できます。

#### 下記の条件を設定する場合を例に説明します。

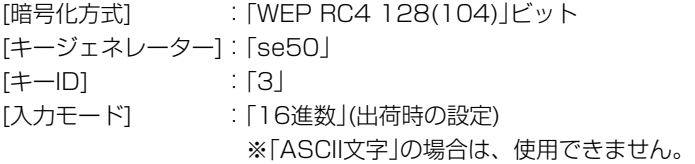

#### 〈設定のしかた〉

1.本製品の設定画面にアクセス(☞2章:Step3.)します。

●「無線接続 |画面を表示します。

2.[暗号化方式]を「WEP RC4 128(104)」に選択します。

※「なし(出荷時の設定)」の場合は、暗号化セキュリティーが無効になります。

3.任意の英数字および文字列(半角31文字以内)を[キージェネレータ]欄に入力します。 入力した内容は、すべて「\*(アスタリスク)」で表示されます。

(入力例:se50 表示例:\*\*\*\*)

4.[キーID]を「3」に選択します。

5.〈登録して再起動〉をクリックします。

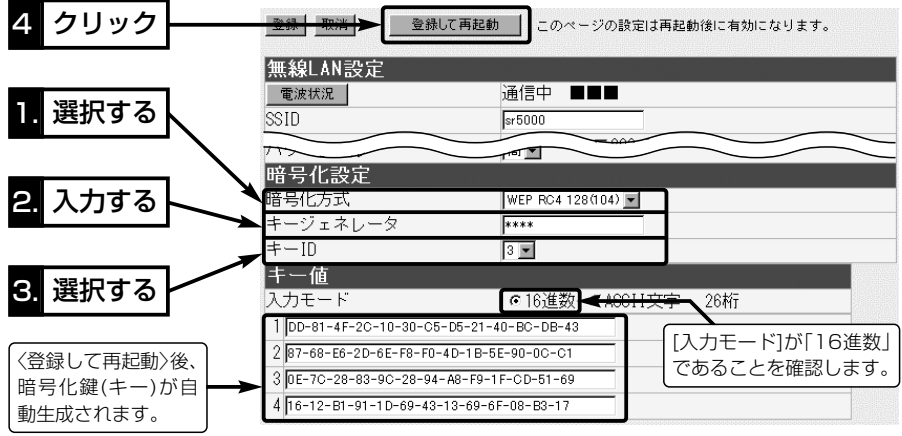

#### 4-5. 本製品の時計を設定する

本製品の内部時計を設定する手順について説明します。

内部時計設定をしていないときは、通信記録を正しく表示できませんので、導入後すぐ に設定されることをお勧めします。

#### 〈設定のしかた〉

1.本製品の設定画面にアクセス(☞2章:Step3.)して、「システム設定」メニュー→「時 計」の順にクリックします。

●「時計 |画面を表示します。

- 2.「内部時計設定]項目の「設定する時刻」欄に、パソコンから自動取得した時刻が設定さ れているのを確認して、〈時刻設定〉をクリックします。
	- ※表示されている時刻がパソコンと異なるときは、もう一度、手順1.から操作をする と正確な時刻が設定できます。

※「時計」画面の〈登録〉ボタンでは、時刻は設定されません。

3.内部時計に設定された時刻が[内部時計設定]項目の[本体の時刻]欄に表示されている ことを確認します。

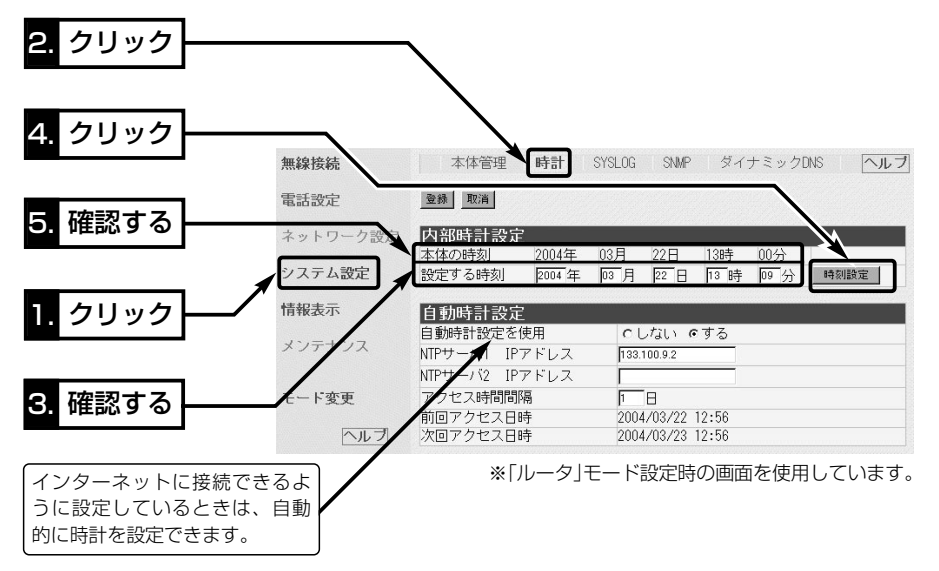

△注意 本製品の電源を切ると、本製品の内部時計の設定が出荷時の状態に戻ります。 全設定の初期化、停電や不慮の事故で電源が一時的にでも切れたときは、再設定が必要です。 なお、設定を初期化しても、自動時計を使用するように設定していますので、本製品をイン ターネットに接続できる状態に設定後は、自動的に時計が設定されます。

#### 4-6. 設定画面へのアクセスを制限するには

管理者用の[管理者ID]と[管理者パスワード]を設定することで、管理者以外がWWWブ ラウザから本製品の設定を変更できないようにします。

[管理者ID]と[管理者パスワード]が設定されていると、アクセスのとき[ユーザー名(U)] と[パスワード(P)]の入力を求める画面が表示されるようになります。

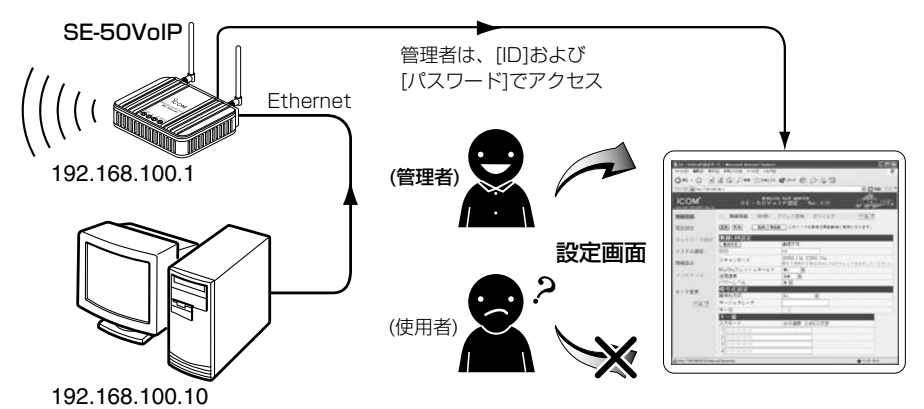

#### 〈設定のしかた〉

IDとパスワードは、大文字/小文字の区別に注意して入力してください。

1.本製品の設定画面にアクセス(☞2章:Step3.)して、「システム設定」メニューをクリ ックします。

●「本体管理」画面を表示します。

- 2.管理者IDを、[管理者ID設定]項目の[管理者ID]欄に、任意の英数字(半角31文字以内) で入力します。 (入力例:user)
- 3.管理者パスワードを、「管理者ID設定]項目の[管理者パスワード]欄と[パスワードの確 認入力]欄に、任意の英数字(半角31文字以内)で入力します。 入力した文字は、すべて「\*(アスタリスク)」で表示されます。

(入力例: userpass 表示例: \*\*\*\*\*\*\*\*\*)

4.〈登録〉をクリックすると、[ユーザー名(U)]と[パスワード(P)]の入力を求める画面 を表示しますので、ここで設定した[管理者ID]と[管理者パスワード]を入力します。

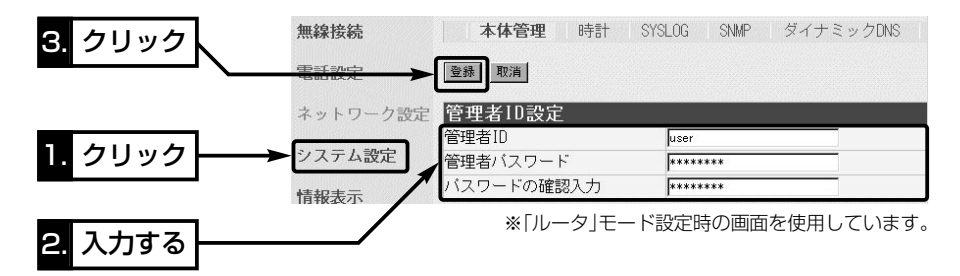

保守について 第5章

#### この章では、

### 本製品の設定内容保存や初期化、ファームウェアのバージョンアップを行う手順などに ついて説明しています。

#### 必要なときにお読みください。

※本書で説明する「Firm Utility」は、Macintoshには対応していません。 ファームウェアのアップデートが必要な場合は、Windows搭載のパソコンを使用してください。

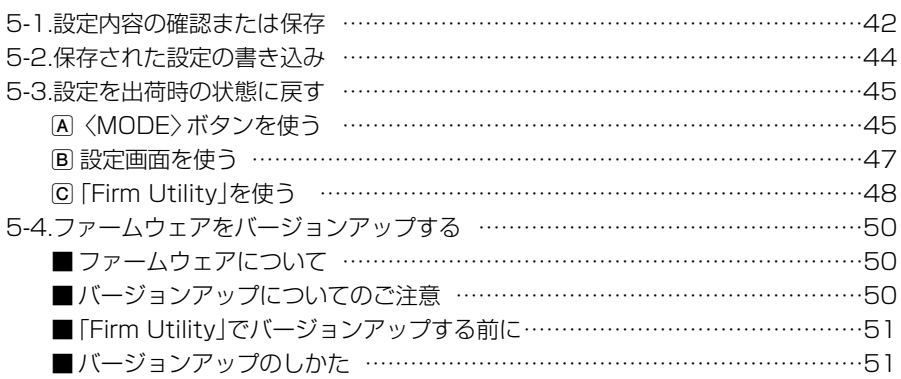

#### 5-1. 設定内容の確認または保存

本製品の設定画面で変更された内容を確認したり、その内容を設定ファイルとしてパソ コンに保存できます。

設定を保存しておくと、予期せぬ事故によって設定内容が失われたときに利用できます。 〈確認と保存のしかた〉

1.本製品の設定画面にアクセス(☞2章:Step3.)して、「メンテナンス」メニュー→「設 定保存」の順にクリックします。

●変更された設定内容を「設定保存 |画面の[現在の設定]項目に表示します。

2.[設定の保存と書き込み]項目の[ファイルに保存する]欄から[ファイルに保存]をクリ ックします。

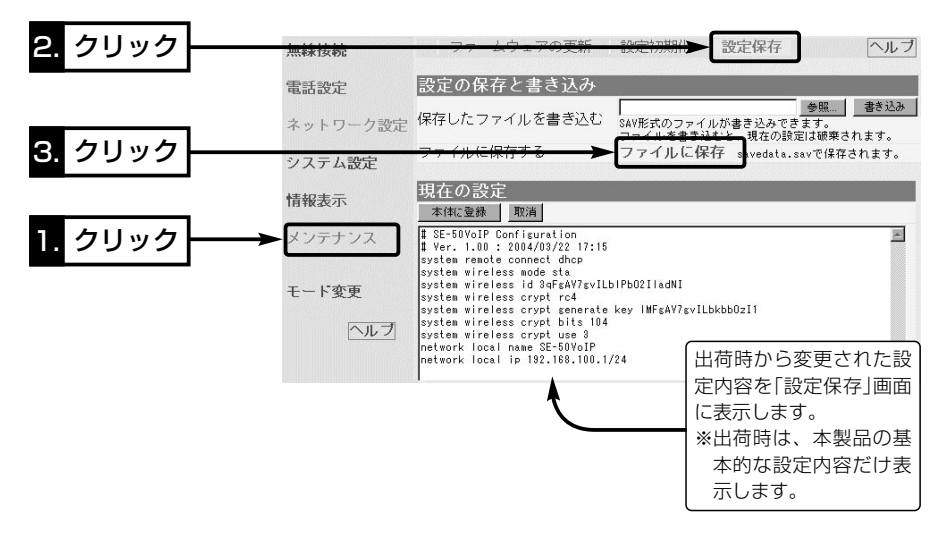

#### 設定内容を直接削ったり書き替えたりして保存するには

[現在の設定]項目に表示される内容を、直接削ったり書き替えたりしても、保存される設定ファイルに は反映されません。

内容を直接削ったり書き替えたりした場合は、[ファイルに保存]をクリックする前に、[現在の設定]項 目にある〈本体に登録〉をクリックして、その内容を本製品に反映させてから保存してください。

#### 「設定保存」画面でのパスワード表示

SSID、パスワード、キージェネレータ(暗号化鍵の生成元文字列)の内容を、「設定保存」画面内に暗号 化して表示しますので、保存された設定ファイルよりこれらの情報が外部に漏れることはありません。

〈確認と保存のしかた〉(つづき)

3.「ファイルのダウンロード」画面が表示されたら、〈保存(S)〉をクリックします。

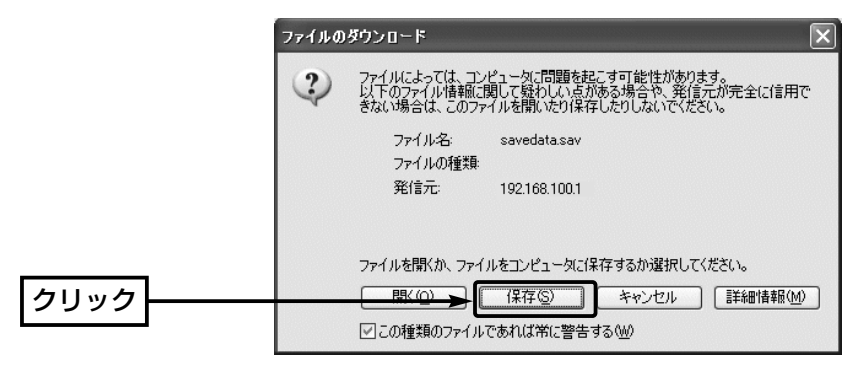

- 4.「名前を付けて保存」画面が表示されたら、[保存する場所(I)]を選択して、〈保存(S)〉 をクリックします。
	- [.sav の拡張子がついた設定ファイルが、選択した場所に保存されます。

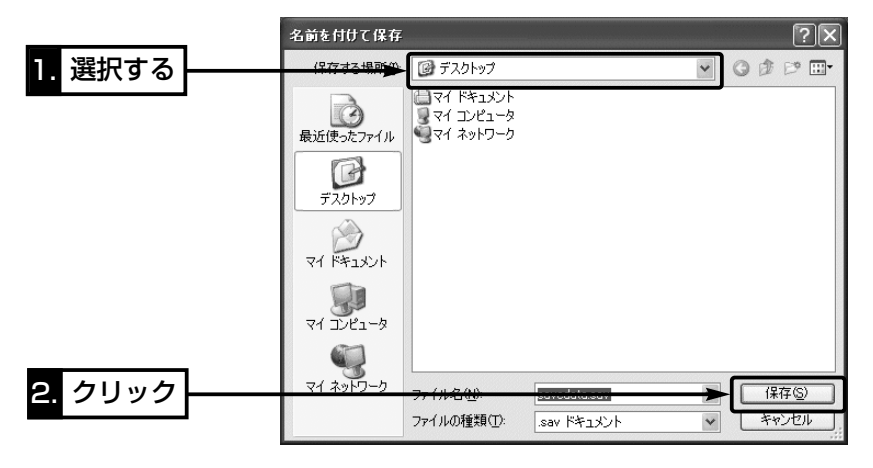

#### 5-2. 保存された設定の書き込み

5-1章で保存した設定ファイルを本製品に書き込む手順を説明します。

- 1.本製品の設定画面にアクセス(☞2章:Step3.)して、「メンテナンス」メニュー→「設 定保存」の順にクリックします。
	- ●「設定保存」画面を表示します。
- 2.[設定の保存と書き込み]項目で保存された設定ファイルへのリンク先を指定するた め、〈参照〉ボタンをクリックします。
- 3.表示された画面から保存された設定ファイルを指定して〈開く(O)〉ボタンをクリッ クすると、「保存したファイルを書き込む」欄のテキストボックスに、保存先が表示さ れます。
- 4.通信している場合は、通信を終了してから、[設定の保存と書き込み]項目の「保存し たファイルを書き込む」欄で、〈書き込む〉ボタンをクリックします。
	- ●設定ファイルの内容を本製品に書き込みます。
- 5.書き込み後、開いている設定画面を閉じて、新たに設定画面にアクセスしなおします。 ※現在開いている画面の状態では、書き込まれた設定に反映されません。

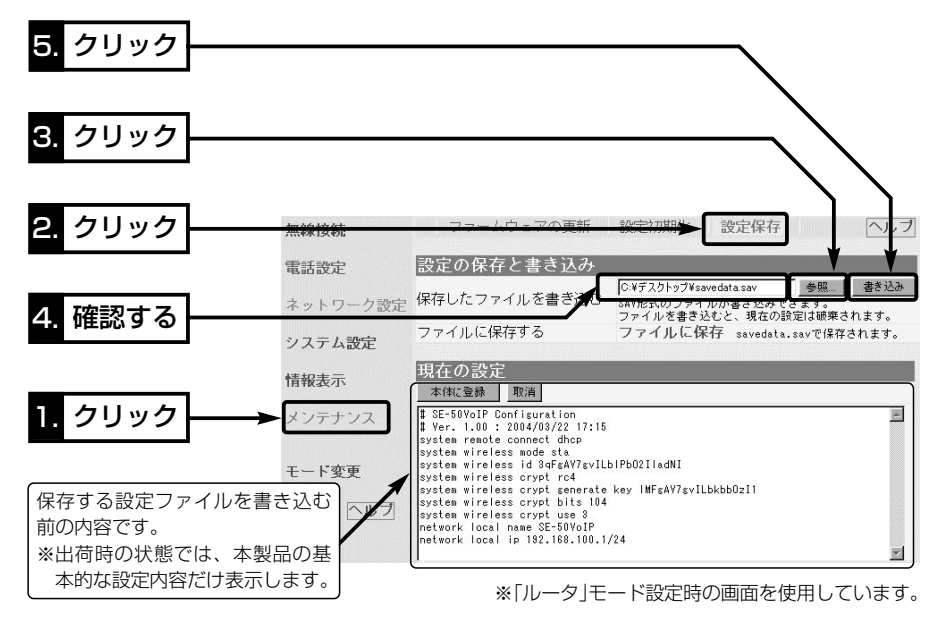

 $_{\textcircled{\scriptsize{1}}}$ 

 $^{\rm (2)}$ 

#### 5-3. 設定を出荷時の状態に戻す

ネットワーク構成を変更するときなど、本製品の設定をはじめからやりなおしたり、既 存の設定データをすべて消去したいなど、そのときの状況に応じて次の3とおりの方法 で設定内容を出荷時の状態に戻す(初期化する)ことができます。

A〈MODE〉ボタンを使う

- B 設定画面を使う(☞P47)
- C 「Firm Utility」を使う(☞P48)

初期化を実行すると、「192.168.100.1(出荷時の設定)」で動作します。 初期化によって、パソコンに設定されたIPアドレスのネットワーク部が本製品と異なったときは、アクセ スできなくなりますので、必要に応じてパソコンのIPアドレスを変更してください。

#### A〈MODE〉ボタンを使う

この方法で初期化を実行すると、すべての設定項目が出荷時の状態になります。 本製品に設定されたIPアドレスが不明な場合など、本製品の設定画面が呼び出せないと きに、次の手順で初期化できます。

#### 〈初期化のしかた〉

1.本製品に接続するDCプラグをはずして、電源を切ります。

- 2.本製品に接続するすべてのネットワーク機器をはずします。
- ${\bf 3.}$  〈MODE〉ボタンを押しながらDCプラグを接続して、電 [①を押しながら、②を接続] 源を入れます。(右図参照)
- 4.[POWER]ランプと[TEL]ランプが同時点滅に切り替わっ たら、〈MODE〉ボタンをはなします。
	- ●「設定初期化」モードに移行して、出荷時の設定で動作を 開始します。
	- ※移行しないときは、本製品の電源を入れなおして、はじ めからやりなおしてください。
- 5.本製品とパソコンをLANケーブルで接続して、Windowsを起動します。
	- [LAN]ランプが点灯します。
- 6.WWWブラウザを起動して、本製品の出荷時のIPアドレス(192.168.100.1)を指 定します。

#### 【「設定初期化」モードについて】

〈MODE〉ボタンの操作で「設定初期化」モードに移行すると、実際に初期化操作(次ページ手順7.の操作) が行われるまで、一時的に本製品のIPアドレス、動作モードなどを出荷時の設定に置き替えます。 手順7.の操作をしないで、本製品の電源を再投入すると、元の状態に戻ります。

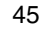

5-3. 設定を出荷時の状態に戻す

A〈MODE〉ボタンを使う(つづき)

7.「設定初期化モード」画面が表示されたら、〈初期化実行〉をクリックします。

●画面には、現在設定されているIPアドレスとサブネットマスクが表示されます。

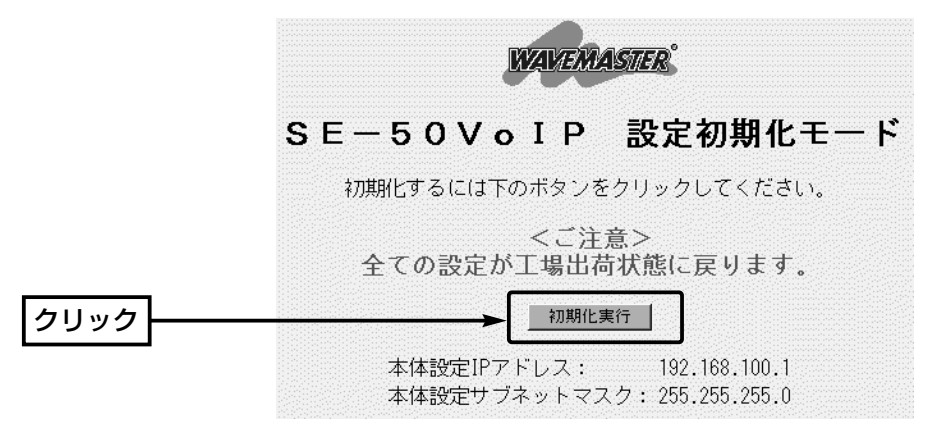

- 8.本製品のランプが「設定初期化」モードに移行する前の状態になると、本製品の初期化 が完了です。
	- ●再起動中は、次の画面を表示します。

再起動しています。しばらくお待ちください。

- 9.パソコンのIPアドレスを取り直してから、設定画面にアクセスします。
	- ¡「モード変更」画面を表示します。 (☞2章:Step2.→Step3.)
		-

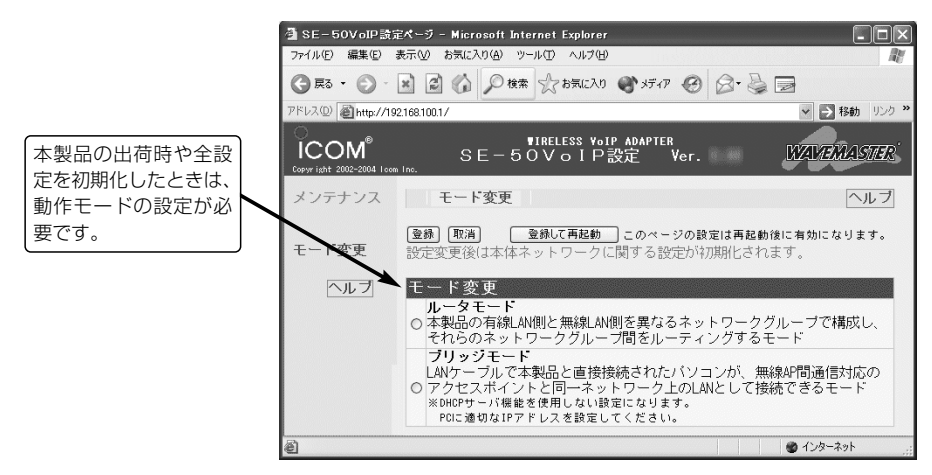

#### B 設定画面を使う

本製品に設定されたIPアドレスがわかっていて、そのIPアドレスで設定画面にアクセス できるときは、本製品の設定画面から、すべての設定を出荷時の状態に戻せます。

#### 〈初期化のしかた〉

1.本製品の設定画面にアクセス(☞2章:Step3.)して、「メンテナンス」メニュー→「設 定初期化」の順にクリックします。

●「設定初期化」画面を表示します。

2.[初期化する]欄のチェックボックスをクリックして、チェックマークを入れます。 3.〈実行〉をクリックします。

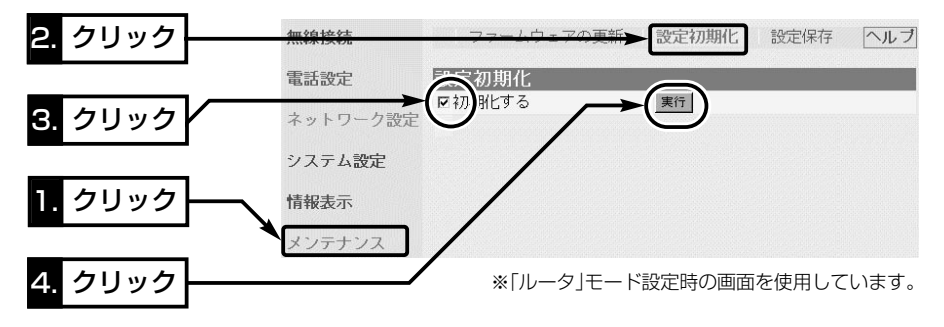

4.次の画面を表示後、本製品の初期化が完了します。

再起動しています。しばらくお待ちください。

- 5.初期化後、すぐ設定するときは、現在開いている画面を閉じて、パソコンのIPアドレ スを取り直してから新しい画面にアクセスしなおします。
	- ¡「モード変更」画面を表示します。 (☞2章:Step2.→Step3.)

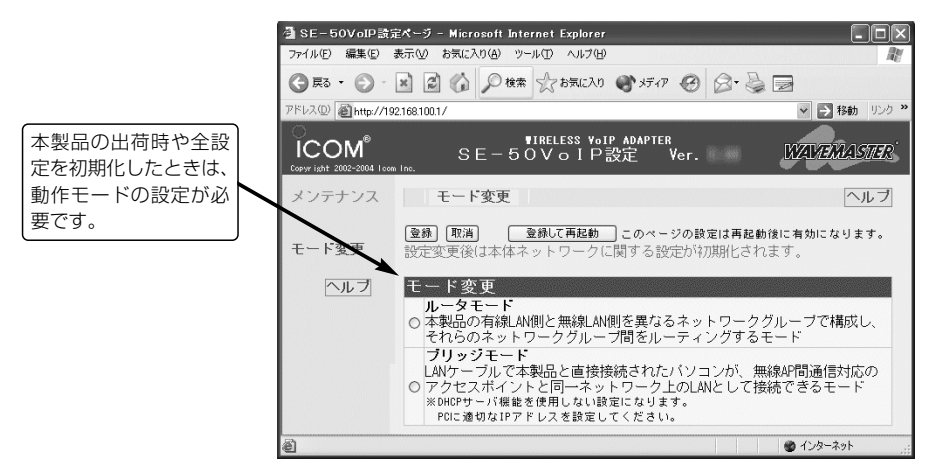

5-3. 設定を出荷時の状態に戻す(つづき)

### C 「Firm Utility」を使う

「Firm Utility」を使用して初期化する手順について説明します。 「Firm Utility」は、本製品のCDに収録されています。

#### ◆ 「Firm Utility」で初期化する前に◆

「Firm Utility」を使用して本製品の設定を出荷時の状態に戻すには、使用するパソコン を本製品に有線LANで通信できる状態にしておく必要があります。

その次に、「メンテナンス」メニューの「ファームウェアの更新」画面から「Firm Utility使 用」モードに切り替えてください。

切り替えないときは、「Firm Utility」を使用して初期化できません。

※「Firm Utility使用」モードに移行しただけでは、本製品の設定内容は変わりません。

#### 〈初期化のしかた〉

1.本製品の設定画面にアクセス(☞2章:Step3.)して、「メンテナンス」メニューをクリ ックします。

●「ファームウェアの更新」画面を表示します。

2.[移行する]欄のチェックボックスをクリックして、チェックマークを入れます。 3.〈実行〉をクリックします。

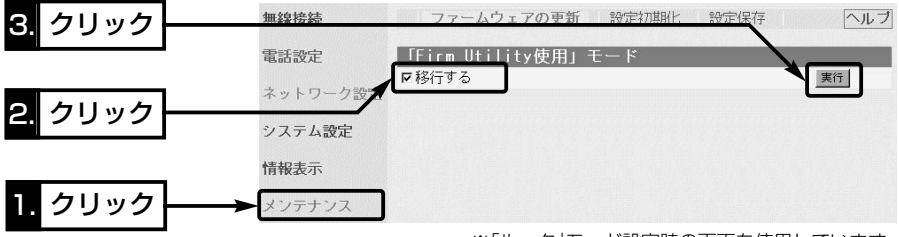

※「ルータ」モード設定時の画面を使用しています。

4.次の画面を表示して「Firm Utility使用」モードで動作を開始します。

●「Firm Utility使用|モードで動作中は、本製品の[POWER]ランプと[TEL]ランプが 交互点滅を繰り返します。

### 「Firm Utility使用」モードに移行しました。

通常動作は全て停止しています。

通常モードに戻るには本体を再起動して下さい。

C 「Firm Utility」を使う〈初期化のしかた〉(つづき)

- 5.本製品のCDをご使用のCDドライブに挿入し ます。
	- ●CDドライブのAuto Run機能が動作して、 メニュー画面を表示します。
- 6.〈ファームウェア ユーティリティ〉をクリッ クします。
	- ●「Firm Utility」が起動します。
- 7.[ユーザーデータの初期化]のラジオボタンをク リックします。

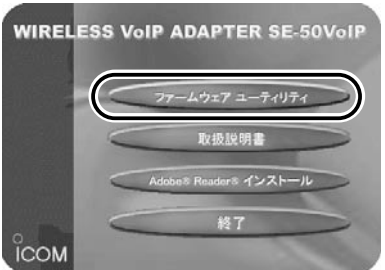

[本体のIPアドレス]のテキストボックスに本製品のIPアドレス(出荷時の場合: 192.168.100.1)を入力してから、〈実行〉をクリックします。

8.「ユーザーデータの初期化が完了しました。」というメッセージが「Firm Utility」の画 面に表示されたら、本製品の初期化が完了です。

※初期化後、すぐ設定するときは、現在開いている画面を閉じて、パソコンのIPアド レスを取り直してから新しい画面にアクセスしなおしてください。

(☞2章:Step2.→Step3.)

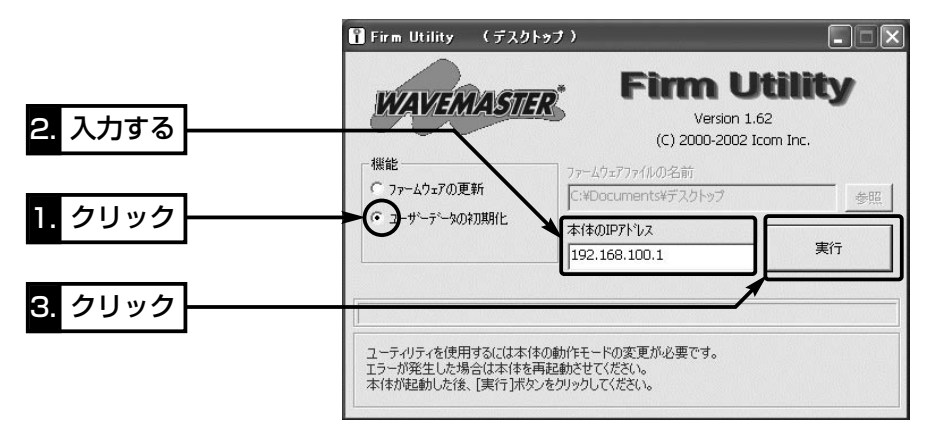

△注意 「Firm Utility」実行中は、「Firm Utility」を終了したり、本製品の電源を切ったりしないでく ださい。 途中で作業を中断すると、データの消失や誤動作の原因になりますのでご注意ください。 画面に「……が完了しました。」と表示されるまでお待ちください。

#### 5-4. ファームウェアをバージョンアップする

「Firm Utility」を使用してバージョンアップする手順について説明します。 「Firm Utility」は、本製品のCDに収録されています。

#### ■ ファームウェアについて

ファームウェアは、本製品を動作させるために、出荷時から本製品のフラッシュメモリ ーに書き込まれているプログラムです。

このプログラムは、機能の拡張や改良のため、バージョンアップを行うことがあります。 バージョンアップの作業を行う前に、本製品の設定画面にアクセスして、次のフレーム 内に表示するバージョン情報を確認してください。

バージョンアップをすると、機能の追加など、本製品を最良の状態に保つことができます。

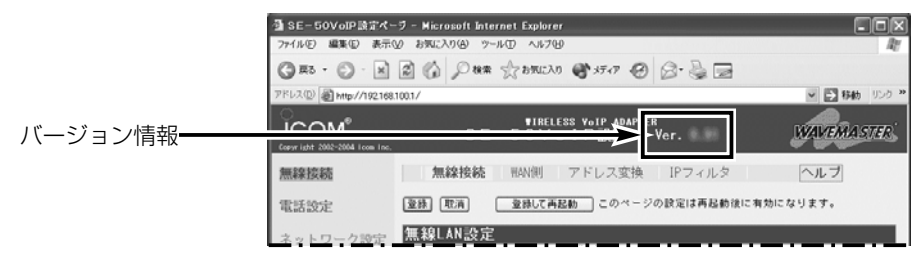

#### ■ バージョンアップについてのご注意

- ◎ファームウェア転送時のエラー防止のため、「Firm Utility」を使用するパソコン(有線 で本製品に接続できること)を本製品と1対1で接続してください。
- ◎Windows XPやウィルス対策ソフト、またはインターネットセキュリティーソフト をご使用の場合、それらのファイアウォール機能を無効にしてください。

ファイアウォール機能が動作していると、バージョンアップ用ファームウェアファイ ル転送時、「本体が見つかりません。」と表示され、転送が阻止されることがあります。

◆記載する操作の結果については、自己責任の範囲となりますので、次のことを守って 作業を始めてください。

◎「Firm Utility」は、弊社製無線LAN機器以外の製品で使用しないでください。

◎本製品の設定ファイルや弊社ホームページ(http://www.icom.co.jp/)より提供さ れるバージョンアップ用ファームウェアファイルを、本製品以外の機器に組み込ん だり、改変や分解したことによる障害、および本製品の故障、誤動作、不具合、破 損、データの消失あるいは停電などの外部要因により通信、通話などの機会を失っ たために生じる損害や逸失利益または第三者からのいかなる請求についても弊社は 一切その責任を負いかねますのであらかじめご了承ください。

#### ■ 「Firm Utility にバージョンアップする前に

「Firm Utility」を使用してファームウェアをバージョンアップするには、使用するパソ コンを本製品に有線LANで通信できる状態にしておく必要があります。

その次に、「メンテナンス」メニューの「ファームウェアの更新」画面から「Firm Utility使 用」モードに切り替えてください。

切り替えないときは、「Firm Utility」を使用してファームウェアをバージョンアップで きません。

※「Firm Utility使用」モードに移行しただけでは、バージョンアップできません。

#### ■ バージョンアップのしかた

1.本製品の設定画面にアクセス(☞2章:Step3.)して、「メンテナンス」メニューをクリ ックします。

●「ファームウェアの更新|画面を表示します。

2.[移行する]欄のチェックボックスをクリックして、チェックマークを入れます。 3.〈実行〉をクリックします。

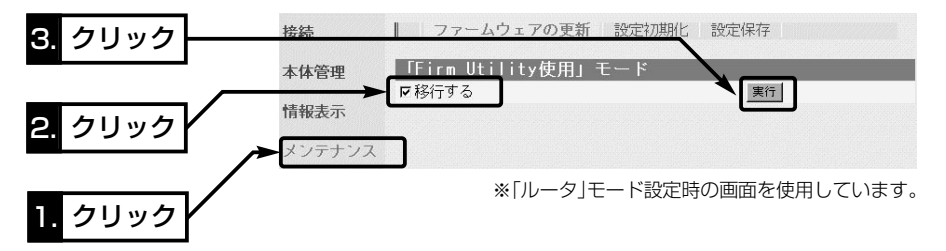

4.次の画面を表示して「Firm Utility使用」モードで動作を開始します。

●「Firm Utility使用」モードで動作中は、本製品の[POWER]ランプと[TEL]ランプが 交互点滅を繰り返します。

「Firm Utility使用」モードに移行しました。

通常動作は全て停止しています。

通常モードに戻るには本体を再起動して下さい。

#### 【バージョンアップにかかる時間について】

ファームウェアのデータファイルを本製品に転送して再起動が完了するまでの時間の目安です。 ●転 送=30~60秒 ●再起動=10秒

#### 【「Firm Utility使用」モードでのセキュリティーについて】

暗号化機能が設定されている場合は、「Firm Utility使用」モードで動作しているときも有効です。

5-4. ファームウェアをバージョンアップする

- バージョンアップのしかた(つづき)
- 5.本製品のCDをご使用のCDドライブに挿入し ます。
	- ●CDドライブのAuto Run機能が動作して、 メニュー画面を表示します。
- 6.〈ファームウェア ユーティリティ〉をクリッ クします。
	- ●「Firm Utility」が起動します。
- 7.[ファームウェアの更新]のラジオボタンをクリ ックします。

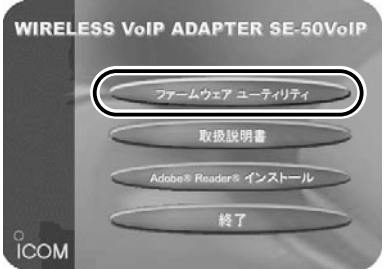

ダウンロードした本製品の新しいファームウェアファイル(拡張子:dat)へのリンク 先を[ファームウェアファイルの名前]のテキストボックスに直接入力するか、〈参照〉 をクリックして選択します。

- 8.[本体のIPアドレス]のテキストボックスに本製品のIPアドレス(出荷時の場合: 192.168.100.1)を入力してから、〈実行〉をクリックします。
- 9.「ファームウェアの更新が完了しました。」というメッセージが「Firm Utility」の画面 に表示されたら、本製品のバージョンアップが完了です。

※バージョンアップ完了後、本製品の設定画面にアクセスできないときは、本製品の電源を入れなお してから、再度アクセスしてください。

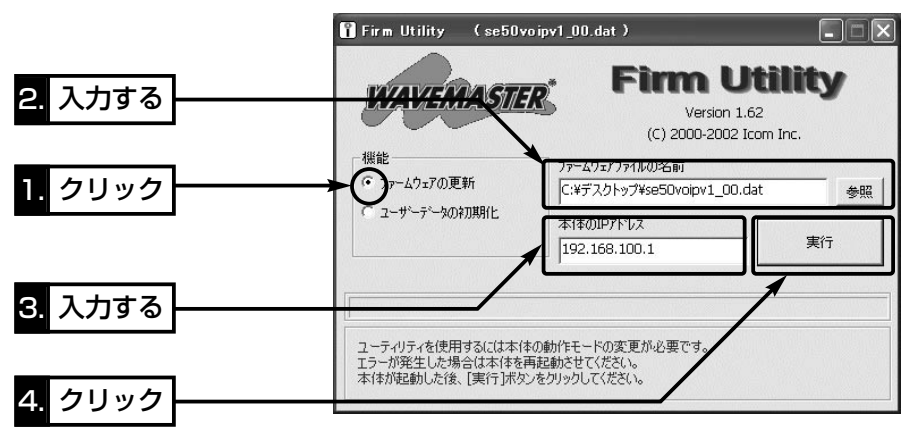

△注意 「Firm Utility」実行中は、「Firm Utility」を終了したり、本製品の電源を切ったりしないでく ださい。 途中で作業を中断すると、データの消失や誤動作の原因になりますのでご注意ください。 画面に「……が完了しました。」と表示されるまでお待ちください。

ご参考に 第6章

### この章では、

おもなトラブルの対処方法、設定画面の構成、設定項目の初期値、搭載機能一覧につい て記載しています。

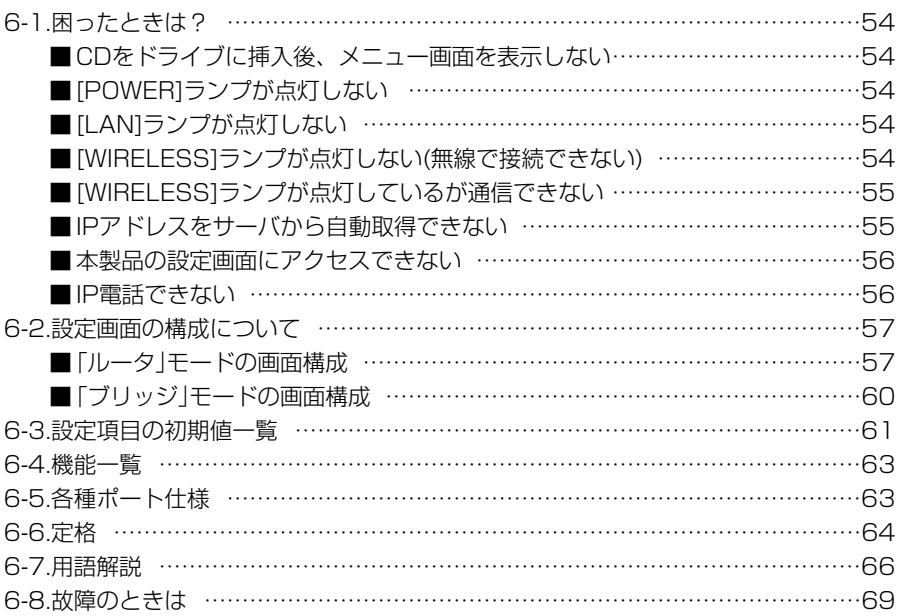

#### 6-1. 困ったときは?

下記の〈症状〉でお困りの場合の対処方法について説明しています。

#### 〈症状〉CDをドライブに挿入後、メニュー画面を表示しない

〈原 因〉CDのAuto Run機能が動作しない 対処:CDに収録されている「AutoRun.exe」を直接ダブルクリックする

#### 〈症状〉[POWER]ランプが点灯しない

- 〈原因1〉ACアダプターが本製品に接続されていない 対処:ACアダプターおよびDCプラグの接続を確認する
- 〈原因2〉ACアダプターをパソコンなどの電源と連動したコンセントに接続している 対処:本製品のACアダプターを壁などのコンセントに直接接続する

〈症状〉[LAN]ランプが点灯しない

- 〈原因1〉LANケーブルが本製品と正しく接続されていない 対処:LANケーブルが[LAN]ポートに接続されていることを確認する
- 〈原因2〉パソコンの電源が入っていない 対処:パソコンの電源が入っていることを確認する
- 〈原因3〉HUBを接続している場合、電源が入っていない 対処:HUBの電源を入れる
- 〈原因4〉MDI(ストレート)/MDI-X(クロス)の自動判別機能に対応しないHUBを接続 している場合、HUBのカスケードポートと接続している
	- 対処:HUBのクロスポートに接続するか、HUB側の極性反転スイッチを 切り替える
- 〈原因5〉本製品に接続されたパソコンのEthernetカードが機能していない
	- 対処:Windowsのデバイスマネージャなどで、「ネットワークアダプタ」 が正常に動作していることを確認する

#### 〈症状〉[WIRELESS]ランプが点灯しない(無線で接続できない)

#### ■「ルータ」モードに設定している場合

〈原因1〉[SSID](もしくはESS ID)の設定が異なっている

対処:本製品と無線アクセスポイントの[SSID]を同じ設定にする

〈原因2〉接続先の無線LAN規格が、本製品で設定した規格と異なっている

対処:接続先が[IEEE802.11b]または[IEEE802.11g]規格のときは、 [スキャンモード]の設定を「IEEE802.11g」に設定する 接続先が[IEEE802.11a]規格のときは、[スキャンモード]の設定 を「IEEE802.11a」に設定する

〈症状〉[WIRELESS]ランプが点灯しない(無線で接続できない)つづき

#### ■「ブリッジ」モードに設定している場合

〈原因1〉無線アクセスポイントが無線AP間通信に対応していない

対処:無線AP間通信機能に対応した弊社製無線アクセスポイント(☞1-7 章)を用意する

〈原因2〉[チャンネル]の設定が異なっている

対処:本製品と無線アクセスポイントの「チャンネル」を同じ設定にする

- 〈原因3〉無線AP間通信機能を無線アクセスポイントに設定していない
	- 対処:本製品の[BSSID]を、無線アクセスポイントの[ステーションリス ト]項目に登録する
- 〈原因4〉無線アクセスポイントの[BSSID]が、本製品に登録されていない
	- 対処:無線アクセスポイントの[BSSID]を、本製品の[APのBSSID]欄に 登録する

#### 〈症状〉[WIRELESS]ランプが点灯しているが通信できない

〈原 因〉暗号化セキュリティーの設定が異なっている

対処:本製品と接続先の無線アクセスポイントの暗号化方式や暗号化鍵(キ ー)の設定が異なっていないかを確認する

#### 〈症状〉IPアドレスをサーバから自動取得できない

#### ■「ルータ」モードに設定している場合

〈原 因〉無線アクセスポイント側のネットワークにDHCPサーバが存在しない

対処:無線アクセスポイント側のIPアドレスとネットワーク部が同じで、 ホスト部が重複しない固定IPアドレスを本製品の「WAN側」画面に ある[DHCPクライアント設定]項目に設定する(☞P19) ※本製品(LAN側)に接続しているパソコンのIPアドレス(例: 192.168.100.10)は、本製品のDHCPサーバから取得します。

#### ■「ブリッジ」モードに設定している場合

※本製品のIPアドレスは、本書(☞P17)で設定されているものとします。

- 〈原因1〉固定IPアドレスがパソコンに設定されている
	- 対処:パソコンのIPアドレスの設定を「IPアドレスを自動的に取得」に変更 して確認する
- 〈原因2〉無線アクセスポイント側のネットワークにDHCPサーバが存在しない

対処:無線アクセスポイント側のIPアドレスとネットワーク部が同じで、 ホスト部が重複しない固定IPアドレスをパソコンに設定する ※本書(☞P17)で設定されている本製品のIPアドレスとも重複しな いように設定します。

6-1. 困ったときは?(つづき)

- 〈症状〉本製品の設定画面にアクセスできない
	- ■「ルータ」モードに設定している場合
	- 〈原因1〉WWWブラウザから指定する本製品のIPアドレスを間違えている
		- 対処:本製品の「無線接続」メニュー→「WAN側」画面(☞P19)、または「ネ ットワーク設定 | メニュー→[| AN側IP |画面(☞P16)に表示された IPアドレスを指定する
	- 〈原因2〉ステルスモードを設定している
		- 対処:本製品の「無線接続」メニュー→「WAN側」画面にある[詳細設定]項目 で、ステルスモードの設定を「しない」に変更する

※IP電話は、ステルスモードの設定に関係なく使用できます。

#### ■「ブリッジ」モードに設定している場合

〈原 因〉WWWブラウザから指定する本製品のIPアドレスを間違えている 対処:本製品の「無線接続」メニュー→「IPアドレス」画面(☞P17)のIPアド

レスを指定する

- 〈症状〉IP電話できない
	- 〈原因1〉[WIRELESS]ランプが点灯していない 対処:本製品を電波が届く範囲に設置する

〈原因2〉呼び出し音が聞こえるが、相手の電話機に着信しない 対処:アナログ電話機が通信相手の機器に接続されてるかを確認する

- 〈原因3〉通信相手の[SIP URL]を本製品の電話帳に登録していない、または登録内容 を間違えている
	- 対処:通信相手のISIP URL(IPアドレス)1に変更がないことを確認してか ら、本製品の電話帳に登録した内容に間違いがないかを確認する

(☞P27)

- 〈原因4〉本製品の[SIP URL]を通信相手の電話帳に登録していない、または登録内容 を間違えている
	- 対処:本製品の[SIP URL(IPアドレス)]に変更がないことを確認してから、 通信相手の電話帳に登録された内容に間違いがないかを確認する (☞P28)
- 〈原因5〉本製品の[SIP URL]が登録されていない、または登録内容を間違えている 対処:本製品の「電話設定」メニュー→[SIP]画面で、本製品の[SIP URL(IPアドレス)]の登録、およびその内容を確認する (☞P26)
- 〈原因6〉「ルータ」モード設定時、本製品のLAN側IPアドレスを本製品の[SIP URL] や通信相手の電話帳に登録している
	- 対処:本製品のWAN側IPアドレスを本製品の[SIP URL](☞P26)や通信 相手の電話帳(☞P28)に登録する

#### 6-2. 設定画面の構成について

WWWブラウザに表示される本製品の設定画面の構成について説明しています。

※本製品の出荷時や全設定を初期化したときは、「メンテナンス」メニューと「モード変更」メニューだけの 画面構成になります。

■「ルータ |モードの画面構成(se「ブリッジ」モードの画面構成: P60)

□は、各メニューを示します。

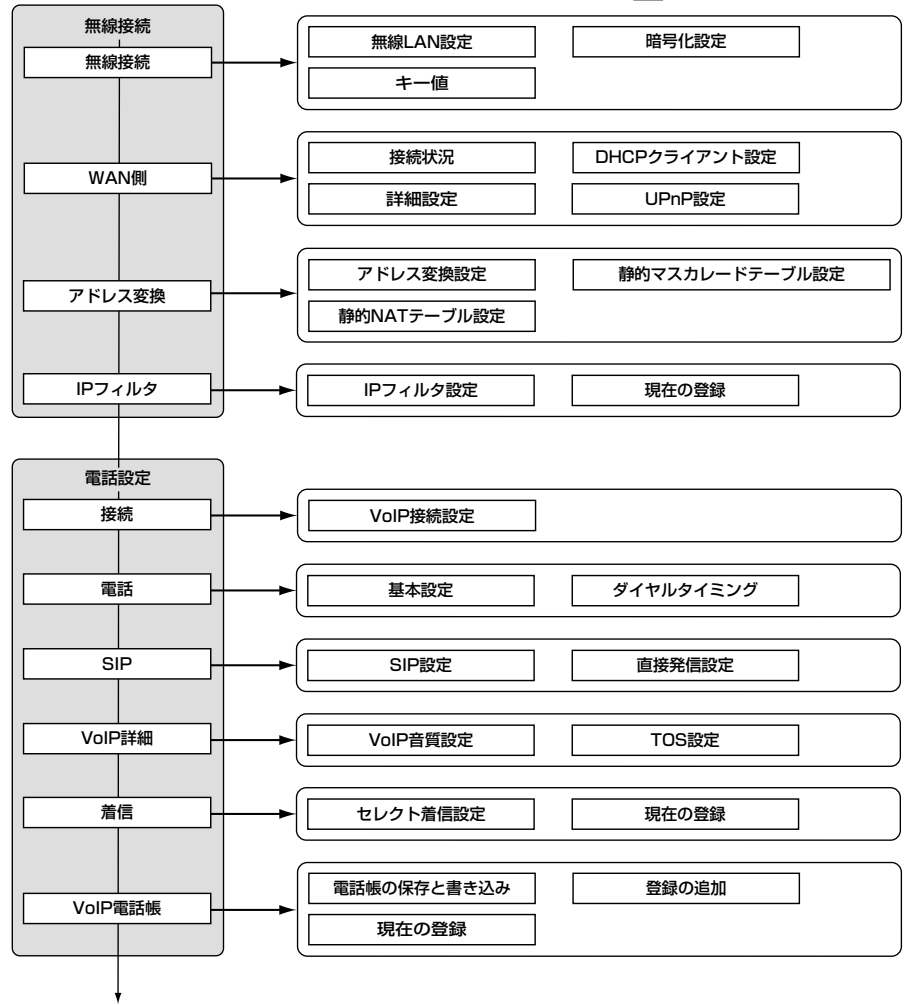

ネットワーク設定(w次ページ)

6

6-2. 設定画面の構成について

■「ルータ」モードの画面構成(つづき)

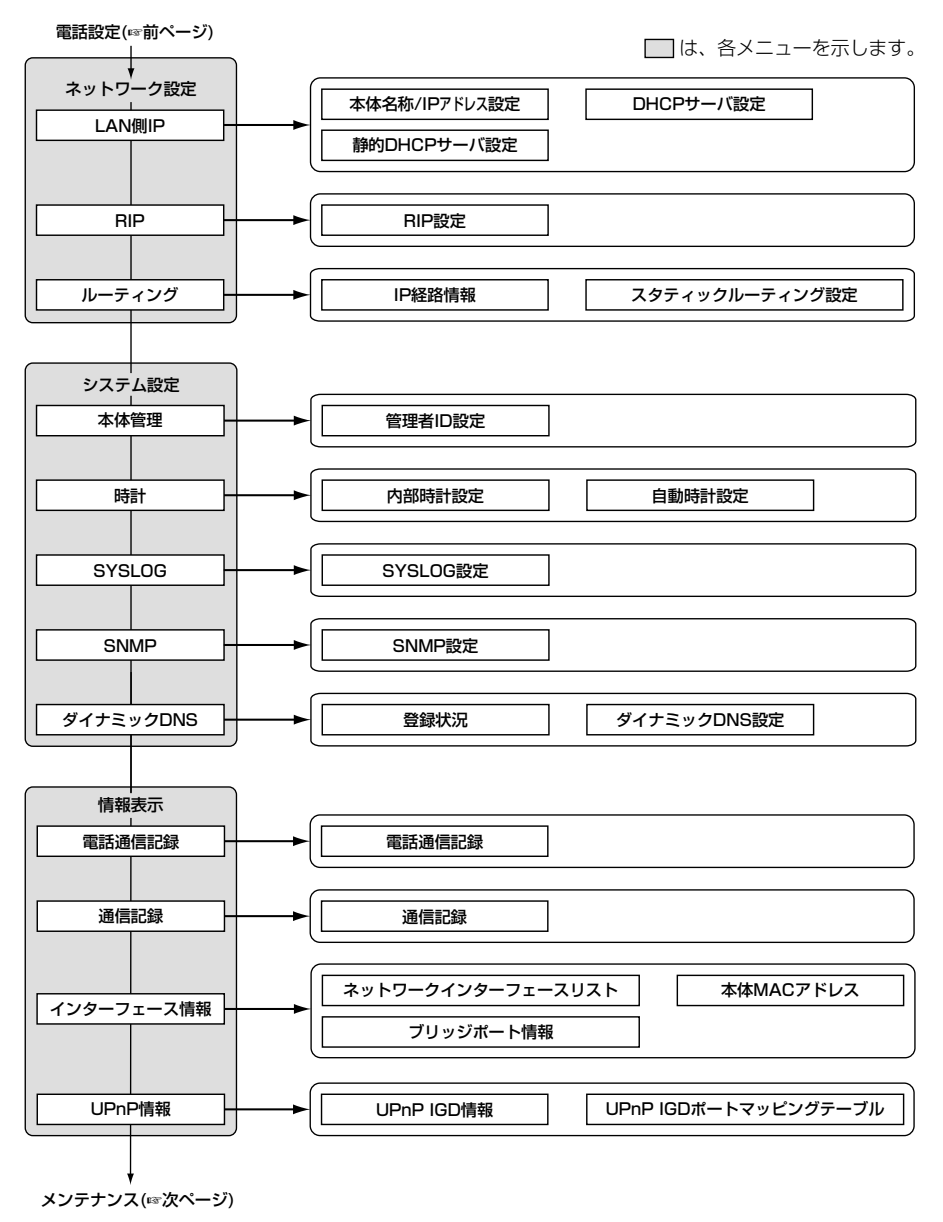
■「ルータ」モードの画面構成(つづき)

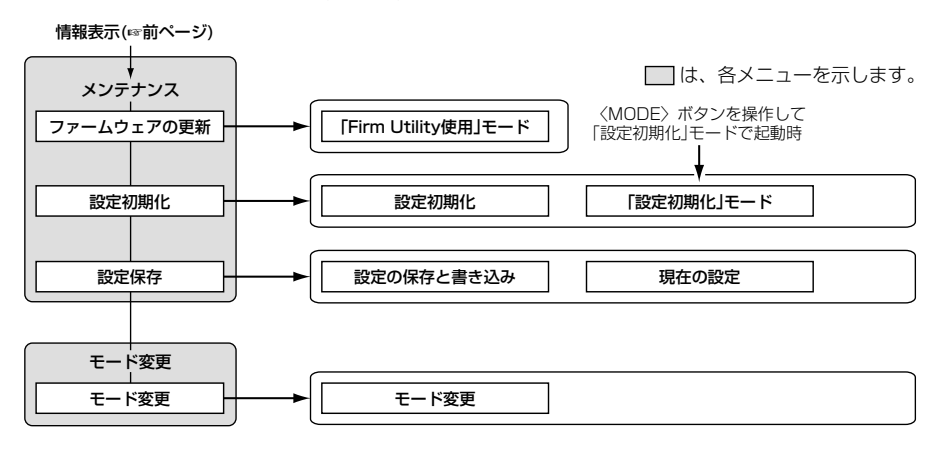

6-2. 設定画面の構成について(つづき)

■「ブリッジ」モードの画面構成(☞「ルータ」モードの画面構成: P57)

□は、各メニューを示します。

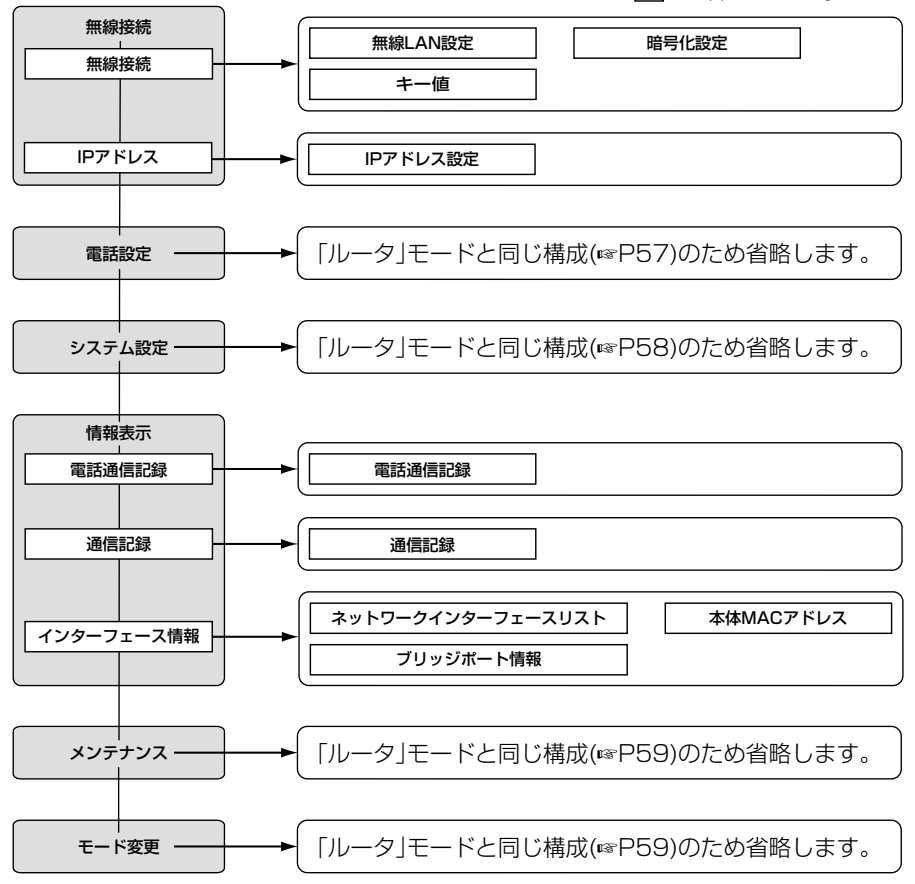

# 6-3. 設定項目の初期値一覧

本製品の設定画面について、各設定項目の初期値を示します。

設定された動作モードのとき、どの画面を表示するかについては、「設定画面の構成について」(☞6-2章) と併せてご覧ください。

#### ■ 「無線接続 | メニュー

# 「無線接続」画面

#### 無線LAN設定

- Rts/Ctsスレッシュホールド:無し
- ¡送信速度:自動
- ●パワーレベル:高
- 〈「ルータ」モード設定時〉
- SSID: LG(半角大文字)
- ●スキャンモード:802.11g
- 〈「ブリッジ」モード設定時〉
- チャンネル: 11(2462MHz)

#### 暗号化設定

- 暗号化方式:なし
- キー値
- ●入力モード:16進数

#### 「IPアドレス」画面(「ブリッジ」モード設定時) IPアドレス設定

- 本体名称: SE-50VoIP
- ●IPアドレス: 192.168.100.1
- ●サブネットマスク: 255.255.255.0

#### ■「電話設定」メニュー

#### 「電話」画面

#### 基本設定

- 接続機器の種類:雷話機
- 電話機のダイヤル方式: 全方式に対応
- ●ナンバーディスプレイを使用: しない
- ¡受話音量:標準
- ¡送話音量:標準
- ¡呼出音:呼出音1
- エコーキャンセラーを使用: する

# VoIPダイヤルタイミング

- ●ダイヤル待ち時間:5秒
- ●フッキング判定時間:1秒

「WAN側」画面(「ルータ」モード設定時) 詳細設定

- ●ステルスモードを使用:しない
- ●DNSサーバアドレスを自動取得:する

#### UPnP設定

- ●UPnPを使用:しない
- ポートマッピング有効期間: 2日

#### 「アドレス変換」画面(「ルータ」モード設定時) アドレス変換設定

- ●アドレス変換:する
- パススルー設定
- PPTPパススルーを使用:する

### 「SIP」画面

### SIP設定

• SIP URL: se50

#### 「VoIP詳細」画面 VoIP音質設定

●音声符号化方式:両方使用(G.711を優先) フレーム時間(G.711):20ms フレーム時間(G.729):20ms

### ● 受信バッファ:50ms

### TOS設定

● TOS種別:使用しない

6-3. 設定項目の初期値一覧(つづき)

#### ■ 「ネットワーク設定」メニュー(「ルータ」モード設定時)

#### 「LAN側IP」画面

- 本体名称/IPアドレス設定
- 本体名称: SE-50VolP
- IPアドレス: 192.168.100.1
- ●サブネットマスク:255.255.255.0

### DHCPサーバ設定

- DHCPサーバ機能を使用:する
- ●割り当て開始IPアドレス:192.168.100.10
- ●割り当て個数:30個
- ●サブネットマスク:255.255.255.0

#### DHCPサーバ設定(つづき)

- ●リース期間:72時間
- ●デフォルトゲートウェイ:192.168.100.1
- ●DNS代理応答を使用:する

### 「RIP」画面

#### RIP設定

- RIP設定:使用しない
- ●ローカル側RIP動作:受信のみ

### ■「システム設定」メニュー

#### 「時計」画面

#### 内部時計設定

- ●本体の時刻: 2003年01月01日00時00分 自動時計設定
- 自動時計設定を使用:する
- NTPサーバ1 IPアドレス: 133.100.9.2
- ●アクセス時間間隔: 1日

# 「SYSLOG」画面

#### SYSLOG設定

- DEBUGを使用:しない
- ●INFOを使用:しない
- ●NOTICEを使用:する
- ファシリティ: 1

# 「SNMP」画面

#### SNMP設定

- SNMPを使用: する
- コミュニティID(GET): public

#### 「ダイナミックDNS」画面 ダイナミックDNS設定

- ●ダイナミックDNSの自動更新を使用:しない
- 定期更新間隔: 10日
- 登録するIPアドレス: WAN(「ルータ」モード 設定時)
- ●ダイナミックDNSサーバ:設定なし
- 接続状態: オンライン

# 6-4. 機能一覧

# ■ 無線LAN機能

- IFFF802 11b(11Mbps)無線LAN
- IEEE802.11g(54Mbps) 無線LAN
- IEEE802.11a(54Mbps)無線LAN
- ●無線ブリッジ機能(「ブリッジ」モード設定時)
- ●暗号化認証(自動認識)
- ルータ機能(「ルータ」モード設定時)
- DHCP/固定IP接続方式に対応
- ¡ルーティングプロトコル TCP/IP(RIP、RIP2、スタティック)
- ●スタティックルーティング機能(WAN-LAN間)
- IPフィルター機能
- RIP機能(RIP2対応)
- ●静的 IPマスカレード
- NAT/IPマスカレード

### ■ 電話機能

- IP電話(Peer to Peer/直接発信)
- ¡ナンバーディスプレイ

# ■ ネットワーク管理機能<br>● SYSLOG

●ダイナミックDNS機能 ¡内部時計設定 ●内部時計自動設定 ● 接続制限機能(管理者ID)

■ その他

- SSID(Service Set-IDentifier) ※ANY機能には、非対応です。
- ●無線暗号化ヤキュリティー WEP RC4(Wired Equivalent Privacy) OCB AES(Offset Code Book Advanced Encryption Standard)
- ●DMZ機能
- ●DNS代理応答機能
- DHCPサーバ機能(LAN側)
- ●DHCPスタティック機能
- ¡UPnP機能
- ●ステルスモード
- PPTPパススルー機能
- セレクト着信
- SNMP(※TELNETからメンテナンス可能)
- WWWメンテナンス
	- ファームウェアのバージョンアップ
	- TELNETメンテナンス

6-5. 各種ポート仕様

 $\blacksquare$  [TEL]ポート

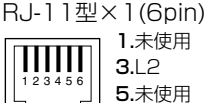

1.未使用 2.未使用  $3.12 \t 4.11$ 5.未使用 6.未使用

- [LAN]ポート RJ-45型×1(8pin) 1.送信(+) 2.送信(-) ''''''' 3.受信(+) 4.未使用 1 2 3 4 5 6 7 8  $5. \pm 0.00$   $6.$   $\frac{1}{2}$   $6.$   $\frac{1}{2}$   $6.$   $\frac{1}{2}$   $6.$   $\frac{1}{2}$   $6.$   $\frac{1}{2}$   $6.$   $\frac{1}{2}$   $\frac{1}{2}$   $\frac{1}{2}$   $\frac{1}{2}$   $\frac{1}{2}$   $\frac{1}{2}$   $\frac{1}{2}$   $\frac{1}{2}$   $\frac{1}{2}$   $\frac{1}{2}$   $\frac{1}{2}$   $\frac{1}{2}$   $\frac{1}{2}$ 7.未使用 8.未使用
- 6

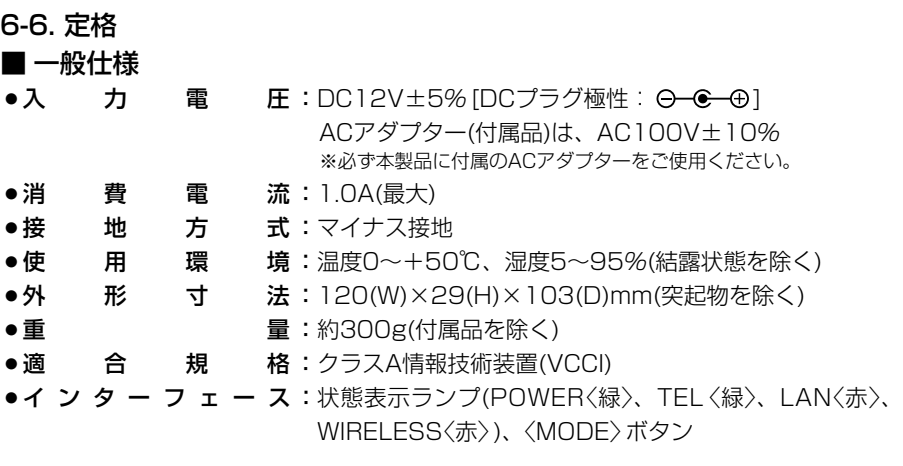

- 有線部
- ●通 信 速 度:10/100Mbps(自動切り替え/全二重)
- ●インターフェース:[LAN]ポート(RJ-45型×1) ※IEEE802.3/10BASE-T準拠 ※IEEE802.3u/100BASE-TX準拠 [TEL]ポート(RJ-11型×1、ー48V給電)

# ■無線部 [5.2GHz帯·54Mbps(IEEE802.11a準拠)]

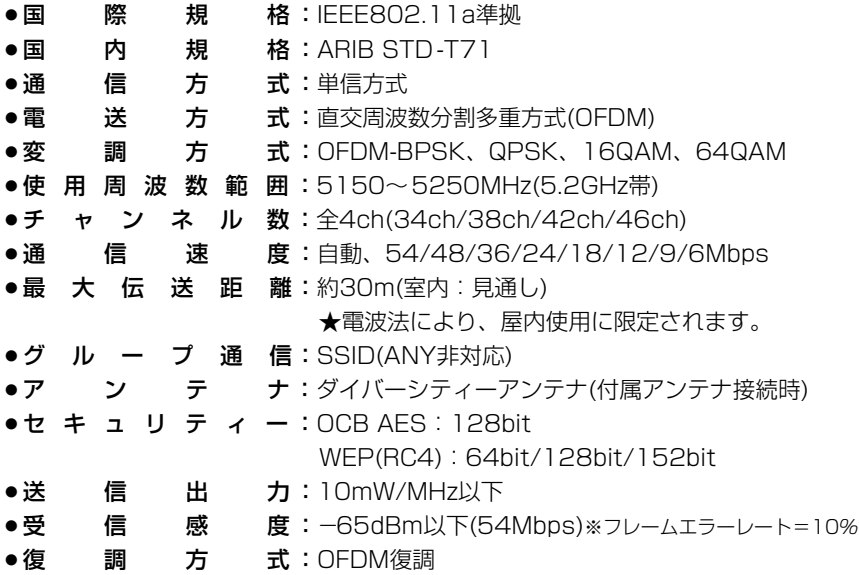

■ 無線部【2.4GHz帯・54Mbps(IEEE802.11g準拠)】 ● 国 際 規 格: IEEE802.11g準拠 ●国 内 規 格: ARIB STD-T66 ● 诵 信 方 式:単信方式 ● 電 送 方 式:直交周波数分割多重方式(OFDM) ¡変 調 方 式:OFDM-BPSK、QPSK、16QAM、64QAM ¡使 用 周 波 数 範 囲:2400~2483.5MHz(2.4GHz帯) ●チ ャ ン ネ ル 数: 全13ch(1ch~13ch) ●通 信 速 度:自動、54/48/36/24/18/12/9/6Mbps ●最 大 伝 送 距 離:約30m(室内:見通し/オープンスペース) ●グ ル ー プ 通 信:SSID(ANY非対応) ●ア ン テ ナ:ダイバーシティーアンテナ(付属アンテナ接続時) ●セ キ ュ リ テ ィ ー: OCB AES: 128bit WEP(RC4):64bit/128bit/152bit ●送 信 出 力:10mW/MHz以下 ●受 信 感 度:-62dBm以下(54Mbps)※フレームエラーレート=10% ●復 調 方 式:OFDM復調 ■無線部 [2.4GHz帯·11Mbps(IEEE802.11b準拠)】 ● 国 際 規 格: IEEE802.11b準拠 ●国 内 規 格:ARIB STD-T66 ●通 信 方 式:単信方式 ● 電 送 方 式:直接スペクトラム拡散 ●変 調 方 式:DBPSK、DQPSK、CCK/バーガー符号 ¡使 用 周 波 数 範 囲:2400~2483.5MHz(2.4GHz帯) ● チ ャ ン ネ ル 数 : 全13ch ●通 信 速 度:自動、11/5.5/2/1Mbps ●最大 伝 送 距 離:約30m(室内:見通し) 約70m(オープンスペース) ●グ ル ー プ 通 信:SSID(ANY非対応) ●ア ン テ ナ:ダイバーシティーアンテナ(付属アンテナ接続時) ●セ キ ュ リ テ ィ ー : OCB AES : 128bit WEP(RC4):64bit/128bit/152bit ●送 信 出 力:10mW/MHz以下 ¡受 信 感 度:-76dBm以下(11Mbps)※フレームエラーレート=8% ●復 調 方 式:デジタル復調(マッチドフィルター方式)

※最大伝送距離は、通信速度や環境によって異なります。

※定格・仕様・外観等は改良のため予告なく変更する場合があります。

6

## 6-7. 用語解説

### DHCPサーバ

DHCP(Dynamic Host Configuration Protocol)は、TCP/IPというネットワーク上 で、クライアントがサーバから必要な情報を自 動的に取得するプロトコルです。

DHCPサーバは、ネットワーク情報として、"IP アドレス"、"デフォルトゲートウェイ"、"ドメイ ン名"などを管理しています。

DHCPクライアント(パソコン)が起動すると、 DHCPサーバ機能を持つ機器によって、IPアド レスやデフォルトゲートウェイ、DNSアドレス などが割り当てられます。

#### DMZ(DeMilitarized Zone)

インターネット公開サーバやインターネット対 戦ゲームなどを利用する場合、これらのアプリ ケーションが使用するポートに対してインター ネット側からの不正な接続を阻止する機能です。

#### DNS(Domain Name System)

TCP/IPネットワークにおける名前解決サービス のことです。 DNSにしたがって、ドメインネームサーバにコ ンピューター名やドメイン名を登録して、ドメ インネームサービスを提供しています。 ドメインネームサービスを利用すると、IPアドレ スなどの数字ではなく、分かりやすいドメイン 名やホスト名で、目的のサイトを指定できます。

#### ESS-ID(Extended Service Set-IDentifier) SSIDを参照

#### ETHERNET

ゼロックス社、DEC社、インテル社によって開 発されたLANの通信方式です。 使用するケーブルによって、10BASE-T、 100BASE-TX、10BASE-5、10BASE-2な どのタイプがあります。

#### HUB.

ハブを参照

#### HTML(Hyper Text Markup Language)

WWWサーバでのドキュメントを記述するため の言語で、通常文書の中にタグを埋め込んでい く方式で作成されます。 WWWページを記述する言語として利用されて います。

#### Internet Explorer

WindowsやMac OSに標準で付属しているブラ ウザソフトです。

#### IP(Internet Protocol)

インターネットで使われるプロトコルです。 IPを中心にして、その上位にはアプリケーショ ン寄りのプロトコルがあり、下位には通信回線 寄りのプロトコルが積層されることでインター ネットを形成しています。

#### IP Masquerade

LAN側で使用しているプライベートIPアドレス をWAN側で使用しているグローバルIPアドレス に、[複数:1]で変換する機能です。

#### IPアドレス

TCP/IPプロトコルを使用して、構築されたネッ トワークにおいて、接続しているすべての機器 を区別するために付ける32ビットのアドレスで す。

通常は、8ビットずつ4つに区切って、10進数 の数字列で表されます。 (例:192.168.0.1) また、プライベートIPアドレスは、ネットワー クの管理者が独自に設定するIPアドレスです。 アドレス管理機関やプロバイダーに、申請を行 う必要はありませんが、以下の規則にしたがっ て割り振らなければなりません。 外部のネットワークと接続する場合にはアドレ ス変換を行い、グローバルIPアドレスに変換す る必要があります。 次のIPアドレスをプライベートIPアドレスとし

て、自由に使用できます。 クラスA:10.0.0.0~10.255.255.225

クラスB:172.16.0.0~172.31.255.225

クラスC:192.168.0.0~

192.168.255.225

#### LAN(Local Area Network)

同一フロアーや敷地内の比較的小さな規模のネ ットワークのことです。

#### MACアドレス(Media Access Control Address)

個々の有線または無線製品に設定されている物 理アドレスです。

このアドレスは、ネットワーク機器の製造メー カーが世界中で重複しない独自の番号で管理し ています。

Ethernetや無線LAN製品では、このアドレスを 元にしてフレームの送受信をしています。

#### NAT(Network Address Translator)

LAN側で使用しているプライベートIPアドレス をWAN側で使用しているグローバルIPアドレス に1対1で変換する機能です。

#### OCB AES(Offset Code Book Advanced Encryption Standard)

WEPより強力で、標準化が推進されている次世 代暗号化方式です。

#### RIP(Routing Information Protocol)

ルータ間で、経路情報を交換するTCP/IPネット ワークで使用されるプロトコルです。 この情報をもとに、ルータはパケットを正しい 相手に送出します。

現在、「Version1」と「Version2」が存在し、 「Version2」では、ブロードキャストだけでなく マルチキャストが扱えます。また、ネットマス クを扱えるため、CIDR(classless interdomain routing)に対応しています。

#### SIP(Session Initiation Protocol)

VoIP技術を利用したIP電話で利用するためのプ ロトコルです。

#### SNMP(Simple Network Management Protocol)

TCP/IPネットワークにおいて、ネットワーク上 の各ホストから自動的に情報を収集して、ネッ トワーク管理を行うためのプロトコルです。

#### SSID(Service Set IDentifier)

無線LANで、複数のネットワークグループを通 信可能なエリア内に形成するときの識別用の名 前です。

#### TCP/IP

Windowsなど、主要なOSでサポートする現在 最も普及したインターネットの基本プロトコル です。

SMTP、FTPなどは、このプロトコルを利用し ています。

#### TELNET

ほかのパソコンを遠隔操作するためのプロトコ ルです。 本製品もTELNETにより遠隔操作が行えます。

#### UPnP(Universal Plug and Play)

パソコンや家電製品などの機器をTCP/IPを利用 したネットワークを介して簡単に接続できるよ うにするプロトコルです。 この機能を利用すると、Windows Messenger が利用できます。

#### URL(Uniform Resource Locator)

インターネット上のホームページなどにアクセ スするために指定します。 弊社URLは、http://www.icom.co.jp/です。

#### VoIP(Voice Over IP)

インターネットプロトコル(TCP/IP)を利用して 音声データを伝送するIP電話などに使用されて いる技術です。

#### WEP(Wired Equivalent Privacy)

無線LANの通信を暗号化して送受信する一般的 な機能です。 無線LAN通信の盗聴を防止できます。

#### WWWブラウザ

WWWホームページを閲覧したり、WWWサー バを検索に使うアプリケーションです。 アプリケーションには、「Internet Explorer」 や「Netscape Navigator」などがあります。

#### アクセスポイント

プロバイダー経由でインターネットを利用する とき、その拠点の総称です。 有線LANと無線LANをつなぐブリッジとして機 能する機器の総称としても使われます。

#### イーサネット ETHERNETを参照

#### 6-7. 用語解説(つづき)

インターネット

世界中のパソコンをIPを使って接続したネット ワークの総称です。

#### オープンシステム(Open System)認証

無線LANが暗号化を使用して無線アクセスポイ ントと通信する場合、認証を行わない方式です。 認証を行う方式は「シェアードキー」と呼ばれま す。

弊社製無線LAN機器を含む暗号化機能搭載の無 線LAN搭載パソコンは、この方式に対応してい ます。

#### クライアント

ネットワークにおいて、サーバに対し情報の提 供などのサービスを要求し、その返答を受ける 端末またはアプリケーションの総称です。

#### グローバルIPアドレス

インターネット上のどの機器とも重複するもの のない世界で唯一のアドレスです。

#### サブネットマスク

1つのIPアドレスをネットワークアドレスとホス トアドレスに区別するために使用します。 あるホストのIPアドレスが「192.168.0.1」、 サブネットマスクが「255.255.255.0」とする と、IPアドレスとサブネットマスクを2進数にし て掛け合わせると、ネットワークアドレス 「192.168.0.0」となり、のこり「1」がホストア ドレスになります。

#### シェアードキー(Shared Key)認証

無線LANが暗号化を使用して無線アクセスポイ ントと通信する場合、設定された暗号化鍵(キー) を利用して互いが共通の暗号化鍵を持っている ことを確認する方式です。 認証をしない方式は「オープンシステム」と呼ば れます。

#### ドメイン名

IPアドレスの状態では人間には理解しにくいの で、IPアドレスの所属グループをドメインとし てドメイン名が割り当てられます。

例)icom@×××.co.jpという電子メールアドレス の場合、×××.co.jpがドメイン名です。

#### 認証

インターネットなどを利用して、ネットワーク にアクセスしてくるユーザーが、パスワードと ユーザーIDを入力して、アクセスの権利がある かどうかを確認することです。

#### ネットワーク

データなどを転送するために、サーバ、ワーク ステーション、パソコンなどの機器が、ケーブ ルやADSL回線を介して、通信網と接続された 状態をいいます。

#### パスワード

ネットワークセキュリティー上、ユーザーがネ ットワークにアクセスするために入力する鍵と なる文字列で、パスワードを設定すると、ユー ザーがあらかじめ設定された文字列を正しく入 力したとき、アクセスが可能になります。

#### ハブ(HUB)

ネットワークを構築するときに必要になる装置 です。

10BASE-Tまたは100BASE-TXケーブルを使 用して接続します。

100Mbpsで通信をするときは、カテゴリー5 のツイストペアケーブルを使用すると同時に、 HUBも100BASE-TXに対応している必要があ ります。

#### フラッシュメモリー

本製品が持つ書き込みが可能な記憶装置です。 ここに貯えられた情報は電源を切っても消えず に保存されます。

#### ブラウザ

WWWブラウザを参照

# 6-8. 故障のときは

# ● 保証書について

保証書は販売店で所定事項(お買い上げ日、販売店名)を記入のうえお渡しいたします ので、記載内容をご確認いただき、大切に保管してください。

# ● 修理を依頼されるとき

取扱説明書にしたがって、もう一度、本製品とパソコンの設定などを調べていただき、 それでも具合の悪いときは、次の処置をしてください。

# 保証期間中は

お買い上げの販売店にご連絡ください。 保証規定にしたがって修理させていただきますので、保証書を添えてご依頼ください。

# 保証期間後は

お買い上げの販売店にご連絡ください。

修理することにより機能を維持できる製品については、ご希望により有料で修理させ ていただきます。

# ●アフターサービスについてわからないときは

お買い上げの販売店または弊社各営業所サービス係にお問い合わせください。

高品質がテーマです。

# アイコム株式会社

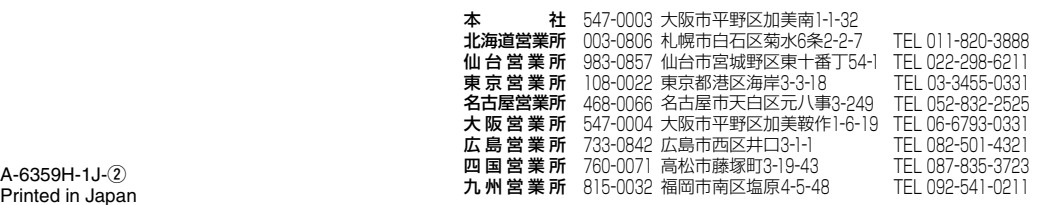

Printed in Japan © 2004 Icom Inc.

●サービスについてのお問い合わせは各営業所サービス係宛にお願いします。